# **alecter**

### **HADA-Reihe**

NETZWERKFÄHIGE VERSTÄRKER *Digitalverstärker*

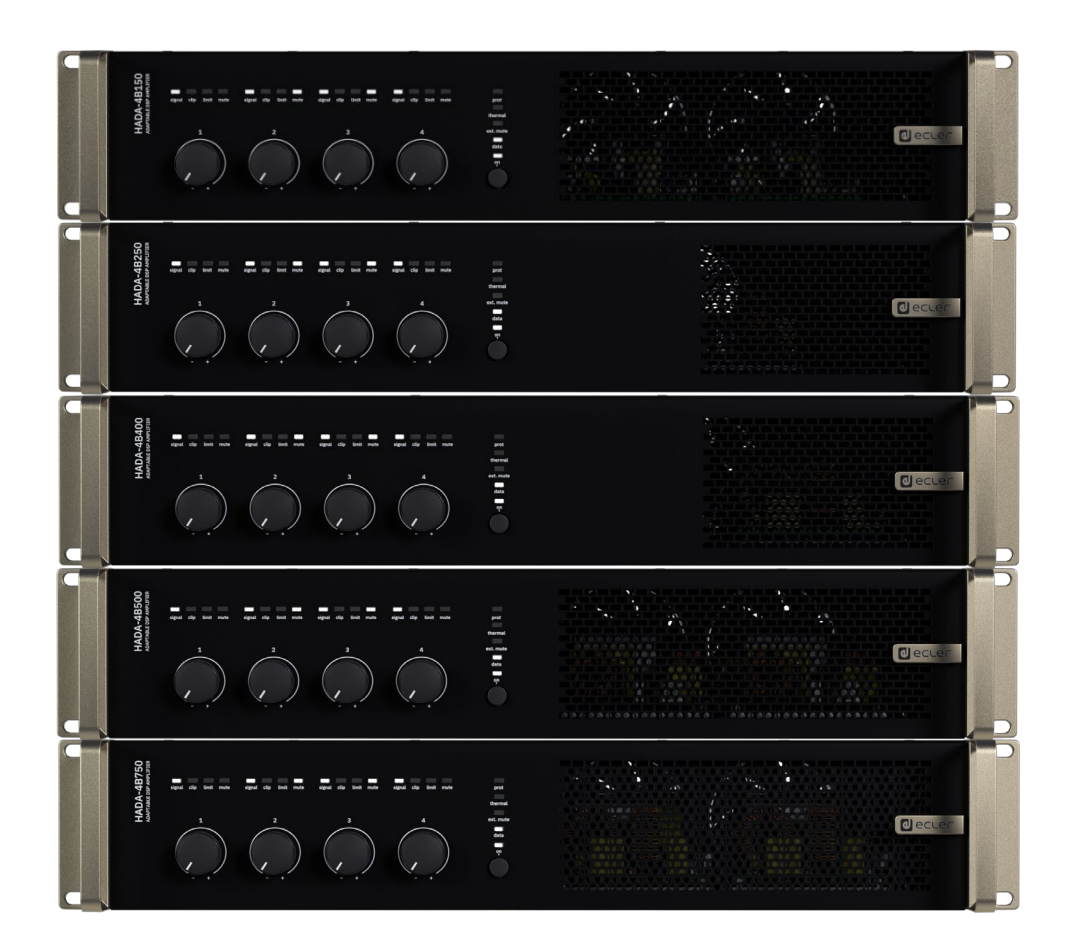

### **BEDIENUNGSANLEITUNG**

EINBAU und

**INBETRIEBNAHME** und<br>BEDIENUNG

**TECHNISCHE DATEN** Steuerung **TELNET** 

### **INHALTSVERZEICHNIS**

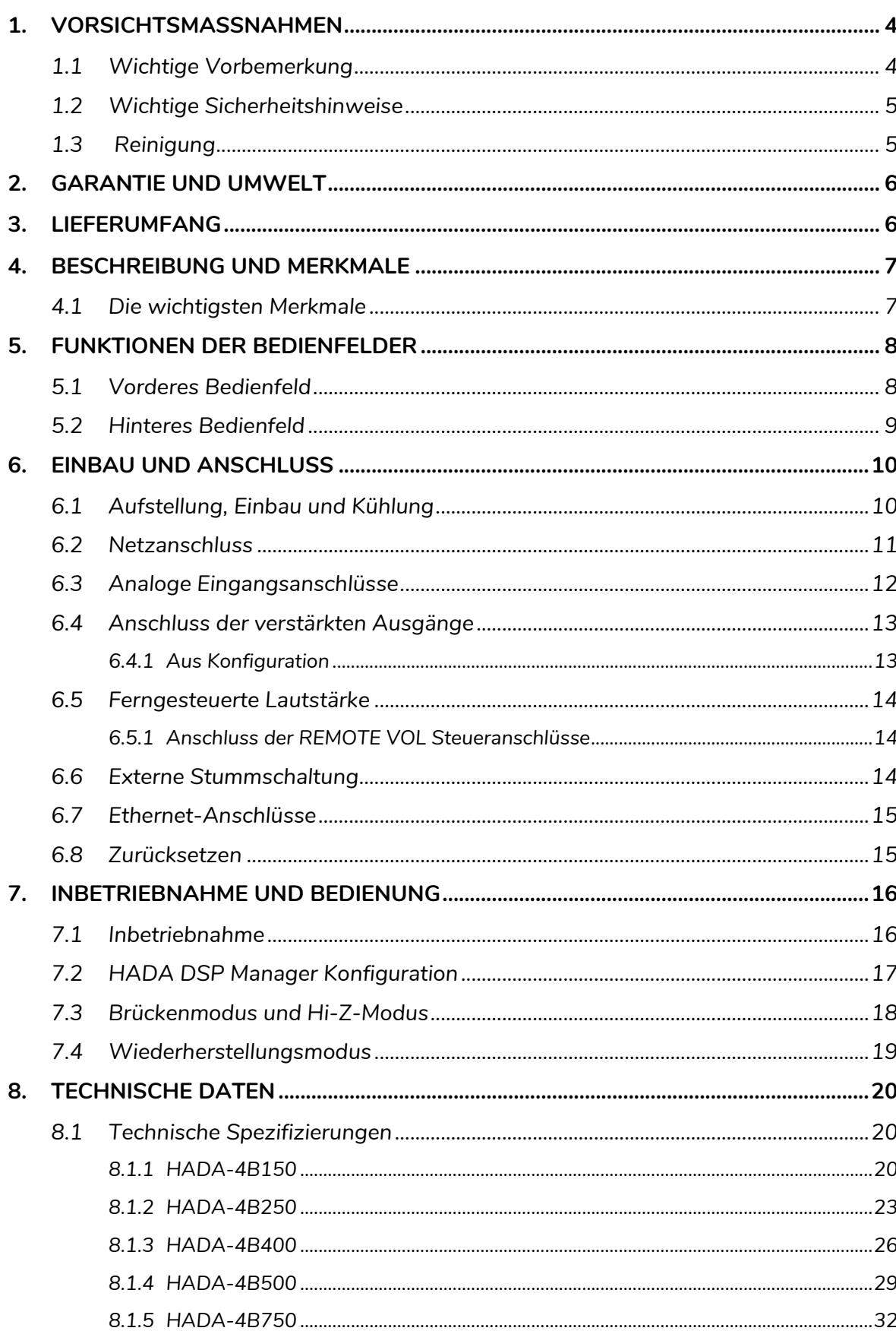

# **d**ecler

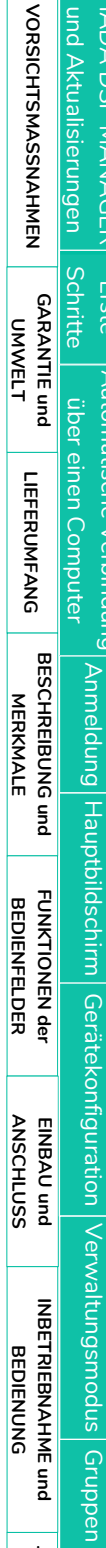

Ctrl.<br>SW

 $HW$ 

# **d** ecler

Ctrl.<br>SW

| HADA DSP MANAGER| und Aktualisierungen **VORSICHTSMASSNAHMEN** 

**Schritte** Erste

über einen Computer

**GARANTIE und UNVAELT** 

**LIEFERUMFANG** 

**BESCHREIBUNG und<br>MERKMALE** 

FUNKTIONEN der<br>BEDIENFELDER

EINBAU und<br>ANSCHLUSS

INBETRIEBNAHME und **BEDIENUNG** 

HW

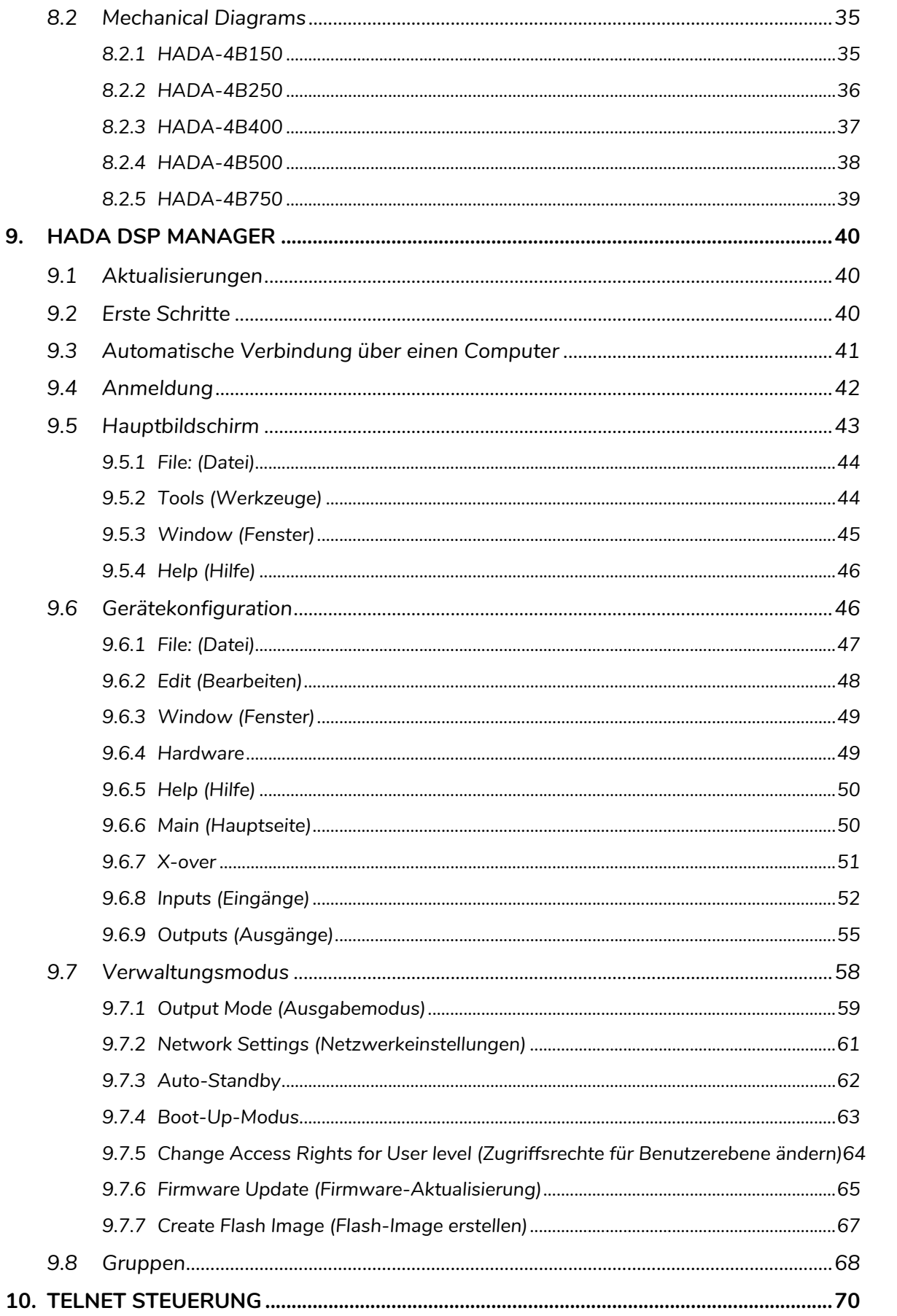

TECHNISCHE DATEN Steuerung **TELNET** 

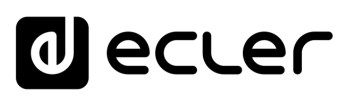

### <span id="page-3-1"></span><span id="page-3-0"></span>**1. VORSICHTSMASSNAHMEN**

#### 1.1 Wichtige Vorbemerkung

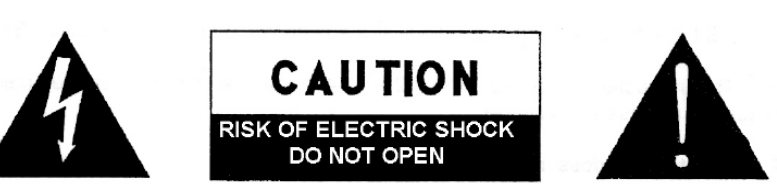

**WARNING: SHOCK HAZARD - DO NOT OPEN** AVIS: RISQUE DE CHOC ÉLECTRIQUE - NE PAS OUVRIR

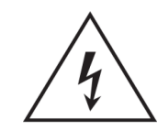

Das Blitzsymbol mit Pfeil innerhalb eines gleichseitigen Dreiecks soll den Benutzer vor nicht isolierter, gefährlicher Spannung innerhalb des Produktgehäuses warnen, die hoch genug ist, um einem Menschen einen elektrischen Schlag zu versetzen.

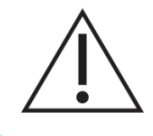

Das Ausrufezeichen im gleichseitigen Dreieck soll den Benutzer darauf hinweisen, dass er in den mitgelieferten Unterlagen wichtige Hinweise zur Bedienung und Wartung findet.

**WARNUNG (falls zutreffend):** Bei den mit dem Symbol "Z m gekennzeichneten Anschlüssen kann Stromschlaggefahr bestehen. Die externe Verdrahtung, die an die Klemmen angeschlossen wird, muss von qualifiziertem Personal oder mit vorkonfektionierten Kabeln vorgenommen werden.

**WARNUNG:** Wegen Feuer- und Stromschlaggefahr muss das Gerät immer vor Nässe und Feuchtigkeit geschützt werden.

**ACHTUNG:** Geräte der Sicherheitsklasse I dürfen nur an Netzsteckdosen mit geerdetem Schutzleiter angeschlossen werden.

**ACHTUNG:** Ecler-Produkte haben eine lange Lebensdauer von mehr als 10 Jahren. Dieses Produkt darf unter keinen Umständen als unsortierter Siedlungsabfall entsorgt werden. Entsorgen Sie es bitte beim nächstgelegenen Abfallverwertungszentrum für Elektro- und Elektronikmüll.

**[VORSICHTSMASSNAHMEN](#page-3-0)**

VORSICHTSMASSNAHMEN

**[LIEFERUMFANG](#page-5-0)**

**MERKMALE**

**MERKMALE** 

**BEDIENFELDER**

**BEDIENFELDER** 

**ANSCHLUSS**

**BEDIENUNG**

**BEDIENUNG** 

**d** ecler

HADA DSP MANAGER

**[Ctrl.](#page-38-0) SW [HW](#page-4-0)**

**[VORSICHTSMASSNAHMEN](#page-3-0)** [und Aktualisierungen](#page-38-0)

VORSICHTSMASSNAHMEN und Aktualisierungen

**[LIEFERUMFANG](#page-5-0)**

**[GARANTIE](#page-4-0)**

**[BESCHREIBUNG](#page-5-1) BESCHREIBUNG und MERKMALE**

**MERKMALE** 

Erste Automatische Verbindung Anmeldung Hauptbildschirm<br>chritte Ciber einen Computer Anneldung Hauptbildschirm<br>**GARANTIE und LIEFERUMFANG BESCHREIBUNG und FUNKTION** 

[Anmeldung](#page-41-0)

[Hauptbildschirm](#page-42-0)

[Gerätekonfiguration](#page-45-0)

Gerätekonfiguration

[Verwaltungsmodus](#page-57-0)

 $\bigg\vert$  Verwaltungsmodus $\bigg\vert$  [Gruppen](#page-67-0) $\bigg\vert$  Steuerung

**[FUNKTIONEN der](#page-6-0) BEDIENFELDER**

FUNKTIONEN der **BEDIENFELDER** 

**ANSCHLUSS**

EINBAU und<br>ANSCHLUSS

[EINBAU und](#page-8-0) [TECHNISCHE](#page-18-0)LE LECHNISCHE<br>EINBAU und EINBEINEERNEHNE und EINBAU und EINBAU

<span id="page-4-0"></span>**INBETRIEBNAHME und BEDIENUNG**

INBETRIEBNAHME und **BEDIENNNG** 

#### 1.2 Wichtige Sicherheitshinweise

- <span id="page-4-1"></span>**1.** Lesen Sie diese Anleitung durch.
- **2.** Bewahren Sie diese Anleitung gut auf.
- **3.** Beachten Sie alle Warnhinweise.
- **4.** Befolgen Sie alle Anweisungen.
- **5.** Benutzen Sie das Gerät nicht in der Nähe von Wasser.
- **6.** Reinigen Sie es nur mit einem trocknen Tuch.
- **7.** Achten Sie darauf, dass alle Lüftungsöffnungen frei bleiben. Installieren Sie das Gerät nach den Anweisungen des Herstellers.
- **8.** Stellen Sie das Gerät nicht in der Nähe von Wärmequellen wie Heizkörpern, Öfen oder sonstigen Geräten, die Wärme erzeugen, auf (einschließlich Verstärkern).
- **9.** Machen Sie niemals die Schutzfunktion eines gepolten oder geerdeten Steckers unwirksam. Ein gepolter Stecker hat zwei Stifte unterschiedlicher Breite. Ein geerdeter Stecker hat zwei Stifte und einen dritten Erdungsstift. Dieser dritte Stift dient Ihrer Sicherheit. Sollte der mitgelieferte Stecker nicht in Ihre Steckdose passen, so lassen Sie diese bitte durch einen qualifizierten Elektriker austauschen.
- **10.** Sorgen Sie dafür, dass das Netzkabel nicht gequetscht, verdreht oder betreten werden kann, vor allem im Bereich der Stecker, der Anschlussbuchsen und an der Stelle, an der das Kabel aus dem Gerät austritt.
- **11.** Verwenden Sie nur die vom Hersteller angegebenen Zusatzgeräte/Zubehörteile.
- **12.** Trennen Sie das Gerät vom Netz bei Gewitter oder wenn es über einen längeren Zeitraum nicht verwendet werden soll.
- **13.** Lassen Sie Servicearbeiten nur vom qualifizierten Kundendienst durchführen. Servicearbeiten sind notwendig, wenn das Gerät in irgendeiner Weise beschädigt wurde, z. B. bei Schäden am Netzkabel oder stecker, wenn Flüssigkeiten oder Fremdkörper ins Geräteinnere gelangt sind, wenn das Gerät Regen oder Feuchtigkeit ausgesetzt war, wenn es nicht ordnungsgemäß funktioniert oder wenn es heruntergefallen ist.
- **14.** Trennung von der Stromversorgung: Durch Ausschalten des Geräts am POWER-Schalter werden alle Funktionen und Leuchtanzeigen des Geräts unterbrochen. Um jedoch das Gerät vollständig vom Stromnetz zu trennen, muss das Netzkabel aus der Netzanschlussbuchse gezogen werden. Diese muss daher immer leicht zugänglich sein.
- **15.** Das Gerät wird über ein Netzkabel an eine geerdete Steckdose angeschlossen.
- **16.** Die Kenndaten befinden sich im unteren Teil des Geräts.
- **17.** Schützen Sie das Gerät vor Tropf- oder Spritzwasser und stellen Sie keine mit Flüssigkeiten gefüllten Gefäße (z.B. Blumenvasen) darauf ab.

#### 1.3 Reinigung

<span id="page-4-2"></span>**Reinigen Sie das Gerät immer nur mit einem weichen, trockenen** oder mit Wasser und neutraler Flüssigseife leicht angefeuchteten Tuch. Achten Sie darauf, dass keine Flüssigkeit durch eventuelle Öffnungen ins Geräteinnere gelangt. Verzichten Sie bei der Reinigung auf die Anwendung von Alkohol, Benzin, Lösungs- oder Scheuermitteln.

**NEEC AUDIO BARCELONA, S.L.** übernimmt keine Haftung für Schäden, die Personen, Tieren oder Gegenständen durch die Nichtbeachtung der obigen Warnhinweise entstehen können.

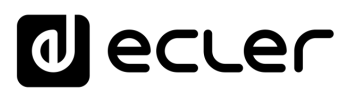

**[Ctrl.](#page-38-0)**  $HW$   $\begin{bmatrix} SW \\ SU \end{bmatrix}$ 

> **[VORSICHTSMASSNAHMEN](#page-3-0)** [und Aktualisierungen](#page-38-0)

VORSICHTSMASSNAHMEN und Aktualisierungen

**[LIEFERUMFANG](#page-5-0)**

**[GARANTIE](#page-4-0)**

**Liste Automatische Verbindung<br>Schritte Über einen Computer<br>GARANTIE und LIEFERUMFANG I<br>UMWELT** 

**[BESCHREIBUNG](#page-5-1) BESCHREIBUNG und MERKMALE**

**MERKMALE** 

[Anmeldung](#page-41-0)

[Hauptbildschirm](#page-42-0)

[Gerätekonfiguration](#page-45-0)

Anmeldung Hauptbildschirm Gerätekonfiguration Verwaltungsmodus [Gruppen](#page-67-0) Steuerung  $\Gamma^{\rm EINET}$ 

[Verwaltungsmodus](#page-57-0)

**[FUNKTIONEN der](#page-6-0) BEDIENFELDER**

FUNKTIONEN der **BEDIENFELDER** 

**ANSCHLUSS**

EINBAU und<br>ANSCHLUSS

[EINBAU und](#page-8-0) [TECHNISCHE](#page-18-0)LE LECHNISCHE<br>EINBAU und EINBEINEERNEHNE und EINBAU und EINBAU

**INBETRIEBNAHME und BEDIENUNG**

INBETRIEBNAHME und **BEDIENUNG** 

TECHNISCHE DATEN

### <span id="page-5-2"></span>**2. GARANTIE UND UMWELT**

### **Wir bedanken uns für das Vertrauen, das Sie mit der Wahl eines Ecler-Geräts aus der HADA-Reihe in uns gesetzt haben.**

Um eine optimale Betriebsfähigkeit und Leistung zu erzielen, ist es **SEHR WICHTIG**, **dass Sie vor dem Anschluss des Geräts die in dieser Anleitung enthaltenen Hinweise** aufmerksam durchlesen und berücksichtigen.

Für ein optimales Funktionieren des Geräts **empfehlen wir Ihnen, die Instandhaltung ausschließlich von unseren autorisierten technischen Servicepartnern durchführen zu lassen.**

**Für alle ECLER-Produkte gilt eine Garantie**. Die Gültigkeitsdauer und die Bedingungen finden Sie unter [www.ecler.com](https://www.ecler.com/) oder auf der dem Gerät beiliegenden Garantiekarte.

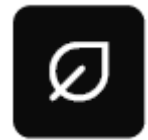

<span id="page-5-0"></span>**Ecler engagiert sich für den Umweltschutz und die Reduzierung des CO2-Ausstoßes**. Die Verwendung von recyclebaren Materialien und nicht verschmutzenden Bauteilen steht ebenfalls an höchster Stelle unseres

Umweltengagements.

**Ecler hat die Umweltauswirkungen aller an der Herstellung dieses Produkts beteiligten Prozesse, einschließlich der Verpackung, bewertet und analysiert und diese gemildert, reduziert und/oder kompensiert.**

#### **3. LIEFERUMFANG**

- <span id="page-5-3"></span>• 1 Gerät aus der HADA-Modellreihe.
- EU Netzkabel.
- Euroblock-Anschlüsse (Ein-/Ausgänge).
- Gehäusefüβe, Einbaukit für 19" Rack.
- Kurzanleitung.
- <span id="page-5-1"></span>• Garantieschein.

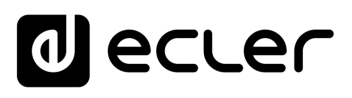

#### **4. BESCHREIBUNG UND MERKMALE**

<span id="page-6-1"></span>Bei der **HADA-Serie handelt es sich um eine Familie von Digitalverstärkern**mit unterschiedlichen Leistungsstufen: **HADA-4B150** mit 125W, **HADA-4B250** mit 250W, **HADA-4B400** mit 400W, **HADA-4B500** mit 500W und **HADA-4B750** mit 750W.

Alle Modelle verfügen über 4 verstärkte Kanäle, die Hi-Z- und Low-Z-Lasten bis zu 4 Ohm unterstützen.

Ein leistungsfähiger DSP ermöglicht es, das Routing und die Verarbeitung der Ein- und Ausgänge über die HADA DSP MANAGER Software zu verwalten. Die Routing-Funktionalität umfasst einen Matrixmixer zur Auswahl der Eingangskanäle, die den Ausgängen zugewiesen werden sollen. Die Verarbeitung umfasst einen 10-Band-EQ, HP- und LP-Filter, Begrenzer, Multiband-Kompressoren, Delay sowie werkseitig und vom Benutzer konfigurierbare Voreinstellungen.

Alle Modelle verfügen über eine Fernsteuerung der Ausgangslautstärke über die vorderen Potentiometer. Es ist auch möglich, externe Potentiometer an der Rückwand anzuschließen, um die Lautstärke der Ausgänge fernzusteuern. Über einen externen Kontakt ist es auch möglich, die Ausgänge generell stumm zu schalten, z.B. für Notfunktionen oder Integrationszwecke.

Eine weitere Steuerungsoption ist die Netzwerksteuerung über TCP/IP, die es ermöglicht, den Verstärker über kundenspezifische Benutzeroberflächen von Steuersystemen anderer Anbieter zu steuern.

#### <span id="page-6-2"></span>4.1 Die wichtigsten Merkmale

- 4 verstärkte Ausgänge in Lo-Z oder 2 verstärkte Ausgänge in Hi-Z.
- 4 symmetrische analoge Eingänge auf Euroblock-Anschlüssen.
- <span id="page-6-0"></span>• 4 GPI zur Fernsteuerung der Lautstärke.
- Interner Matrixmischer und Signalverarbeitung.
- HADA DSP Manager-Software zur Gerätekonfiguration und -steuerung.
- TCP/IP-Kontrolle durch Dritte.

HADA DSP MANAGER

**[Ctrl.](#page-38-0)**  $HW \sim \frac{1}{5}W$  $HW \sim \frac{1}{5}W$ 

> **[VORSICHTSMASSNAHMEN](#page-3-0)** [und Aktualisierungen](#page-38-0)

VORSICHTSMASSNAHMEN und Aktualisierungen

**[LIEFERUMFANG](#page-5-0)**

**[GARANTIE](#page-4-0)**

**[BESCHREIBUNG](#page-5-1) BESCHREIBUNG und MERKMALE**

**MERKMALE** 

[Anmeldung](#page-41-0)

**[FUNKTIONEN der](#page-6-0) BEDIENFELDER**

FUNKTIONEN der **BEDIENFELDER** 

**ANSCHLUSS**

EINBAU und<br>ANSCHLUSS

[EINBAU und](#page-8-0) [TECHNISCHE](#page-18-0)LE LECHNISCHE<br>EINBAU und EINBEINEERNEHNE und EINBAU und EINBAU

**INBETRIEBNAHME und BEDIENUNG**

INBETRIEBNAHME und **BEDIENUNG** 

# ecler

### <span id="page-7-0"></span>**5. FUNKTIONEN DER BEDIENFELDER**

#### <span id="page-7-1"></span>5.1 Vorderes Bedienfeld

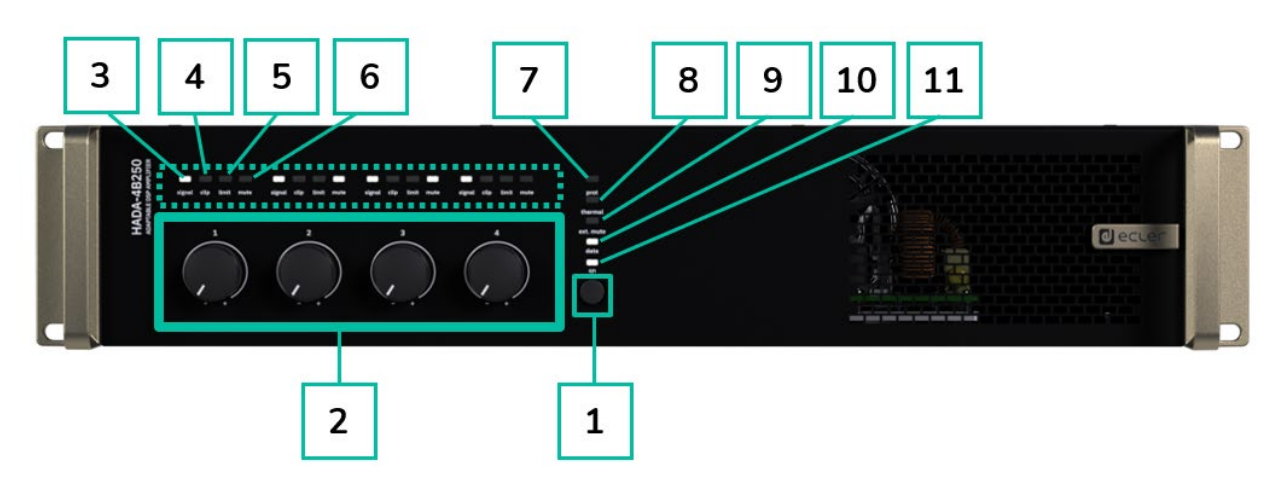

- <span id="page-7-2"></span>**1. ON/Standby-Taste:** das Gerät wird standardmäßig eingeschaltet, wenn Sie den hinteren Netzschalter auf ON stellen.
	- Wenn die ON-LED auf der Frontplatte weiß leuchtet, ist das Gerät betriebsbereit.
	- Um in den Standby-Modus zu gelangen, halten Sie die ON-Taste auf der Frontplatte gedrückt, bis alle LEDs auf der Frontplatte einmal blinken. Die Schutz-LED (rot) leuchtet zusammen mit der ON-LED (weiß), um anzuzeigen, dass der Standby-Modus aktiv ist.
	- Um den Standby-Modus zu verlassen, wiederholen Sie den Vorgang.
- **2. Drehregler (1-4): Strom**

Jeder LEVEL-Regler auf der Vorderseite ermöglicht die Steuerung der entsprechenden verstärkten Audioausgänge. Wenn zwei Kanäle gebrückt sind, übernimmt Potentiometer 1 oder 3 die Steuerung des gebrückten Kanalpaares, und 2 oder 4 sind dann inaktiv. [Für weitere Informationen siehe Kapitel HADA DSP Manager.](#page-38-0)

Die **Drehregler auf der Vorderseite können deaktiviert werden**, indem Sie die Taste ON gedrückt halten, bis alle LEDs auf der Vorderseite dreimal blinken. Das gleiche Verfahren wird sie wieder aktivieren.

- **3. Signalanzeige-LED**: zeigt das Vorhandensein eines Signals am Verstärkerausgang an. Diese Anzeigen leuchten in weißer Farbe auf, wenn das Eingangssignal den Schwellenwert von -36 dBV überschreitet.
- **4. Clip-Anzeige-LED**: leuchtet rot auf, wenn das Eingangssignal +18 dBV überschreitet.

HADA DSP MANAGER

**[Ctrl.](#page-38-0)**  $HW$   $\begin{bmatrix} SW \\ SU \end{bmatrix}$ 

> **[VORSICHTSMASSNAHMEN](#page-3-0)** [und Aktualisierungen](#page-38-0)

VORSICHTSMASSNAHMEN und Aktualisierungen

**[LIEFERUMFANG](#page-5-0)**

**[GARANTIE](#page-4-0)**

**Liste Automatische Verbindung<br>Schritte Über einen Computer<br>GARANTIE und LIEFERUMFANG I<br>UMWELT** 

**[BESCHREIBUNG](#page-5-1) BESCHREIBUNG und MERKMALE**

**MERKMALE** 

[Anmeldung](#page-41-0)

**[FUNKTIONEN der](#page-6-0) BEDIENFELDER**

FUNKTIONEN der **BEDIENFELDER** 

**ANSCHLUSS**

EINBAU und<br>ANSCHLUSS

[EINBAU und](#page-8-0) [TECHNISCHE](#page-18-0)LE LECHNISCHE<br>EINBAU und EINBEINEERNEHNE und EINBAU und EINBAU

**BEDIENUNG** 

**INBETRIEBNAHME und BEDIENUNG**

**5. Grenzwertanzeige-LED**: leuchtet rot auf, wenn das Ausgangssignal den per Software eingestellten Grenzwert im Bereich des Ausgangsbegrenzers erreicht. Falls Begrenzer eingestellt sind, leuchtet die LED auf, wenn die maximale Leistung erreicht ist.

**Je nach Konfiguration des Ausgangsmodus** (Dual oder Bridge Mono) **und der Ausgangseinstellungen** (4 Ohm, 8 Ohm, 8 Ohm Bridge, 70V oder 100V) **ändert sich das Verhalten der Limit-LED**. Bitte stellen Sie sicher, dass die Ausgangskonfiguration mit der verwendeten Last übereinstimmt.

- **6. Stummschaltanzeige-LED**: leuchtet in weißer Farbe, wenn der verstärkte Ausgang stummgeschaltet ist.
- **7. Schutz-Anzeige-LED**: leuchtet rot, wenn ein Schutz des Leistungsmoduls aktiv ist (zusammen mit den Mute-LEDs der ausgefallenen Kanäle) oder wenn der Standby-Modus aktiv ist (zusammen mit der ON-LED).
- **8. Temperaturanzeige-LED:** leuchtet rot auf, wenn der Temperaturbegrenzer aktiviert ist.
- **9. Ext. Mute-LED**: leuchtet in weißer Farbe, wenn die externe Stummschaltung aktiv ist.
- **10. Datenanzeige-LED**: leuchtet in weißer Farbe, um anzuzeigen, dass die Software HADA DSP Manager online ist.
- **11. ON-Anzeige-LED**: zeigt in weißer Farbe die Energieaktivität an.

#### <span id="page-8-1"></span>5.2 Hinteres Bedienfeld

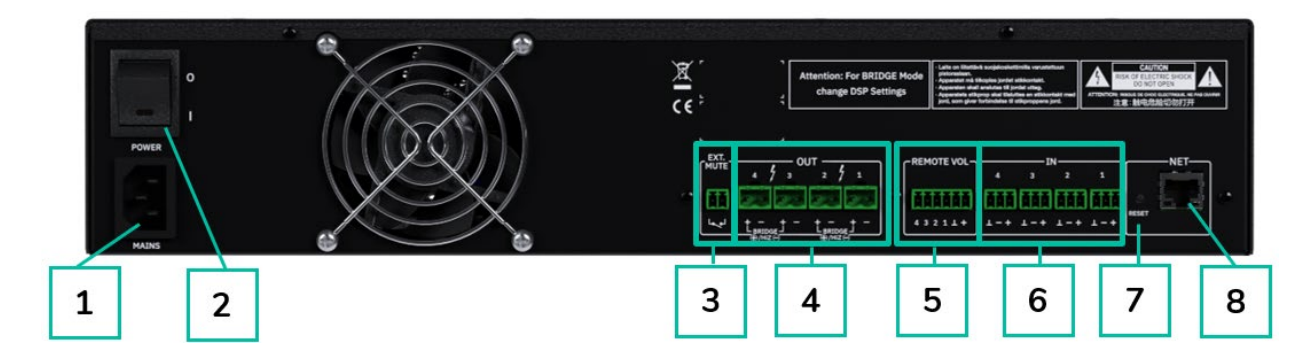

- **1.** Sockel der Netzsteckdose
- **2.** Netzschalter
- **3.** Externer Stummschaltanschluss
- **4.** Verstärkte Ausgänge, OUT 1-4, 2-poliger Euroblock
- **5.** Fernbedienungs-Lautstärkeanschlüsse REMOTE 1-4, 6-poliger Euroblock
- **6.** Analoge Eingänge, IN 1-4, 3-poliger Euroblock, symmetrisch.
- 7. Schaltfläche "Reset"
- <span id="page-8-0"></span>**8.** RJ-45-Ethernet-Netzwerkanschluss, NET, RJ-45

HADA DSP MANAGER

**[Ctrl.](#page-38-0)**  $HW \sim \frac{1}{5}W$  $HW \sim \frac{1}{5}W$ 

> **[VORSICHTSMASSNAHMEN](#page-3-0)** [und Aktualisierungen](#page-38-0)

VORSICHTSMASSNAHMEN und Aktualisierungen

**[LIEFERUMFANG](#page-5-0)**

**[GARANTIE](#page-4-0)**

**Liste Automatische Verbindung<br>Schritte Über einen Computer<br>GARANTIE und LIEFERUMFANG I<br>UMWELT** 

**[BESCHREIBUNG](#page-5-1) BESCHREIBUNG und MERKMALE**

**MERKMALE** 

[Anmeldung](#page-41-0)

Anmeldung

[Hauptbildschirm](#page-42-0)

Hauptblldschirm

[Gerätekonfiguration](#page-45-0)

Gerätekonfiguration

**[FUNKTIONEN der](#page-6-0) BEDIENFELDER**

FUNKTIONEN der **BEDIENFELDER** 

**ANSCHLUSS**

EINBAU und<br>ANSCHLUSS

[EINBAU und](#page-8-0) [TECHNISCHE](#page-18-0)LE LECHNISCHE<br>EINBAU und EINBEINEERNEHNE und EINBAU und EINBAU

**INBETRIEBNAHME und BEDIENUNG**

INBETRIEBNAHME und **BEDIENUNG** 

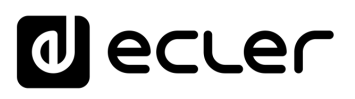

**[Ctrl.](#page-38-0) SW [HW](#page-4-0)**

> **[VORSICHTSMASSNAHMEN](#page-3-0)** [und Aktualisierungen](#page-38-0)

VORSICHTSMASSNAHMEN und Aktualisierungen

**[LIEFERUMFANG](#page-5-0)**

**[GARANTIE](#page-4-0)**

**Liste Automatische Verbindung<br>Schritte Über einen Computer<br>GARANTIE und LIEFERUMFANG I<br>UMWELT** 

**[BESCHREIBUNG](#page-5-1) BESCHREIBUNG und MERKMALE**

**MERKMALE** 

[Anmeldung](#page-41-0)

[Hauptbildschirm](#page-42-0)

[Gerätekonfiguration](#page-45-0)

Gerätekonfiguration

[Verwaltungsmodus](#page-57-0)

 $\bigg\vert$  Verwaltungsmodus $\bigg\vert$  [Gruppen](#page-67-0) $\bigg\vert$  Steuerung

**[FUNKTIONEN der](#page-6-0) BEDIENFELDER**

FUNKTIONEN der **BEDIENFELDER** 

**ANSCHLUSS**

EINBAU und<br>ANSCHLUSS

[EINBAU und](#page-8-0) [TECHNISCHE](#page-18-0)LE LECHNISCHE<br>EINBAU und EINBEINEERNEHNE und EINBAU und EINBAU

**INBETRIEBNAHME und BEDIENUNG**

INBETRIEBNAHME und **BEDIENUNG** 

TECHNISCHE DATEN

#### **6. EINBAU UND ANSCHLUSS**

<span id="page-9-0"></span>**Das Gerät muss ordnungsgemäβ geerdet werden** (Erdungswiderstand Rg = 30 Ohm oder niedriger). Die Umgebung muss trocken und staubfrei sein. Das Gerät dar keinerlei Tropf- oder Spritzwasser ausgesetzt sein, auch dürfen keine Behälter mit Flüssigkeiten oder feuergefährliche Gegenstände, wie z.B. Kerzen, darauf abgestellt werden.

**Sorgen Sie dafür, dass die Lüftungsöffnungen immer frei bleiben.** Vor jedem Eingriff am Gerät bzw. vor Anschluss/Trennung von Leitungen muss das Gerät ausgeschaltet werden.

**Berühren Sie die Lautsprecher-Anschlüsse nicht,** solange das Gerät eingeschaltet ist, denn es liegen hohe Spannungen an. Die Verdrahtung der Ausgänge sollte von einem qualifizierten Techniker vorgenommen werden, andernfalls sind vorkonfektionierte Kabel zu verwenden. Im Inneren des Verstärkers befinden sich keinerlei Teile, die vom Benutzer zu warten wären.

**Die Nichtbeachtung dieser Anweisungen bzw. Warnhinweise kann zu Fehlfunktionen oder sogar zur Beschädigung des Geräts führen**.

- **Vermeiden Sie es, das Gerät einzuschalten, solange die Lautsprecher nicht angeschlossen sind**, auch sollten zuvor die Regler für Lautstärke und Gain auf Minimalpegel eingestellt werden.
- **Verwenden Sie ausschliesslich abgeschirmte Kabel** für Verbindungen zwischen den Geräten.
- **Verlegen Sie die Lautsprecher-Ausgangskabel des Verstärkers nicht dicht bei anderen Signalkabeln** (Mikro, Line…). Das könnte das System zum Schwingen bringen und somit Schäden an Verstärker und Lautsprechern verursachen.

#### <span id="page-9-1"></span>6.1 Aufstellung, Einbau und Kühlung

Geräte der HADA-Reihe haben ein Gehäuse im **19" Rack-Format (2HE).**

Da der Verstärker Wärme erzeugt, darf er keinen hohen Temperaturen ausgesetzt werden und es muss beim Einbau für eine ausreichende Luftzirkulation gesorgt werden. **Daneben ist sicherzustellen, dass die Lüftungsöffnungen im Gehäuse immer mit Frischluft versorgt werden.** Das Lüftungssystem befördert den Luftstrom von der Geräterückseite durch das Gerät.

Werden mehrere Geräte im selben Rack oder in einem geschlossenen Schrank installiert, so wird dringend empfohlen, jeweils oben und unten Lüfter für einen erzwungenen Luftstrom von unten nach oben einzubauen. Dieser nach oben gerichtete Luftstrom trägt dazu bei, die im Geräteinneren erzeugte Wärme abzuleiten.

**Es ist ratsam, Leistungsverstärker nicht unter anderen Geräten**, sondern auf diesen zu **platzieren**. Die Hada-Verstärker **können übereinander gestapelt werden, wobei alle 3 Verstärker eine Regaleinheit leer bleiben sollte, um einen ausreichenden Kühlbereich zu gewährleisten**.

**Eine regelmäßige Wartung der Staubentfernung wird dringend empfohlen**, da Staub den Luftstrom reduzieren und die Wärmeabfuhr behindern kann.

10

### <span id="page-10-0"></span>6.2 Netzanschluss

Das Modell HADA arbeitet mit Wechselspannungen von 90 bis 264V bei 47 bis 63Hz. Das Gerät ist mit einem überdimensionierten Netzteil ausgestattet, das sich ohne weitere Einstellungen an jegliche Netzspannung weltweit anpassen kann.

An der **Rückseite** befindet sich neben dem IEC-Netzanschluss der **Ein-/Ausschalter** für das Gerät.

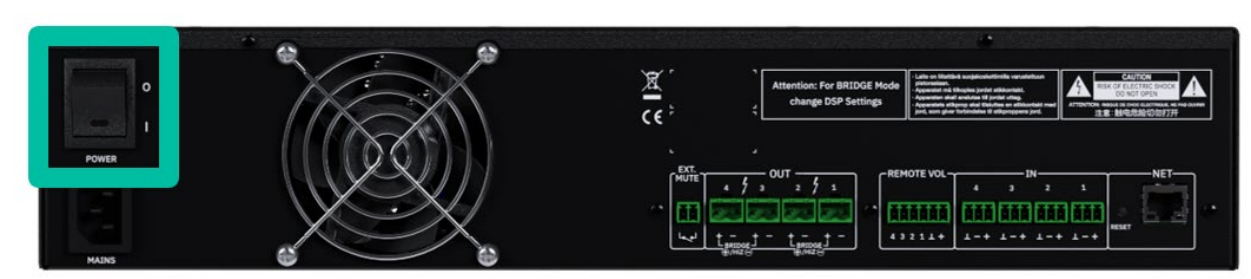

Auf der **Vorderseite** befindet sich die **Taste ON mit einer LED-Anzeige**, die leuchtet, wenn das Gerät in Betrieb ist.

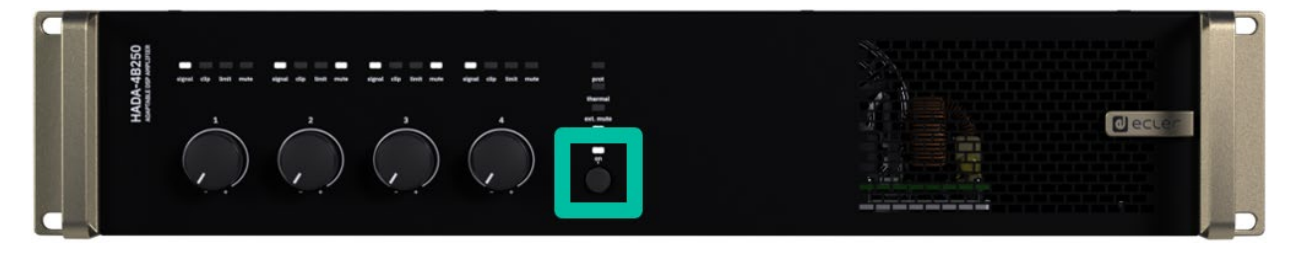

**Um in den Standby-Modus zu gelangen**, halten Sie die ON-Taste gedrückt, bis alle LEDs auf der Vorderseite einmal blinken. Die Schutz-LED (rot) leuchtet zusammen mit der ON-LED (weiß), um anzuzeigen, dass der Standby-Modus aktiv ist.

**Um den Standby-Modus zu verlassen**, wiederholen Sie den Vorgang.

**Achten Sie darauf, dass das Netzkabel nicht parallel zu den abgeschirmten Kabeln verläuft,** die das Audiosignal führen, da dies zu Brummgeräuschen führen kann.

**MERKMALE**

**BEDIENFELDER**

**ANSCHLUSS**

**BEDIENUNG**

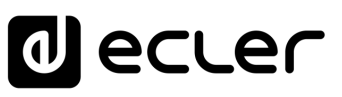

#### <span id="page-11-0"></span>6.3 Analoge Eingangsanschlüsse

An der **Rückseite** des Modells HADA **befinden sich analoge, symmetrische Line-Signaleingänge**. Die Auswahl der Hardware-Eingänge sowie deren Routen und Mischen zu den einzelnen Verstärkerkanälen erfolgt über die eingebettete Webanwendung. Nähere [Informationen hierzu finden Sie im Handbuch der HADA DSP Manager.](#page-38-0) 

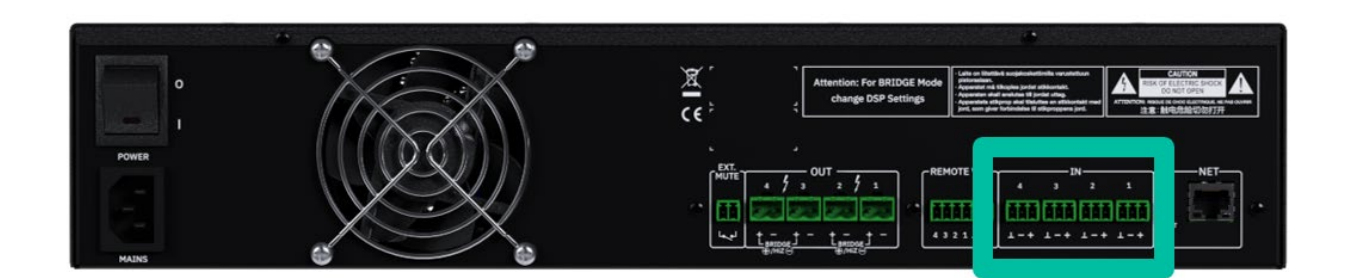

**Die Signaleingangs-Anschlüsse sind als 3-polige Schraubklemmenblöcke ausgeführt. Die Pinbelegung sieht wie folgt aus:** 

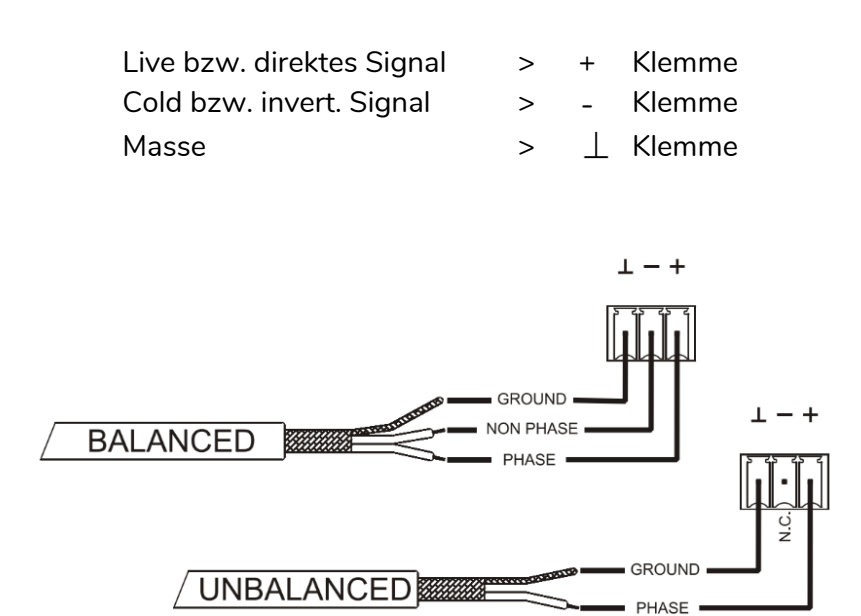

Für **asymmetrischen Betrieb** schlieβen Sie den Massepol mit dem Minuspol kurz wie auf dem obigen Bild zu sehen ist.

**[Ctrl.](#page-38-0)**

**MERKMALE**

**BEDIENFELDER**

**ANSCHLUSS**

### <span id="page-12-0"></span>6.4 Anschluss der verstärkten Ausgänge

An der Rückseite befindet sich **für jeden verstärkten Ausgang ein 2-Pin-Schraubklemmenblock.**

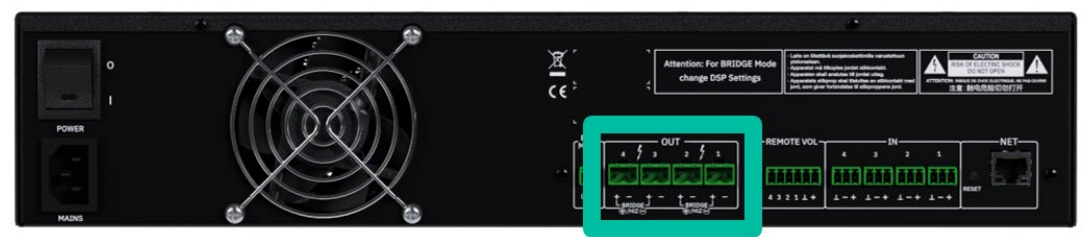

**Achten Sie immer auf die relative Polarität der Ausgänge** (+ und – an den jeweiligen Ausgangsanschlüssen) sowie der Verkabelung und der Lautsprecher.

### <span id="page-12-1"></span>6.4.1 Aus Konfiguration

Die HADA DSP Manager Software **ermöglicht die Konfiguration des Verstärkers für den Betrieb im Hochimpedanz-/Brückenmodus oder im Niederimpedanzmodus**.

Wählen Sie die richtige Betriebsart, um die Lautsprecher nicht zu beschädigen. **Schlieβen Sie niemals Lasten unter 4 Ohm an, wenn das Gerät im niederohmigen Betrieb arbeitet.**

A. Die **Modi HiZ und Bridge müssen das erste oder das zweite Kanalpaar verwenden**. Bitte schließen Sie die Lautsprecher wie auf den Abbildungen angegeben an, wenn der HiZ-Modus oder der Bridge-Modus erforderlich ist.

Um im niederohmigen Betrieb eine einwandfreie Leistung zu erzielen, **stellen Sie sicher, dass die Impedanz des Verstärkers zur Gesamtlast der angeschlossenen Lautsprecher passt.** Wenn die Impedanzwerte nicht passen, so nehmen Sie jeweils den nächsthöheren Wert.

### 6.4.1.1 Anwendungsbeispiel

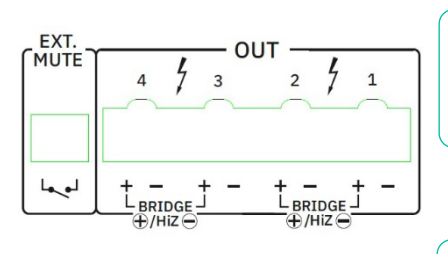

AMP **OUT1-2**: HI-Z-100V

**Wenn OUT 1-2 als Brücke konfiguriert sind**, **verwenden Sie beide + Pins** zum Anschluss der Lautsprecher. Das + auf der linken Seite ist der positive Wert.

> AMP **OUT3**: LO-Z-8 Ohm AMP **OUT4**: LO-Z-4 Ohm

**Wenn LoZ ausgewählt ist, arbeiten die Kanäle unabhängig voneinander** mit der angegebenen Höchstleistung.

**Das Verbindungskabel zwischen den Verstärkerausgängen und den Lautsprechern muss von guter Qualität, mit ausreichendem Querschnitt und so kurz wie möglich sein**. Dies ist besonders wichtig, wenn groβe Entfernungen zu überbrücken sind, z.B. wird bei Entfernungen von bis zu 10 Metern ein Querschnitt von mindestens 2,5mm<sup>2</sup> empfohlen, bei gröβeren Entfernungen ein Querschnitt von 4mm².

HADA DSP MANAGER

**[Ctrl.](#page-38-0)**  $HW$   $\begin{bmatrix} SW \\ SU \end{bmatrix}$ 

> **[VORSICHTSMASSNAHMEN](#page-3-0)** [und Aktualisierungen](#page-38-0)

VORSICHTSMASSNAHMEN und Aktualisierungen

**[LIEFERUMFANG](#page-5-0)**

**[GARANTIE](#page-4-0)**

**Liste Automatische Verbindung<br>Schritte Über einen Computer<br>GARANTIE und LIEFERUMFANG I<br>UMWELT** 

**[BESCHREIBUNG](#page-5-1) BESCHREIBUNG und MERKMALE**

**MERKMALE** 

[Anmeldung](#page-41-0)

Anmeldung

[Hauptbildschirm](#page-42-0)

**Hauptblidschirm** 

[Gerätekonfiguration](#page-45-0)

Gerätekonfiguration

[Verwaltungsmodus](#page-57-0)

**[FUNKTIONEN der](#page-6-0) BEDIENFELDER**

FUNKTIONEN der **BEDIENFELDER** 

**ANSCHLUSS**

EINBAU und<br>ANSCHLUSS

[EINBAU und](#page-8-0) [TECHNISCHE](#page-18-0)LE LECHNISCHE<br>EINBAU und EINBEINEERNEHNE und EINBAU und EINBAU

**BEDIENUNG** 

**INBETRIEBNAHME und BEDIENUNG**

INBETRIEBNAHME und

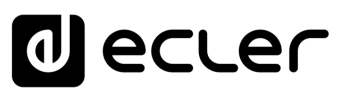

**[Ctrl.](#page-38-0)**  $HW$   $\begin{bmatrix} SW \\ SU \end{bmatrix}$ 

> **[VORSICHTSMASSNAHMEN](#page-3-0)** [und Aktualisierungen](#page-38-0)

VORSICHTSMASSNAHMEN und Aktualisierungen

**[LIEFERUMFANG](#page-5-0)**

**[GARANTIE](#page-4-0)**

**Liste Automatische Verbindung<br>Schritte Über einen Computer<br>GARANTIE und LIEFERUMFANG I<br>UMWELT** 

**[BESCHREIBUNG](#page-5-1) BESCHREIBUNG und MERKMALE**

**MERKMALE** 

[Anmeldung](#page-41-0)

Anmeldung

[Hauptbildschirm](#page-42-0)

**Hauptblidschirm** 

[Gerätekonfiguration](#page-45-0)

Gerätekonfiguration

[Verwaltungsmodus](#page-57-0)

 $\big\vert$  Verwaltungsmodus $\big\vert$  [Gruppen](#page-67-0) $\big\vert$  Steuerung

**[FUNKTIONEN der](#page-6-0) BEDIENFELDER**

FUNKTIONEN der **BEDIENFELDER** 

**ANSCHLUSS**

EINBAU und<br>ANSCHLUSS

[EINBAU und](#page-8-0) [TECHNISCHE](#page-18-0)LE LECHNISCHE<br>EINBAU und EINBEINEERNEHNE und EINBAU und EINBAU

**INBETRIEBNAHME und BEDIENUNG**

INBETRIEBNAHME und **BEDIENONG** 

**TECHNISCHE DATEN** 

#### <span id="page-13-0"></span>6.5 Ferngesteuerte Lautstärke

Auf der **Rückseite** der HADA **befinden sich vier Fernbedienungsanschlüsse**mit der Bezeichnung "REMOTE VOL 1-4", an die Sie analoge Geräte wie die Wandpanels der WPa-Serie oder herkömmliche 10-Kohm-Linearpotentiometer anschließen können. Diese Anschlüsse **ermöglichen die Steuerung der Lautstärke der Ausgangskanäle**: Jeder REMOTE VOL-Eingang ist mit dem entsprechenden Ausgangskanal verbunden.

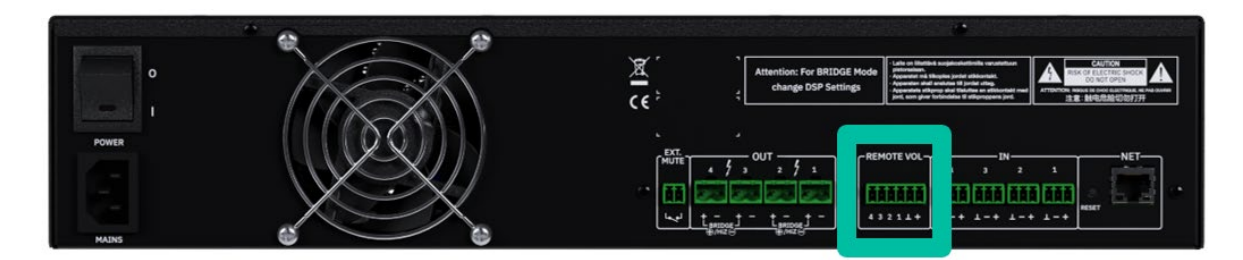

Wenn GPIs in Kombination mit Frontpotentiometern verwendet werden, ist das Potentiometer, das auf den niedrigeren Wert zwischen den beiden eingestellt ist, dasjenige, das den maximalen Ausgangspegel bestimmt.

#### <span id="page-13-1"></span>6.5.1 Anschluss der REMOTE VOL Steueranschlüsse

Die **REMOTE VOL-Anschlüsse sind Euroblock-Anschlüsse**. Die Zuordnung der Verbindung ist wie folgt:

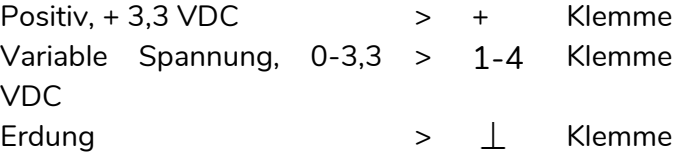

Die **Anschlusskabel können bis zu 500 m lang sein** , wenn ein Querschnitt von 0,5 mm2 verwendet wird.

#### <span id="page-13-2"></span>6.6 Externe Stummschaltung

HADA hat auf der Rückseite einen Steuereingang oder **EXT. MUTE-Anschluss, der die Aktivierung/Deaktivierung der Stummschaltung der Audioausgänge (Zonen) des Geräts** über einen Drucktaster, ein Relais oder einen externen potentialfreien Kontakt **ermöglicht** .

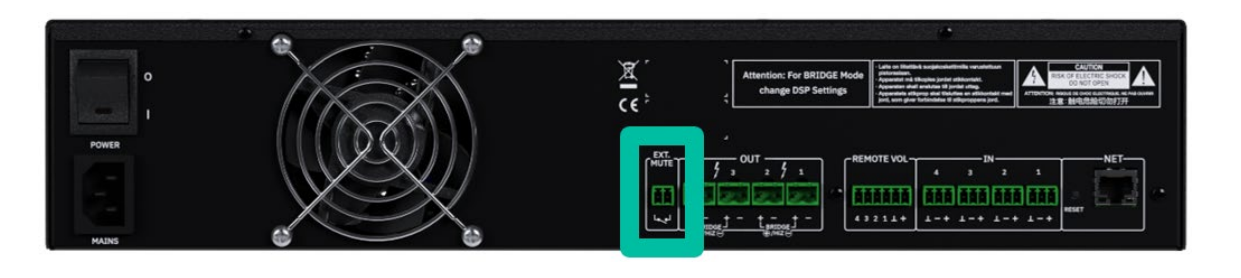

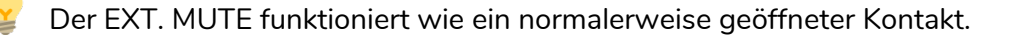

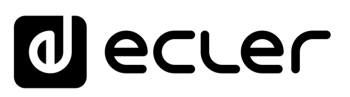

#### <span id="page-14-1"></span>6.7 Ethernet-Anschlüsse

Der **RJ-45-ETHERNET-Anschlüss** an der Rückseite mit den Bezeichnungen NET ermöglichen die Punkt-zu-Punkt Verbindung des Geräts mit einem Ethernet-Netzwerk oder direkt mit einem Computer oder einem sonstigen Gerät, das über eine Ethernet-Schnittstelle verfügt.

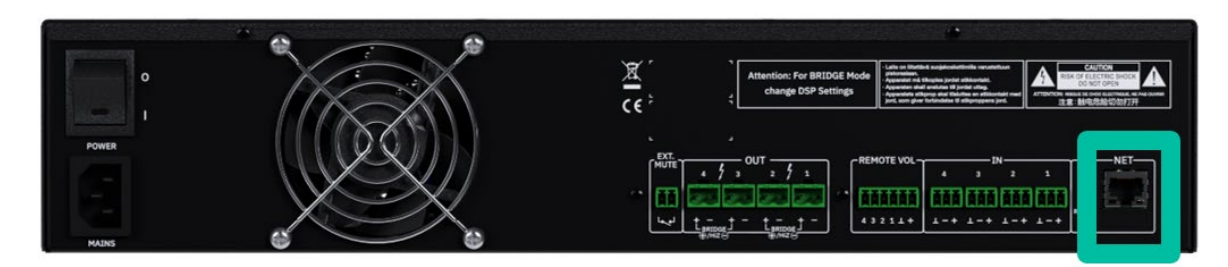

Eine derartige **Verbindung ermöglicht innerhalb eines lokalen Netzwerks die folgenden Aktivitäten:** 

- **Generelles Programmieren und Bedienen** des Modells HADA mit der Windows®- [Softwarte HADA DSP Manager.](https://www.ecler.com/search/?q=hada+software)
- **Anschluss von Geräten von Drittanbietern für die Integration in Steuersysteme** (Crestron®, Extron®, AMX®, Vity®, Medialon®, usw., eingetragene Warenzeichen der jeweiligen Hersteller), unter Verwendung der in den HADA-Geräten eingebetteten TCP/IP-Steuerung von Drittanbietern. [Weitere Informationen finden Sie im Kapitel Telnet-](#page-68-0)[Steuerung.](#page-68-0)

#### <span id="page-14-2"></span>6.8 Zurücksetzen

Mit der **RESET-Taste auf der Rückseite des Geräts können Sie die Netzwerkeinstellungen wiederherstellen**.

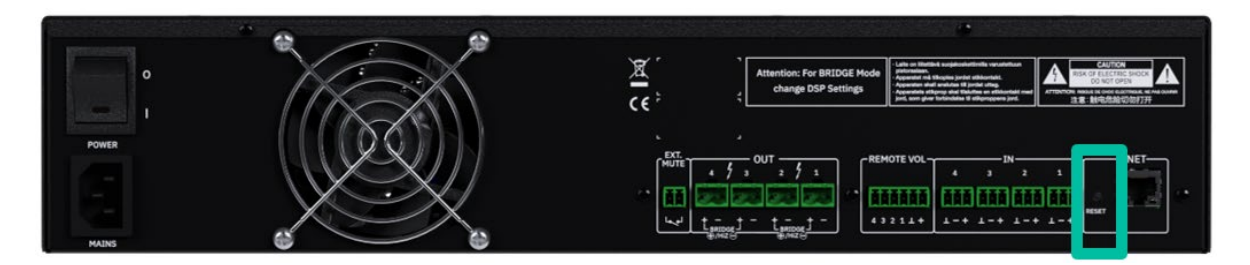

**Falls Sie eine feste Netzwerkadresse eingestellt und diese vergessen haben, können Sie die Netzwerkschnittstelle auf die Werkseinstellungen des DHCP-Modus versetzen, indem Sie den Reset-knopf für mehr als 10 Sekunden gedrückt halten.** Auf diese Weise ist es möglich, mit der HADA DSP Manager Software auf einem PC, dessen Netzwerkkarte als DHCP-Client eingestellt ist, eine Verstärkererkennung durchzuführen und die Netzwerkeinstellungen erneut zu ändern.

**Eine Werkseinstellung der DSP-Parameter kann durch Hochladen einer Werkseinstellung über den HADA DSP Manager vorgenommen** werden.

**[BESCHREIBUNG](#page-5-1) BESCHREIBUNG und MERKMALE**

**MERKMALE** 

**[FUNKTIONEN der](#page-6-0) BEDIENFELDER**

FUNKTIONEN der **BEDIENFELDER** 

**ANSCHLUSS**

EINBAU und<br>ANSCHLUSS

[EINBAU und](#page-8-0) [TECHNISCHE](#page-18-0)LE LECHNISCHE<br>EINBAU und EINBEINEERNEHNE und EINBAU und EINBAU

**INBETRIEBNAHME und BEDIENUNG**

INBETRIEBNAHME und **BEDIENONG** 

<span id="page-14-0"></span>**TECHNISCHE DATEN** 

**[VORSICHTSMASSNAHMEN](#page-3-0)**

VORSICHTSMASSNAHMEN

**[Ctrl.](#page-38-0)**  $HW$   $\begin{bmatrix} SW \\ SU \end{bmatrix}$ 

**[LIEFERUMFANG](#page-5-0)**

**[GARANTIE](#page-4-0)**

# ecler

### **7. INBETRIEBNAHME UND BEDIENUNG**

#### <span id="page-15-1"></span>7.1 Inbetriebnahme

<span id="page-15-0"></span>Wenn der **Netzschalter an der Rückseite auf ON steht,** wird der Verstärker mit Strom versorgt und schaltet **sich automatisch ein.**

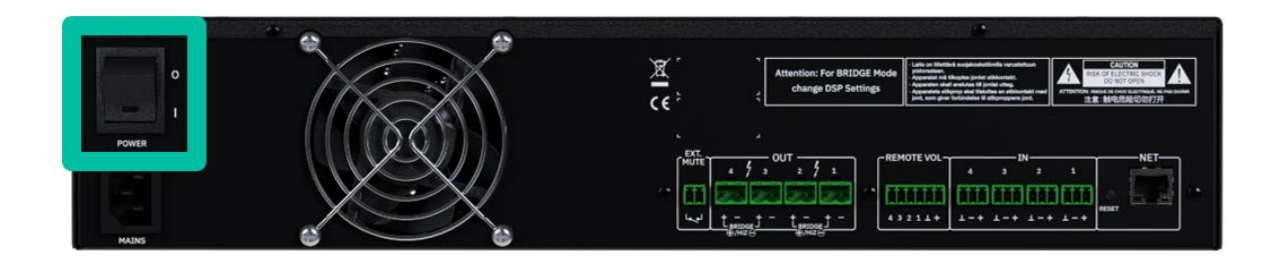

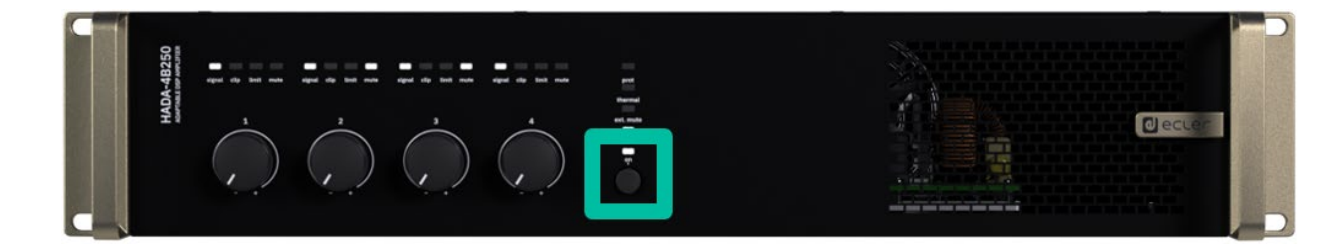

#### **Wenn die ON-LED auf der Frontplatte weiß leuchtet, ist das Gerät betriebsbereit.**

**Um in den Standby-Modus zu gelangen,** halten Sie die ON-Taste gedrückt, bis alle LEDs auf der Vorderseite einmal blinken. Die Schutz-LED (rot) leuchtet zusammen mit der ON-LED (weiß), um anzuzeigen, dass der Standby-Modus aktiv ist.

**Um den Standby-Modus zu verlassen,** wiederholen Sie den Vorgang

ŋ In einer Audio-Gesamtanlage **ist es wichtig, die Geräte in der folgenden Reihenfolge einzuschalten:** 

- **1.** Klangquellen
- **2.** Mixer
- **3.** Equalizer
- **4.** Aktive Filter
- **5.** Prozessoren
- **6.** Endstufen.

**Beim Ausschalten ist in umgekehrter Reihenfolge vorzugehen.** 

**[LIEFERUMFANG](#page-5-0)**

**[GARANTIE](#page-4-0)**

**[BESCHREIBUNG](#page-5-1) BESCHREIBUNG und MERKMALE**

**MERKMALE** 

**[FUNKTIONEN der](#page-6-0) BEDIENFELDER**

FUNKTIONEN der **BEDIENFELDER** 

**ANSCHLUSS**

**[VORSICHTSMASSNAHMEN](#page-3-0)**

VORSICHTSMASSNAHMEN

**[Ctrl.](#page-38-0)**  $HW$   $\begin{bmatrix} SW \\ SU \end{bmatrix}$ 

TELNET<br>Steuerung

[EINBAU und](#page-8-0) [TECHNISCHE](#page-18-0)LE LECHNISCHE<br>EINBAU und EINBEINEERNEHNE und EINBAU und EINBAU

**BEDIENONG** 

**INBETRIEBNAHME und BEDIENUNG**

# lecler

#### <span id="page-16-0"></span>7.2 HADA DSP Manager Konfiguration

**Sobald die physikalischen Verbindungen hergestellt sind, müssen die HADA-Einheiten mit der** [HADA DSP Manager Software konfiguriert werden.](https://www.ecler.com/search/?q=hada+software)

**Das HADA-Netzwerk-Interface wird ab Werk im DHCP-Client-Modus**ausgeliefert. Das heißt, wenn ein DHCP-Server im Netz vorhanden ist, stellt er dem Gerät automatisch die IP-Adresse zur Verfügung. In Ermangelung eines DHCP-Servers nimmt die HADA-Netzwerkschnittstelle, wie in Standardnetzwerken, eine zufällige Adresse der Klasse 169.254.x.y an.

Wenn die Netzwerkkarte Ihres PCs ebenfalls im DHCP-Modus konfiguriert ist, **können Sie durch die automatische Erkennung der HADA DSP Manager Software leicht alle Ihre vernetzten Verstärker finden** die dann als Liste im Hauptfenster der Software erscheinen.

**Sobald die Liste der Verstärker im Netzwerk fertig ist, können Sie auf den Pfeil rechts neben jedem Verstärker klicken, um das Konfigurationsfenster zu öffnen**.

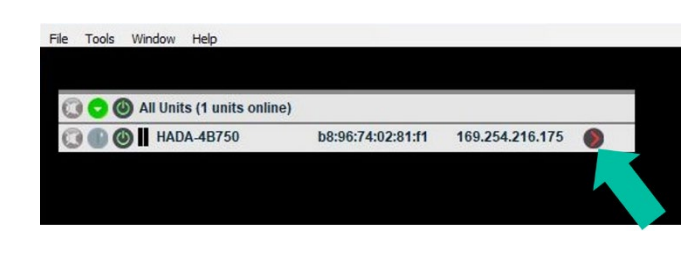

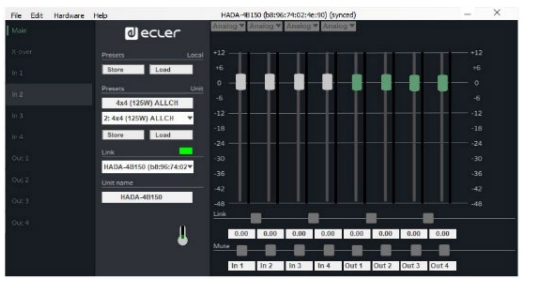

**Sollte Ihr HADA-Verstärker von der Software nicht gefunden werden, setzen Sie das Gerät bitte zurück**. [Weitere Einzelheiten finden Sie im Kapitel Zurücksetzen.](#page-14-2)

**Informationen zu den Parametern, Einstellungen und Funktionen des** [HADA](#page-38-0) DSP [Manager](#page-38-0) **finden Sie im Handbuch der HADA Software**.

HADA DSP MANAGER

**[Ctrl.](#page-38-0)**  $H W \sim 5W$ 

**[VORSICHTSMASSNAHMEN](#page-3-0)** [und Aktualisierungen](#page-38-0)

VORSICHTSMASSNAHMEN und Aktualisierungen

**[LIEFERUMFANG](#page-5-0)**

**[GARANTIE](#page-4-0)**

**[BESCHREIBUNG](#page-5-1) BESCHREIBUNG und MERKMALE**

**MERKMALE** 

**[FUNKTIONEN der](#page-6-0) BEDIENFELDER**

FUNKTIONEN der **BEDIENFELDER** 

**ANSCHLUSS**

EINBAU und<br>ANSCHLUSS

[EINBAU und](#page-8-0) [TECHNISCHE](#page-18-0)LE LECHNISCHE<br>EINBAU und EINBEINEERNEHNE und EINBAU und EINBAU

**INBETRIEBNAHME und BEDIENUNG**

INBETRIEBNAHME und **BEDIENONG** 

**[Ctrl.](#page-38-0)**  $H W$   $\begin{bmatrix} 5W \\ 5W \end{bmatrix}$ 

**[VORSICHTSMASSNAHMEN](#page-3-0)** [und Aktualisierungen](#page-38-0)

**VORSICHTSMASSNAHMEN** und Aktualisierungen

**[LIEFERUMFANG](#page-5-0)**

**[GARANTIE](#page-4-0)**

**Liste Automatische Verbindung<br>Schritte Über einen Computer<br>GARANTIE und LIEFERUMFANG I<br>UMWELT** 

**[BESCHREIBUNG](#page-5-1) BESCHREIBUNG und MERKMALE**

**MERKMALE** 

[Anmeldung](#page-41-0)

Anmeldung

[Hauptbildschirm](#page-42-0)

Hauptbildschirm

[Gerätekonfiguration](#page-45-0)

Gerätekonfiguration

[Verwaltungsmodus](#page-57-0)

 $\overline{\text{Newnormal}}$ smodus $\overline{\text{Proval}}$  Steuerung

**[FUNKTIONEN der](#page-6-0) BEDIENFELDER**

FUNKTIONEN der **BEDIENFELDER** 

**ANSCHLUSS**

EINBAU und<br>ANSCHLUSS

[EINBAU und](#page-8-0) [TECHNISCHE](#page-18-0)LE LECHNISCHE<br>EINBAU und EINBEINEERNEHNE und EINBAU und EINBAU

**INBETRIEBNAHME und BEDIENUNG**

INBETRIEBNAHME und **BEDIENONG** 

**TECHNISCHE DATEN** 

#### <span id="page-17-0"></span>7.3 Brückenmodus und Hi-Z-Modus

Der Bridge- oder HiZ-Modus, der **den Anschluss von 100V/70V Line-Lautsprechern ermöglicht, muss über die** [HADA DSP Manager](#page-38-0) **Software eingestellt werden.**

Bitte **konfigurieren Sie den korrekten Ausgabemodus über die Software, bevor Sie die Lautsprecherleitung anschließen:**

- **Dual:** Jeder Kanal arbeitet als Einzelkanal im niederohmigen Modus.
- **Brücke Mono**: Zwei Kanäle sind in Brücke für hochohmige Lautsprecherleitungen gekoppelt.

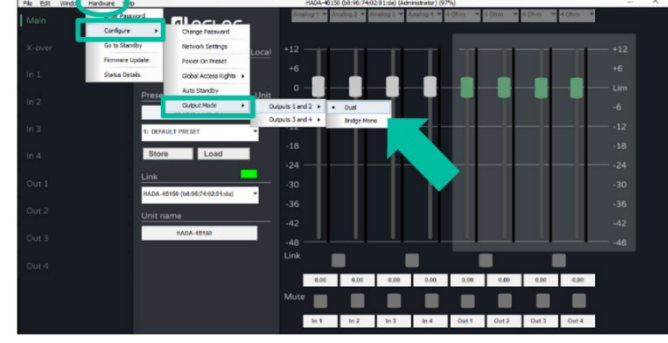

**Wenn der Bridge-Mono-Modus eingestellt ist, schließen Sie die Lautsprecherleitung wie unten angegeben an 100 V oder 70 V an:**

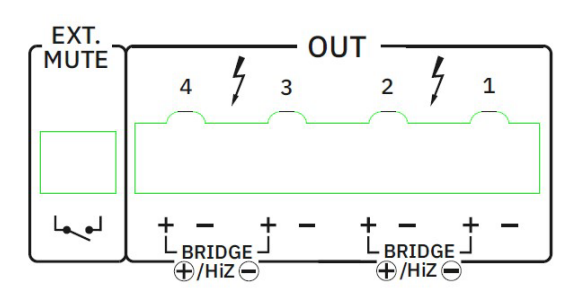

- Der positive Pin **+** des Ausgangs im Brückenmodus ist der linke.
- Wenn Kanal 1 und 2 als Brücke eingestellt sind, ist der zu verwendende Eingangsanschluss der Eingang 1 und der Lautstärkeregler ist der von Kanal 1.
- Wenn Kanal 3 und 4 als Brücke eingestellt sind, ist der zu verwendende Eingangsanschluss der Eingang 3 und der Lautstärkeregler ist der von Kanal 3.

**Nachdem Sie den gewünschten Ausgangsmodus ausgewählt haben, denken Sie bitte daran, die richtige Last für jeden Ausgang einzustellen**. Mit diesen Einstellungen können die internen Parameter des Verstärkers so angepasst werden, dass sie mit verschiedenen Lasttypen optimal funktionieren.

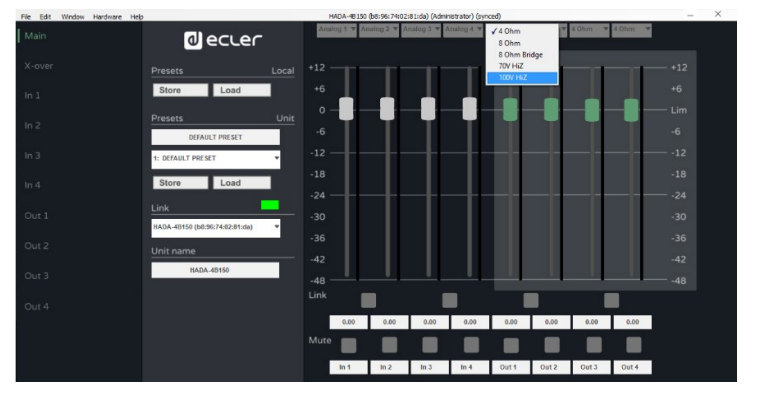

**Die Auswahl des Lasttyps für jeden Ausgang ist nur nach Anmeldung im HADA DSP Manager mit Administratorrechten möglich.**

### <span id="page-18-1"></span>7.4 Wiederherstellungsmodus

**Falls ein Problem mit der Firmware auftritt oder ein Firmware-Update fehlschlägt, lädt die HADA-Einheit automatisch eine Notfall-Firmware namens "Recovery Mode (Wiederherstellungsmodus)".**

**Dies ermöglicht es, sich mit dem Ecler HADA DSP Manager zu verbinden und die Firmware erneut mit der korrekten Firmware des jeweiligen HADA-Modells zu aktualisieren.** 

Wenn sich das Gerät in diesem speziellen Zustand befindet, blinken alle LEDs auf der Vorderseite des Geräts (Prot., Thermal, Ext. Mute, Data und ON) gleichzeitig. Das Audiosignal wird durch den DSP verarbeitet und eine spezielle Begrenzung aller Ausgänge verhindert eine Beschädigung der Verstärkermodule.

**Um den Wiederherstellungsmodus zu verlassen**, geben Sie bitte die Administrator-Anmeldedaten ein und aktualisieren Sie die Firmware des Geräts.

<span id="page-18-0"></span>**Jede HADA-Einheit muss mit der richtigen Firmware für das jeweilige Modell aktualisiert werden**.

**[VORSICHTSMASSNAHMEN](#page-3-0)**

**[Ctrl.](#page-38-0)**

**[LIEFERUMFANG](#page-5-0)**

**MERKMALE**

**MERKMALE** 

**BEDIENFELDER**

**BEDIENFELDER** 

**ANSCHLUSS**

**BEDIENUNG**

**BEDIENONG** 

TELNET<br>Steuerung

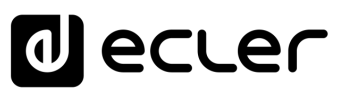

### **8. TECHNISCHE DATEN**

#### <span id="page-19-1"></span>8.1 Technische Spezifizierungen

#### <span id="page-19-2"></span><span id="page-19-0"></span>8.1.1 HADA-4B150

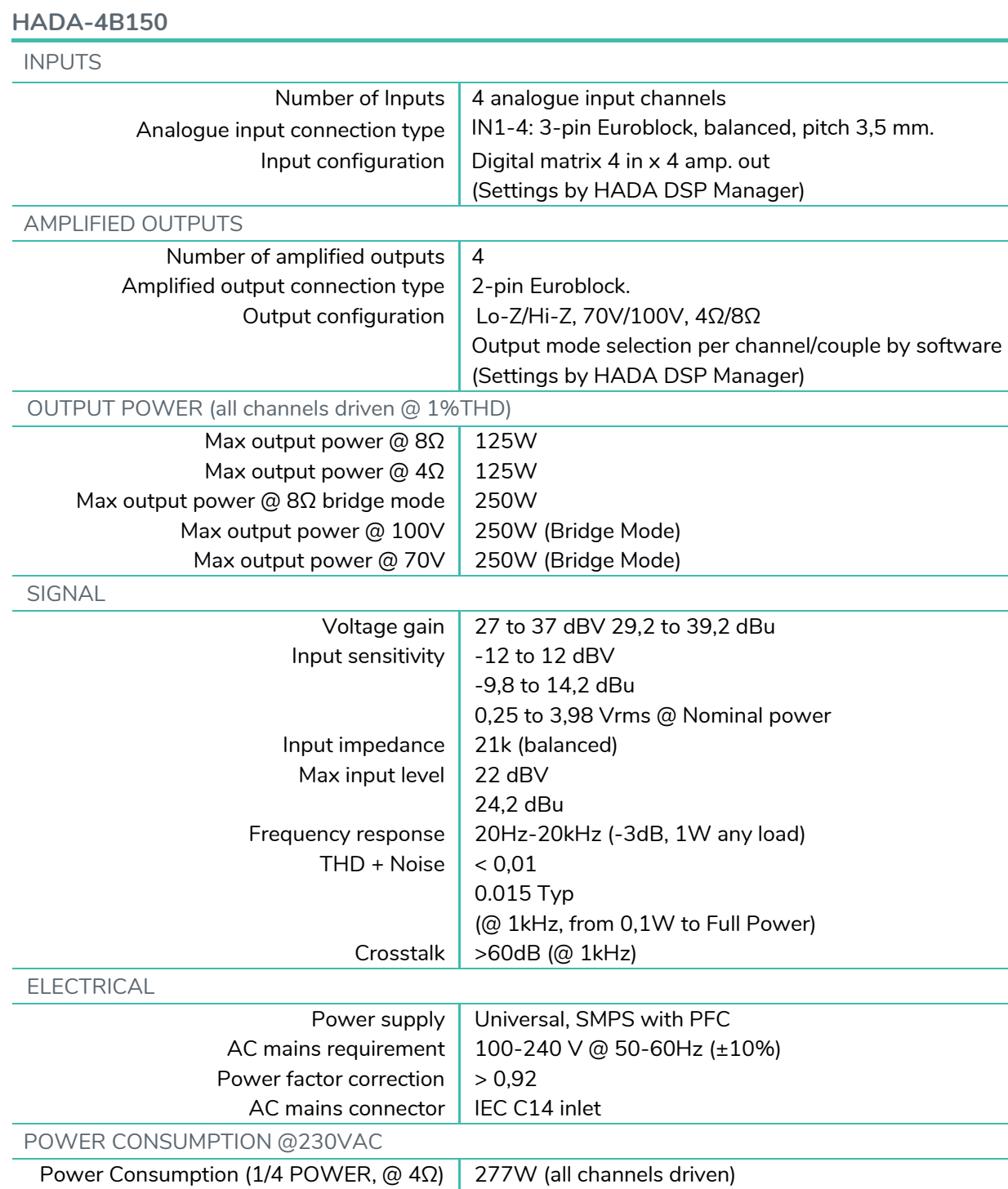

Power Consumption (1/8 POWER, @ 4Ω) 145W (all channels driven) Power Consumption (IDLE) 14.5W Power Consumption (STBY) 8.5W

**[LIEFERUMFANG](#page-5-0)**

**[GARANTIE](#page-4-0)**

**[BESCHREIBUNG](#page-5-1)**

**[FUNKTIONEN der](#page-6-0) BEDIENFELDER**

[Gerätekonfiguration](#page-45-0)

[Verwaltungsmodus](#page-57-0)

[Gruppen](#page-67-0) |<br>Gruppen |<br>TELNET

**ANSCHLUSS**

EINBAU und<br>ANSCHLUSS

[EINBAU und](#page-8-0) [TECHNISCHE](#page-18-0)LE LECHNISCHE<br>EINBAU und EINBEINEERNEHNE und EINBAU und EINBAU

**INBETRIEBNAHME und BEDIENUNG**

INBETRIEBNAHME und **BEDIENUNG** 

**TECHNISCHE DATEN** 

**MERKMALE**

**[VORSICHTSMASSNAHMEN](#page-3-0)**

**VORSICHTSMASSNAHMEN** 

**[Ctrl.](#page-38-0)**

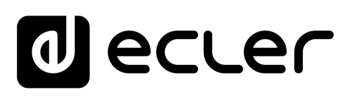

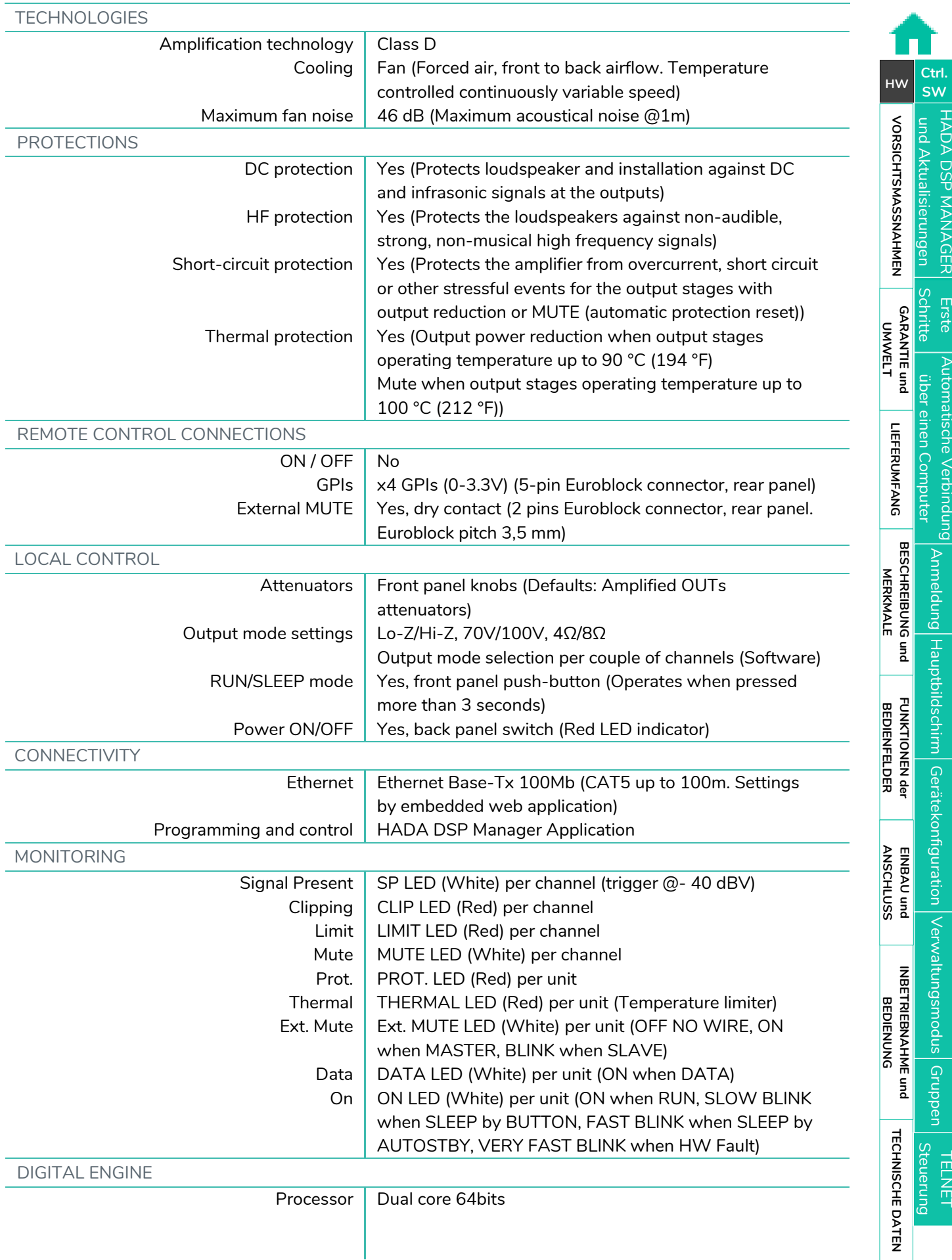

| HADA DSP MANAGER| und Aktualisierungen **VORSICHTSMASSNAHMEN** 

**[VORSICHTSMASSNAHMEN](#page-3-0)** [und Aktualisierungen](#page-38-0)

**[Ctrl.](#page-38-0) SW [HW](#page-4-0)**

**[LIEFERUMFANG](#page-5-0)**

**[GARANTIE](#page-4-0)**

**Liste Automatische Verbindung<br>Schritte Über einen Computer<br>GARANTIE und LIEFERUMFANG I<br>UMWELT** 

**[BESCHREIBUNG](#page-5-1) BESCHREIBUNG und<br>MERKMALE MERKMALE**

[Anmeldung](#page-41-0)

[Hauptbildschirm](#page-42-0)

[Gerätekonfiguration](#page-45-0)

[Verwaltungsmodus](#page-57-0)

[Gruppen](#page-67-0) |<br>Gruppen |<br>TELNET

**[FUNKTIONEN der](#page-6-0) BEDIENFELDER**

**FUNKTIONEN der<br>BEDIENFELDER** 

**ANSCHLUSS**

EINBAU und<br>ANSCHLUSS

[EINBAU und](#page-8-0) [TECHNISCHE](#page-18-0)LE LECHNISCHE<br>EINBAU und EINBEINEERNEHNE und EINBAU und EINBAU

**INBETRIEBNAHME und BEDIENUNG**

INBETRIEBNAHME und **BEDIENUNG** 

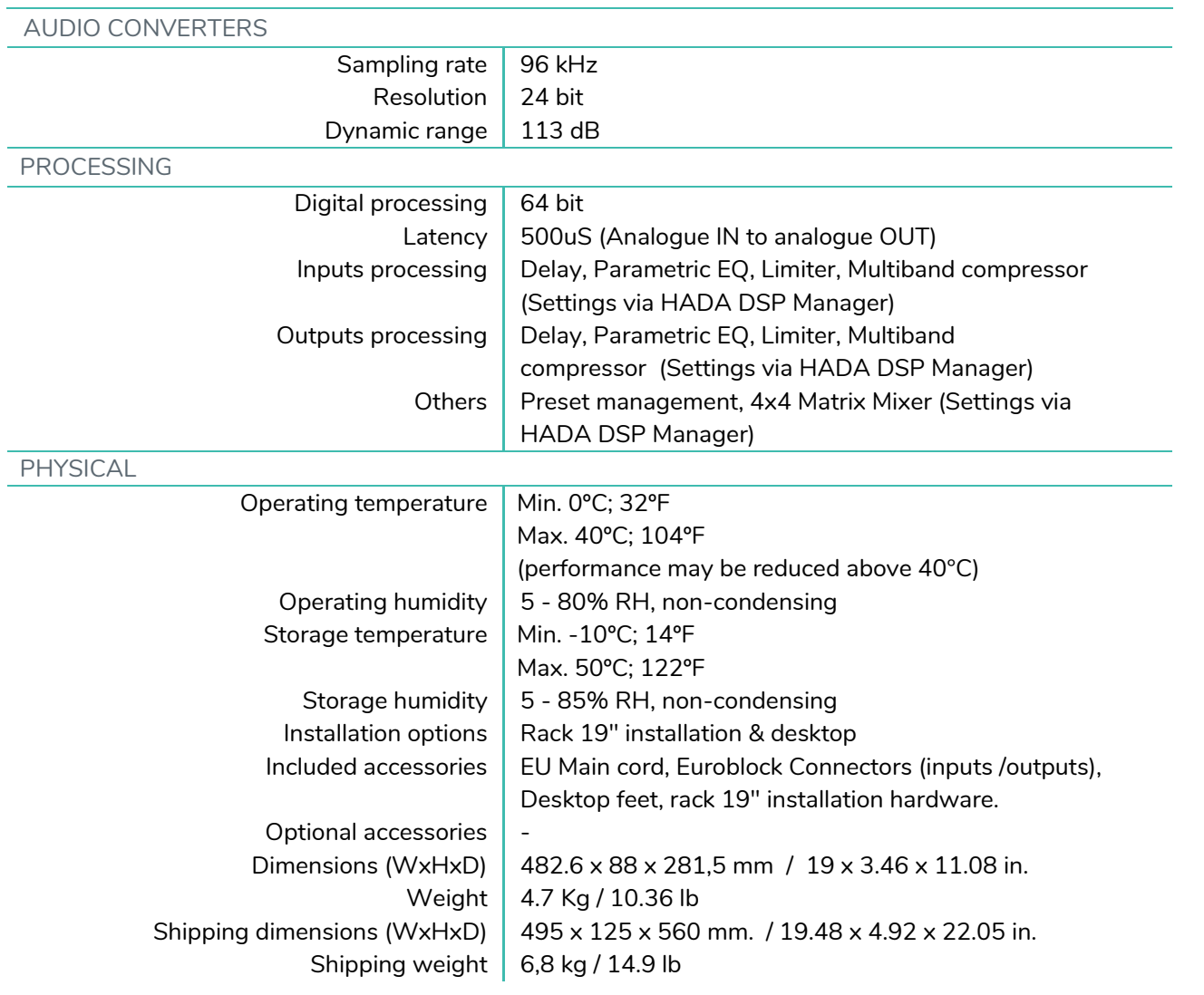

TELNET<br>| Steuerung<br>| Steuerung

# **al** ecler

HADA DSP MANAGER

[und Aktualisierungen](#page-38-0)

HADA DSP MANAGER Erste Automatische Verbindung <sub>Anmeldung Hauptbildschirm Gerätekonfiguration Verwaltungsmodus Gruppen<br>Lund Aktualisierungen Schritte Lüber einen Computer</sub> [Anmeldung](#page-41-0)

[Hauptbildschirm](#page-42-0)

[Gerätekonfiguration](#page-45-0)

[Verwaltungsmodus](#page-57-0)

**[Ctrl.](#page-38-0) SW [HW](#page-4-0)**

#### <span id="page-22-0"></span>8.1.2 HADA-4B250

**HADA-4B250**

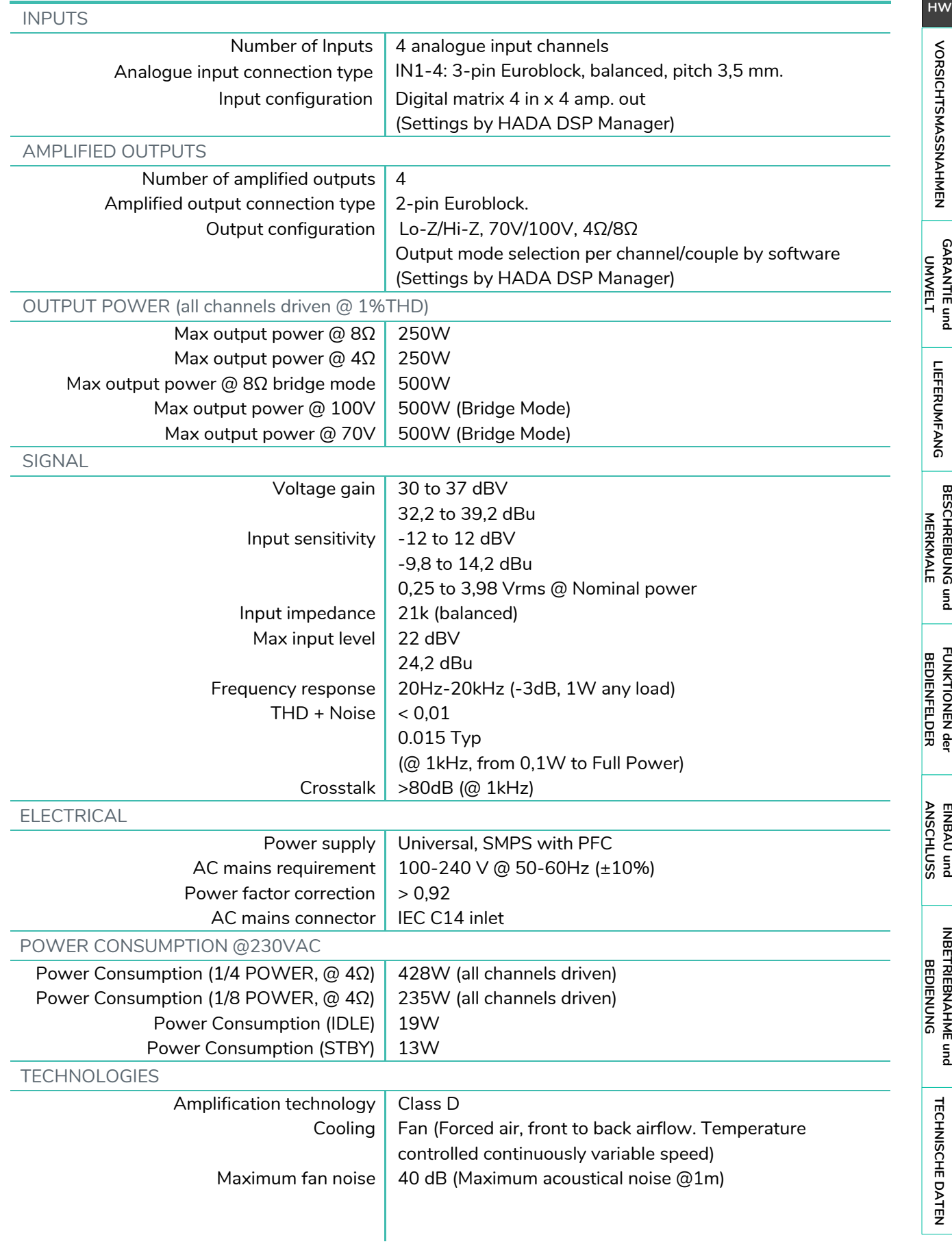

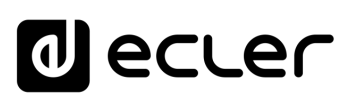

**| Automatische Verbindung |** 

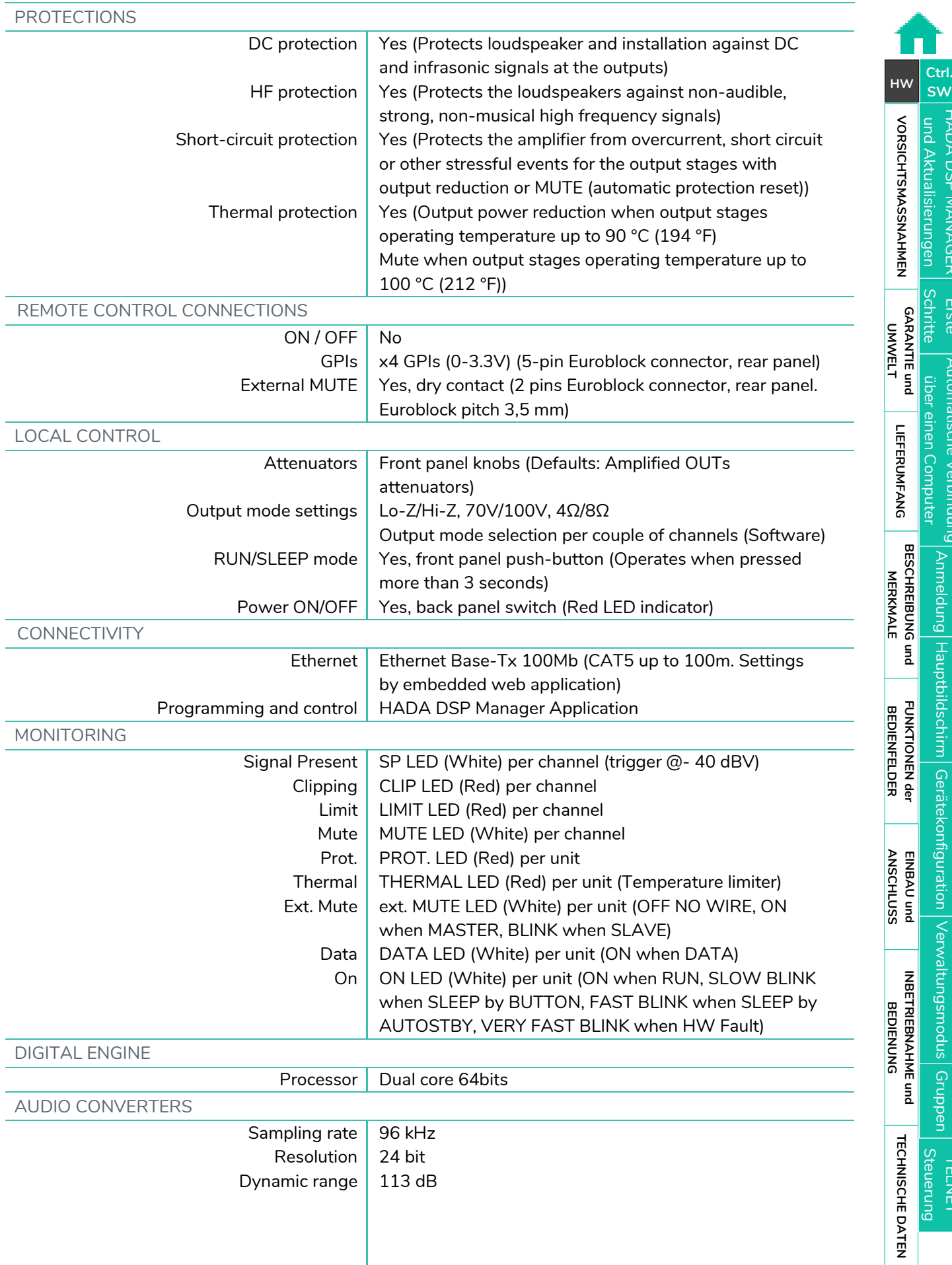

[TELNET Steuerung](#page-69-0) [Gruppen](#page-67-0)

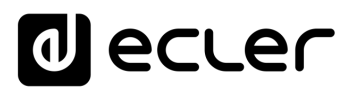

[und Aktualisierungen](#page-38-0)

**[FUNKTIONEN der](#page-6-0) BEDIENFELDER**

**FUNKTIONEN der<br>BEDIENFELDER** 

[Anmeldung](#page-41-0)

[Hauptbildschirm](#page-42-0)

[Gerätekonfiguration](#page-45-0)

[Verwaltungsmodus](#page-57-0)

[Gruppen](#page-67-0) |<br>Gruppen |<br>TELNET

**ANSCHLUSS**

EINBAU und<br>ANSCHLUSS

[EINBAU und](#page-8-0) [TECHNISCHE](#page-18-0)LE LECHNISCHE<br>EINBAU und EINBEINEERNEHNE und EINBAU und EINBAU

**INBETRIEBNAHME und<br>BEDIENUNG** 

**INBETRIEBNAHME und BEDIENUNG**

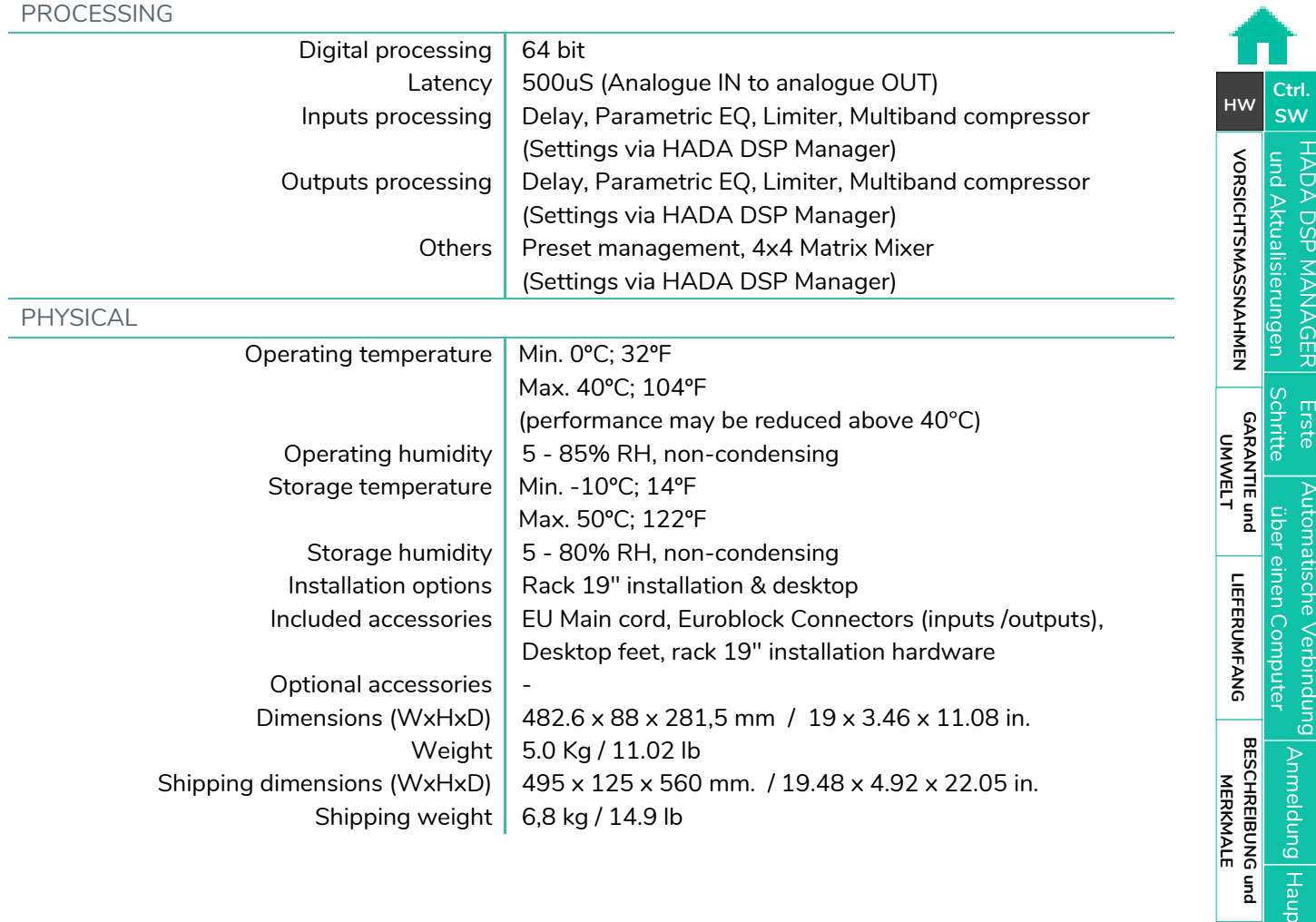

### 26

*a* ecter

HADA DSP MANAGER

[Anmeldung](#page-41-0)

[Hauptbildschirm](#page-42-0)

[Gerätekonfiguration](#page-45-0)

[Verwaltungsmodus](#page-57-0)

**SW [HW](#page-4-0)**

#### <span id="page-25-0"></span>8.1.3 HADA-4B400

**HADA-4B400**

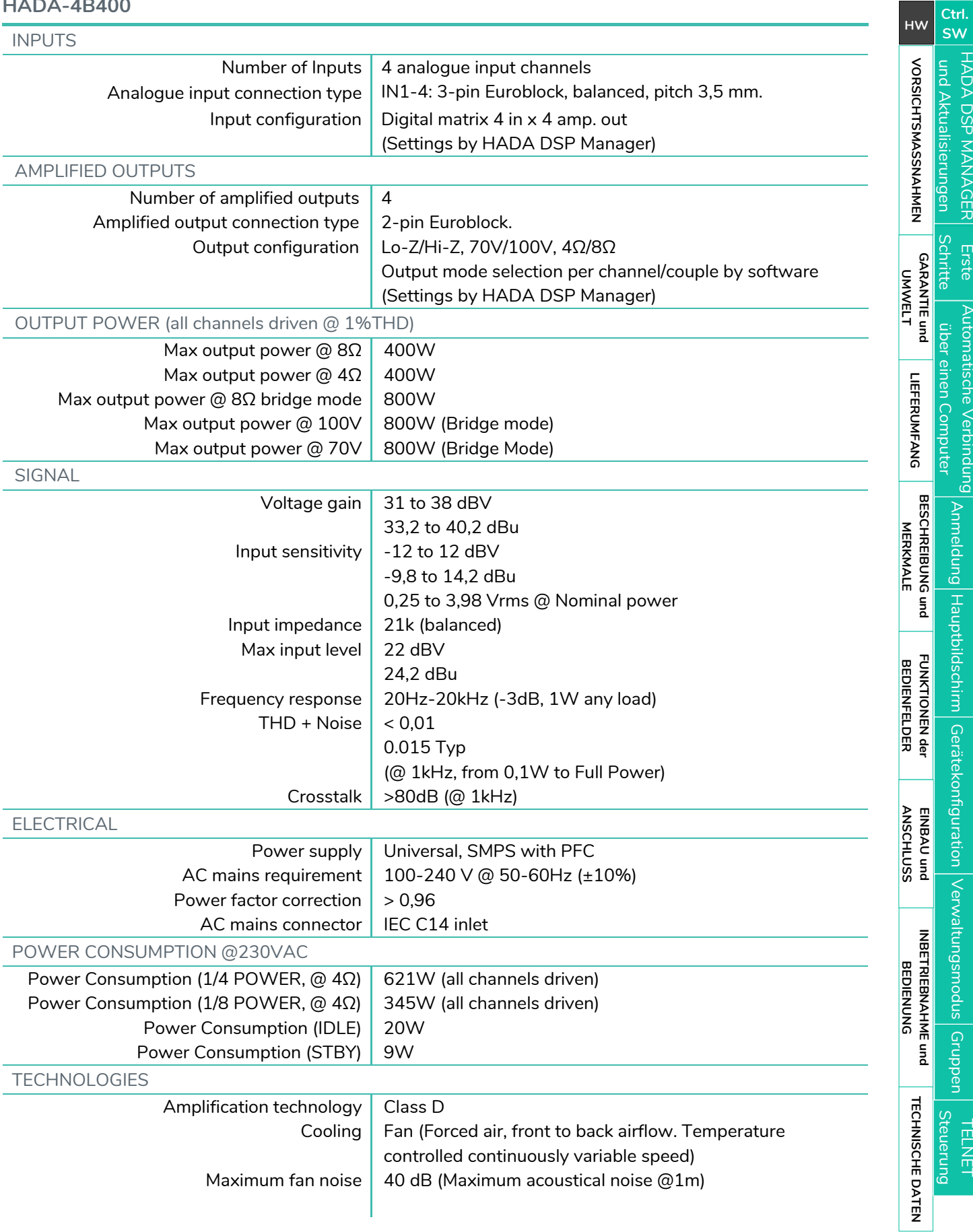

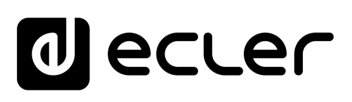

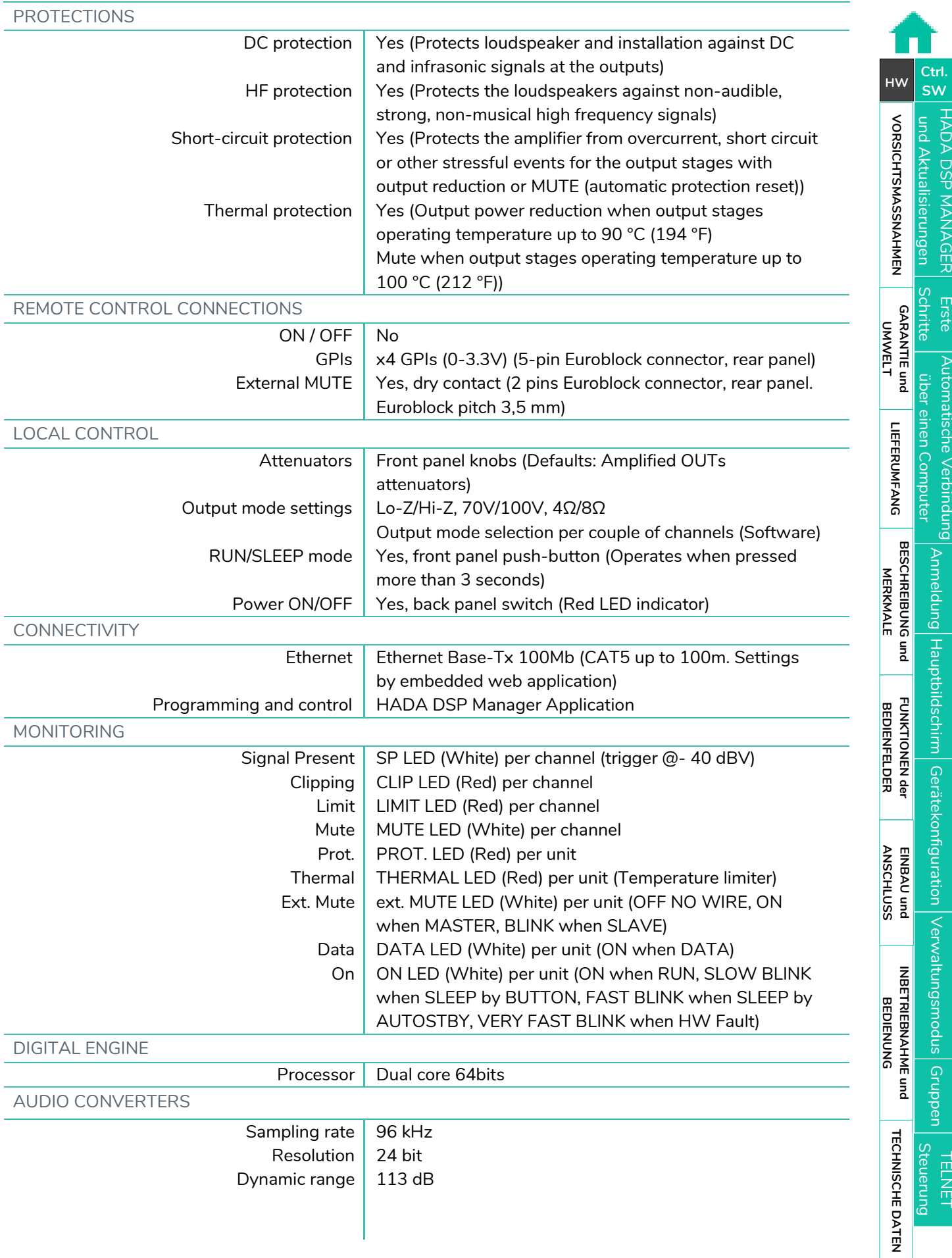

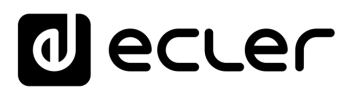

[und Aktualisierungen](#page-38-0)

**[FUNKTIONEN der](#page-6-0) BEDIENFELDER**

**FUNKTIONEN der<br>BEDIENFELDER** 

[Anmeldung](#page-41-0)

[Hauptbildschirm](#page-42-0)

[Gerätekonfiguration](#page-45-0)

[Verwaltungsmodus](#page-57-0)

[Gruppen](#page-67-0) |<br>Gruppen |<br>TELNET

**ANSCHLUSS**

EINBAU und<br>ANSCHLUSS

[EINBAU und](#page-8-0) [TECHNISCHE](#page-18-0)LE LECHNISCHE<br>EINBAU und EINBEINEERNEHNE und EINBAU und EINBAU

**INBETRIEBNAHME und<br>BEDIENUNG** 

**INBETRIEBNAHME und BEDIENUNG**

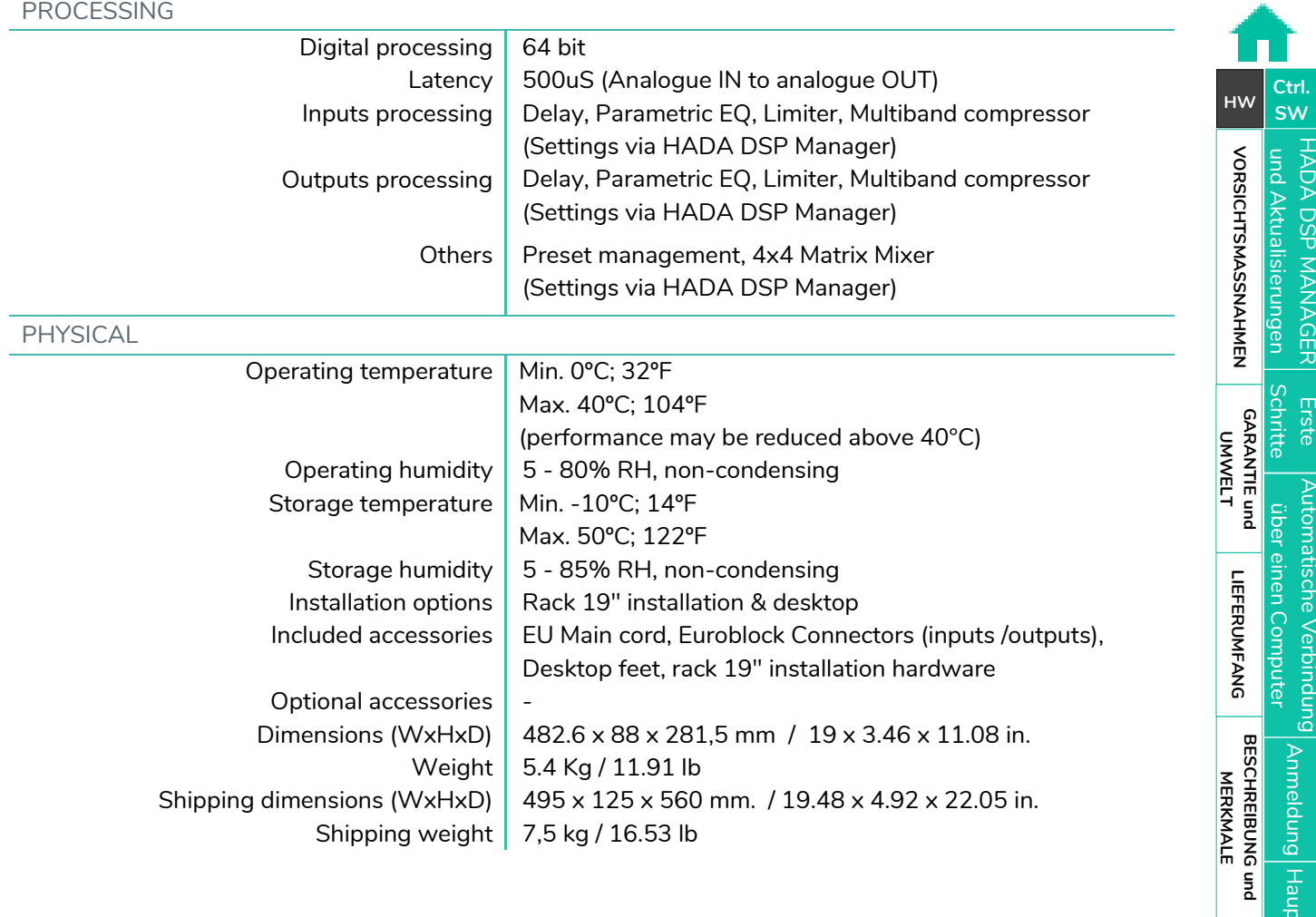

# decler

HADA DSP MANAGER

#### <span id="page-28-0"></span>8.1.4 HADA-4B500

**HADA-4B500**

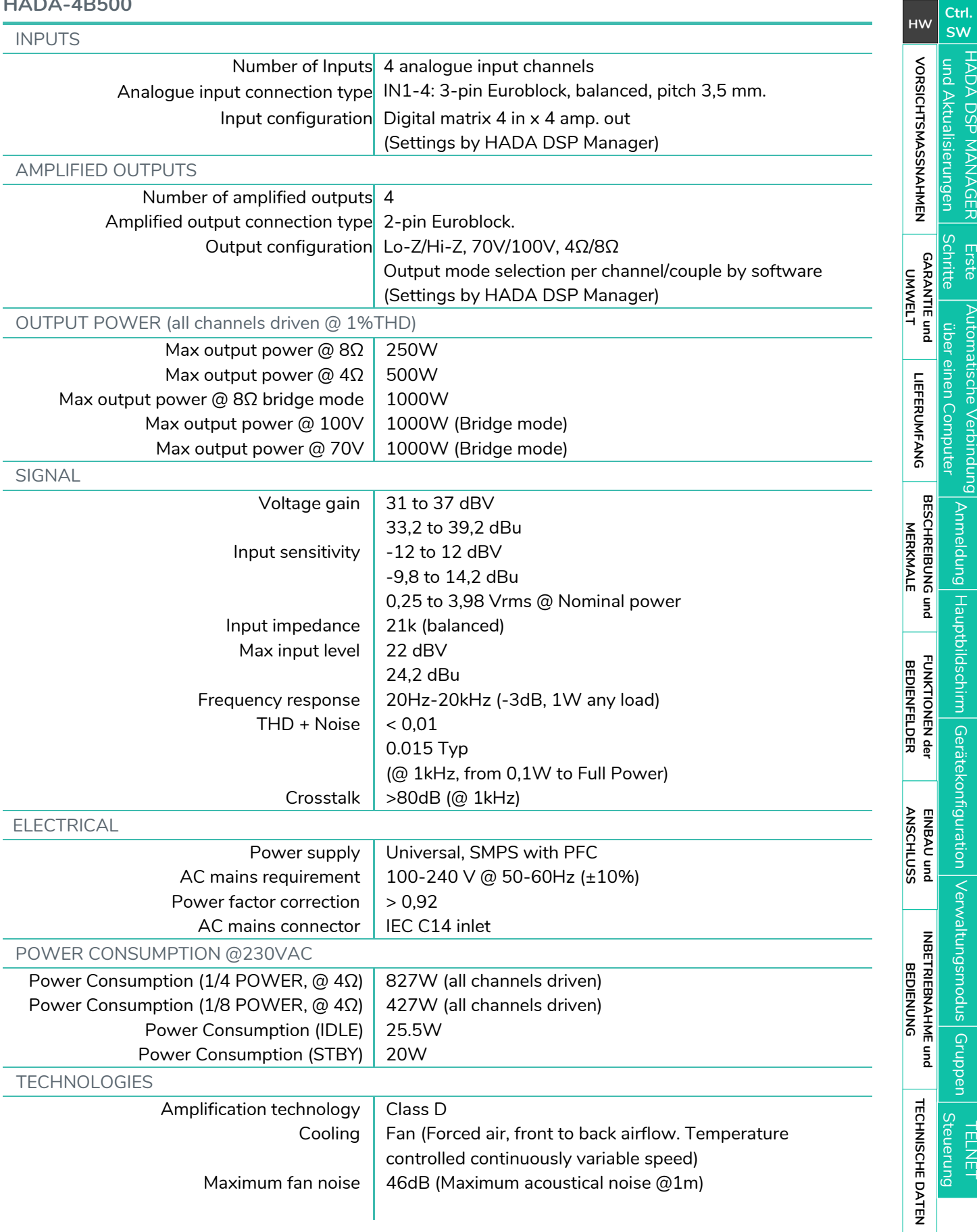

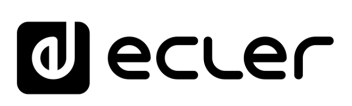

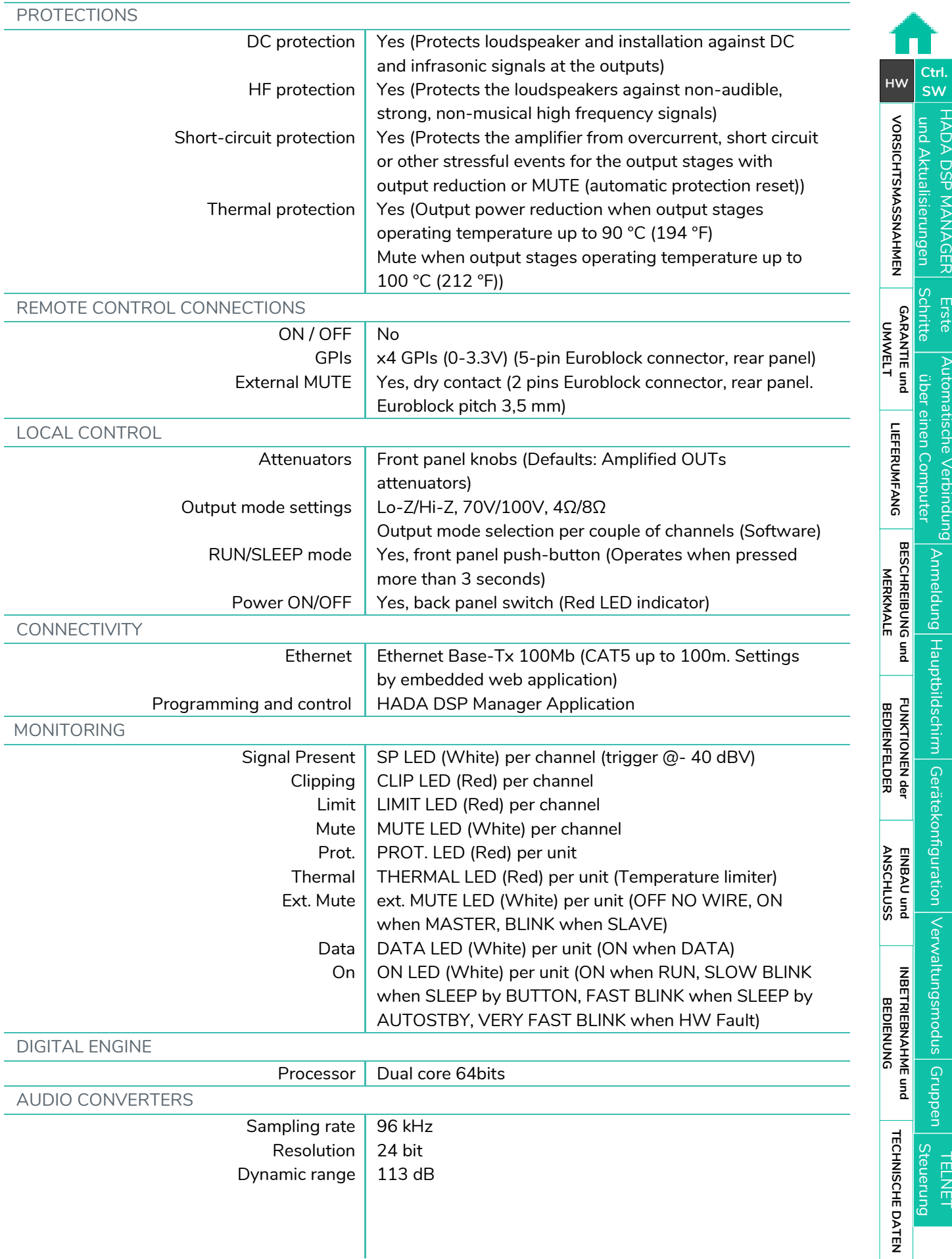

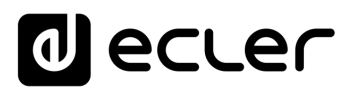

[und Aktualisierungen](#page-38-0)

**[FUNKTIONEN der](#page-6-0) BEDIENFELDER**

**FUNKTIONEN der<br>BEDIENFELDER** 

[Anmeldung](#page-41-0)

[Hauptbildschirm](#page-42-0)

[Gerätekonfiguration](#page-45-0)

[Verwaltungsmodus](#page-57-0)

[Gruppen](#page-67-0) |<br>Gruppen |<br>TELNET

**ANSCHLUSS**

EINBAU und<br>ANSCHLUSS

[EINBAU und](#page-8-0) [TECHNISCHE](#page-18-0)LE LECHNISCHE<br>EINBAU und EINBEINEERNEHNE und EINBAU und EINBAU

**INBETRIEBNAHME und<br>BEDIENUNG** 

**INBETRIEBNAHME und BEDIENUNG**

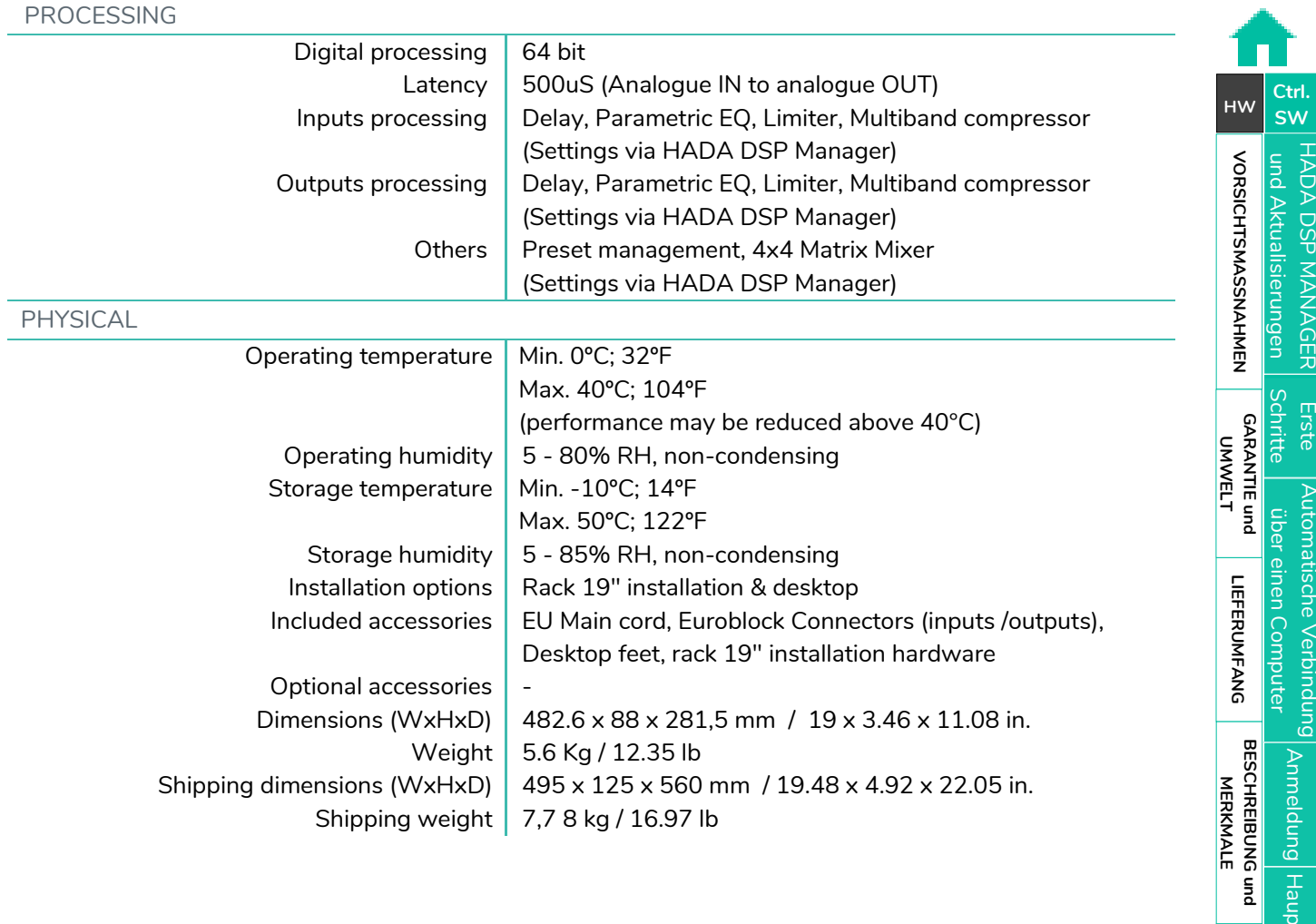

# decler

HADA DSP MANAGER

**[Ctrl.](#page-38-0)**

### <span id="page-31-0"></span>8.1.5 HADA-4B750

**HADA-4B750**

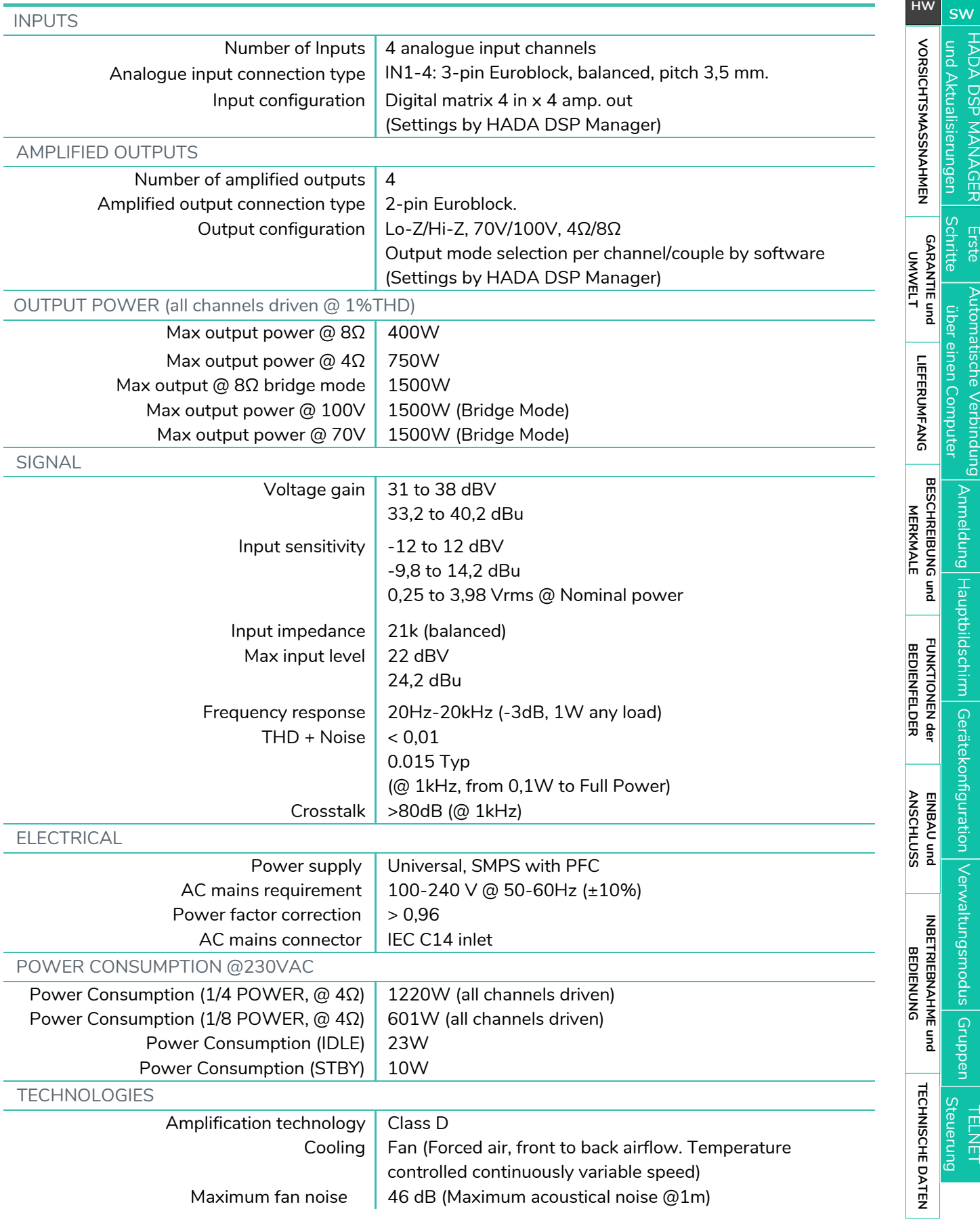

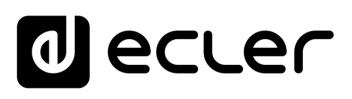

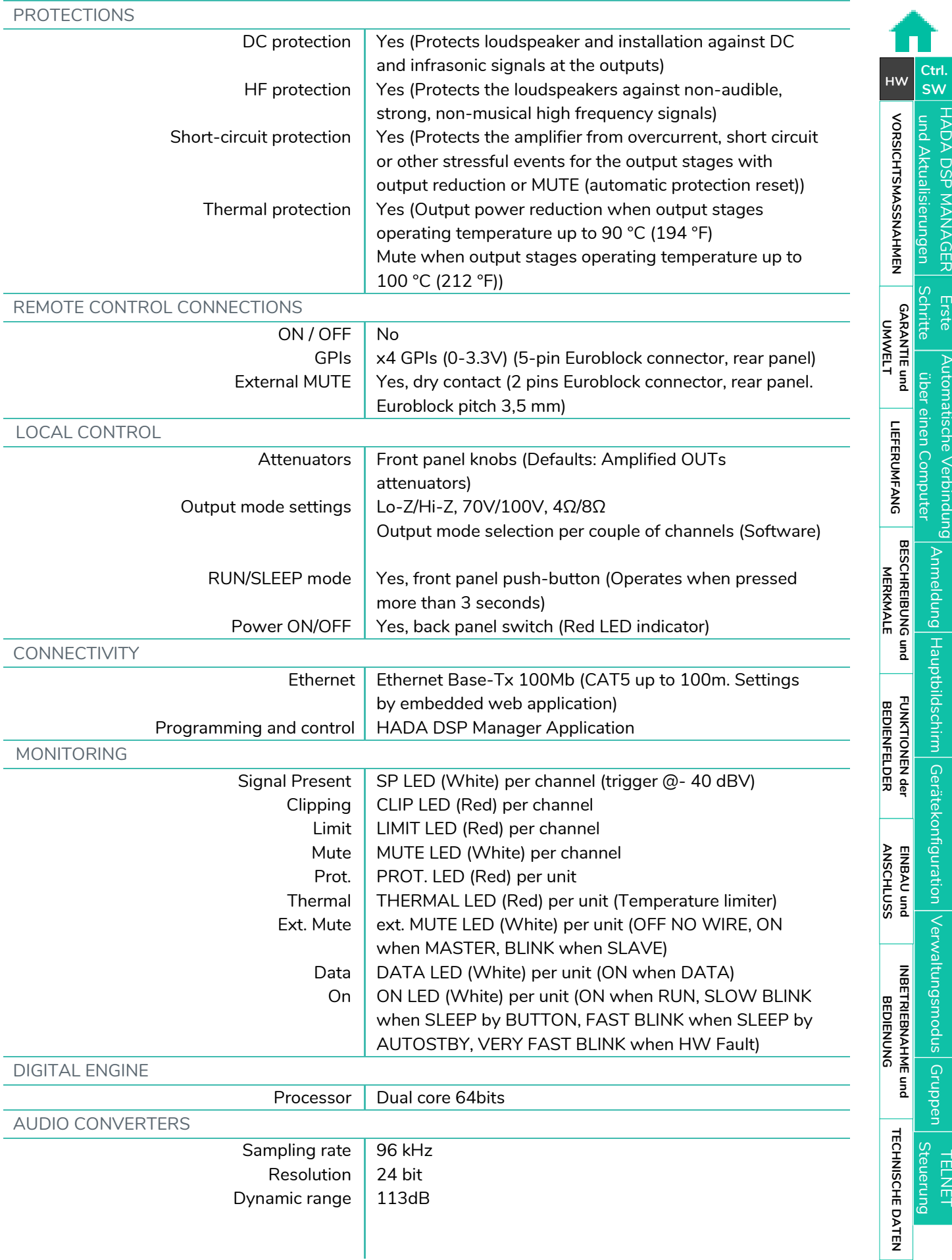

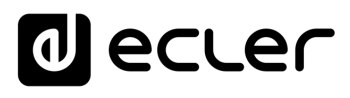

[und Aktualisierungen](#page-38-0)

**[FUNKTIONEN der](#page-6-0) BEDIENFELDER**

**FUNKTIONEN der<br>BEDIENFELDER** 

[Anmeldung](#page-41-0)

[Hauptbildschirm](#page-42-0)

[Gerätekonfiguration](#page-45-0)

[Verwaltungsmodus](#page-57-0)

**ANSCHLUSS**

EINBAU und<br>ANSCHLUSS

[EINBAU und](#page-8-0) [TECHNISCHE](#page-18-0)LE LECHNISCHE<br>EINBAU und EINBEINEERNEHNE und EINBAU und EINBAU

**INBETRIEBNAHME und<br>BEDIENUNG** 

**INBETRIEBNAHME und BEDIENUNG**

**TECHNISCHE DATEN** 

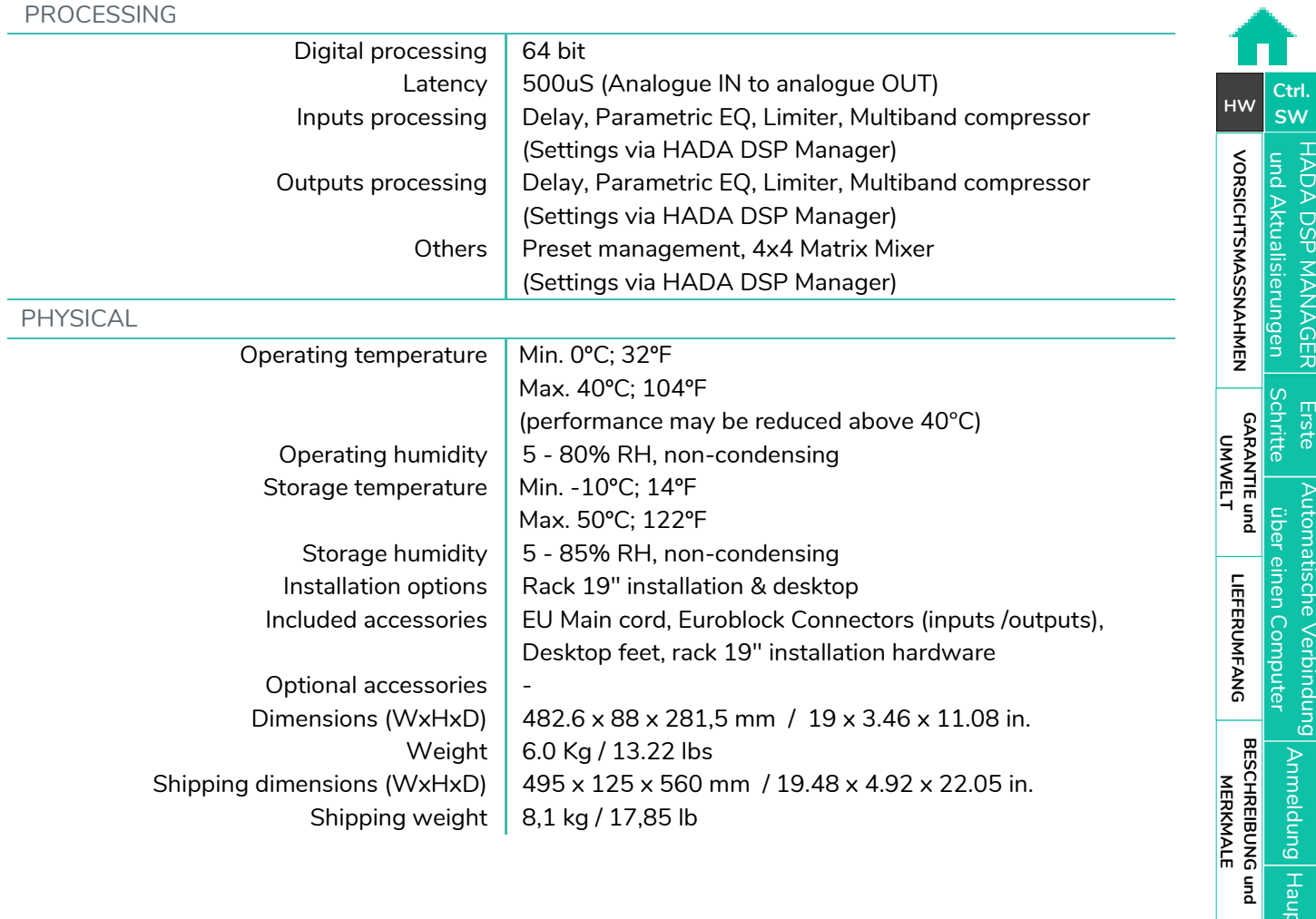

[Gruppen](#page-67-0) |<br>Gruppen |<br>TELNET

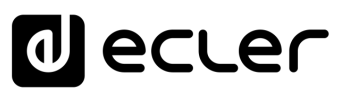

HADA DSP MANAGER

**[Ctrl.](#page-38-0) SW [HW](#page-4-0)**

> **[VORSICHTSMASSNAHMEN](#page-3-0)** [und Aktualisierungen](#page-38-0)

**VORSICHTSMASSNAHMEN** und Aktualisierungen

**[LIEFERUMFANG](#page-5-0)**

**[GARANTIE](#page-4-0)**

**Liste Automatische Verbindung<br>Schritte Über einen Computer<br>GARANTIE und LIEFERUMFANG I<br>UMWELT** 

**[BESCHREIBUNG](#page-5-1) BESCHREIBUNG und<br>MERKMALE MERKMALE**

[Anmeldung](#page-41-0)

[Hauptbildschirm](#page-42-0)

[Gerätekonfiguration](#page-45-0)

[Verwaltungsmodus](#page-57-0)

**[FUNKTIONEN der](#page-6-0) BEDIENFELDER**

FUNKTIONEN der<br>BEDIENFELDER

**ANSCHLUSS**

EINBAU und<br>ANSCHLUSS

[EINBAU und](#page-8-0) [TECHNISCHE](#page-18-0)LE LECHNISCHE<br>EINBAU und EINBEINEERNEHNE und EINBAU und EINBAU

[TELNET Steuerung](#page-69-0) [Gruppen](#page-67-0) **[INBETRIEBNAHME und BEDIENUNG](#page-14-0)**

**TECHNISCHE DATEN** 

#### <span id="page-34-0"></span>8.2 Mechanical Diagram s

#### <span id="page-34-1"></span>8.2.1 HADA -4B150

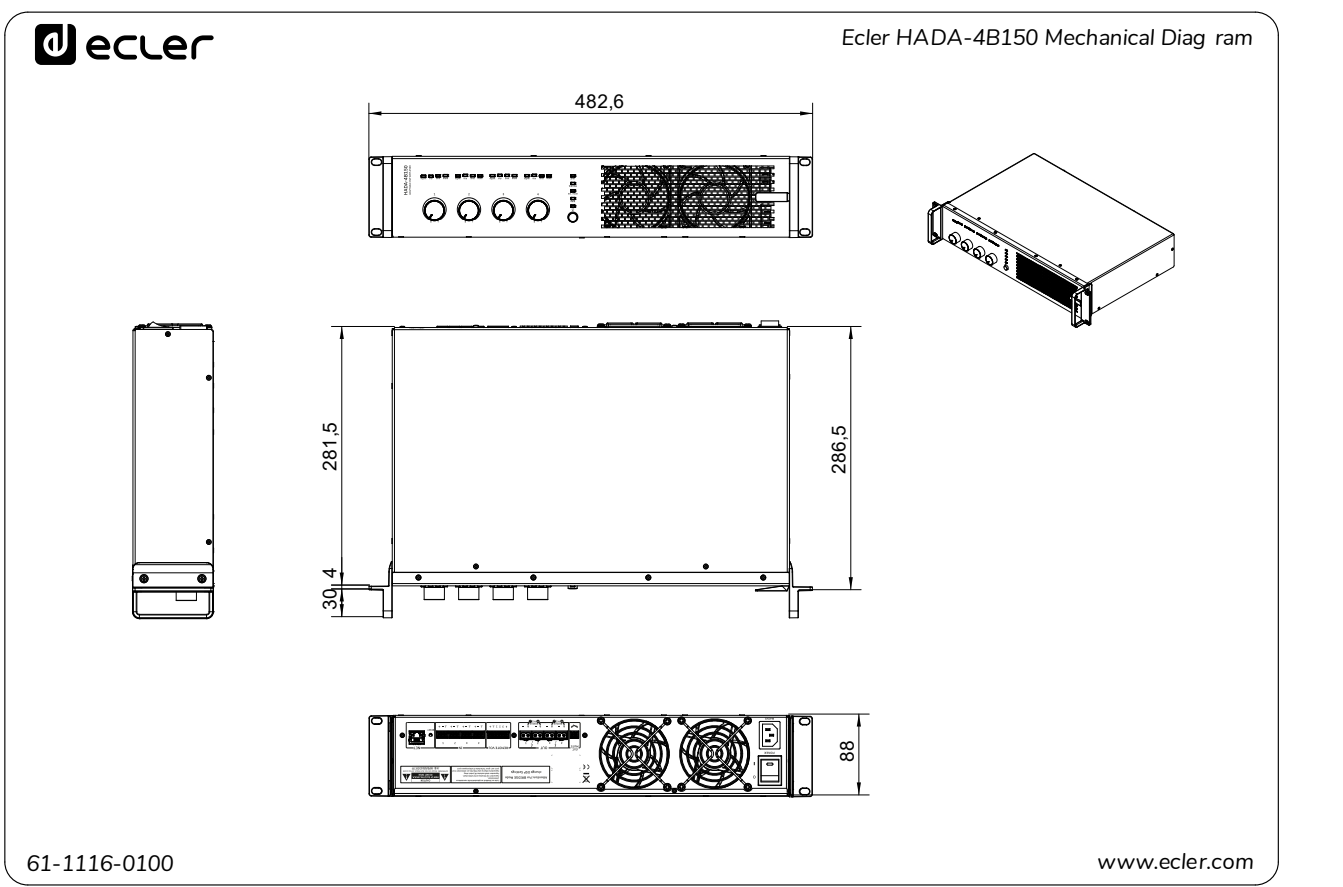

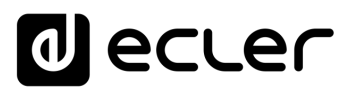

HADA DSP MANAGER

**[Ctrl.](#page-38-0) SW [HW](#page-4-0)**

> **[VORSICHTSMASSNAHMEN](#page-3-0)** [und Aktualisierungen](#page-38-0)

**VORSICHTSMASSNAHMEN** und Aktualisierungen

**[LIEFERUMFANG](#page-5-0)**

**[GARANTIE](#page-4-0)**

**Liste Automatische Verbindung<br>Schritte Über einen Computer<br>GARANTIE und LIEFERUMFANG I<br>UMWELT** 

**[BESCHREIBUNG](#page-5-1) BESCHREIBUNG und<br>MERKMALE MERKMALE**

[Anmeldung](#page-41-0)

[Hauptbildschirm](#page-42-0)

[Gerätekonfiguration](#page-45-0)

[Verwaltungsmodus](#page-57-0)

**[FUNKTIONEN der](#page-6-0) BEDIENFELDER**

FUNKTIONEN der<br>BEDIENFELDER

**ANSCHLUSS**

EINBAU und<br>ANSCHLUSS

[EINBAU und](#page-8-0) [TECHNISCHE](#page-18-0)LE LECHNISCHE<br>EINBAU und EINBEINEERNEHNE und EINBAU und EINBAU

[TELNET Steuerung](#page-69-0) [Gruppen](#page-67-0) **[INBETRIEBNAHME und BEDIENUNG](#page-14-0)**

**TECHNISCHE DATEN** 

#### <span id="page-35-0"></span>8.2.2 HADA -4B250

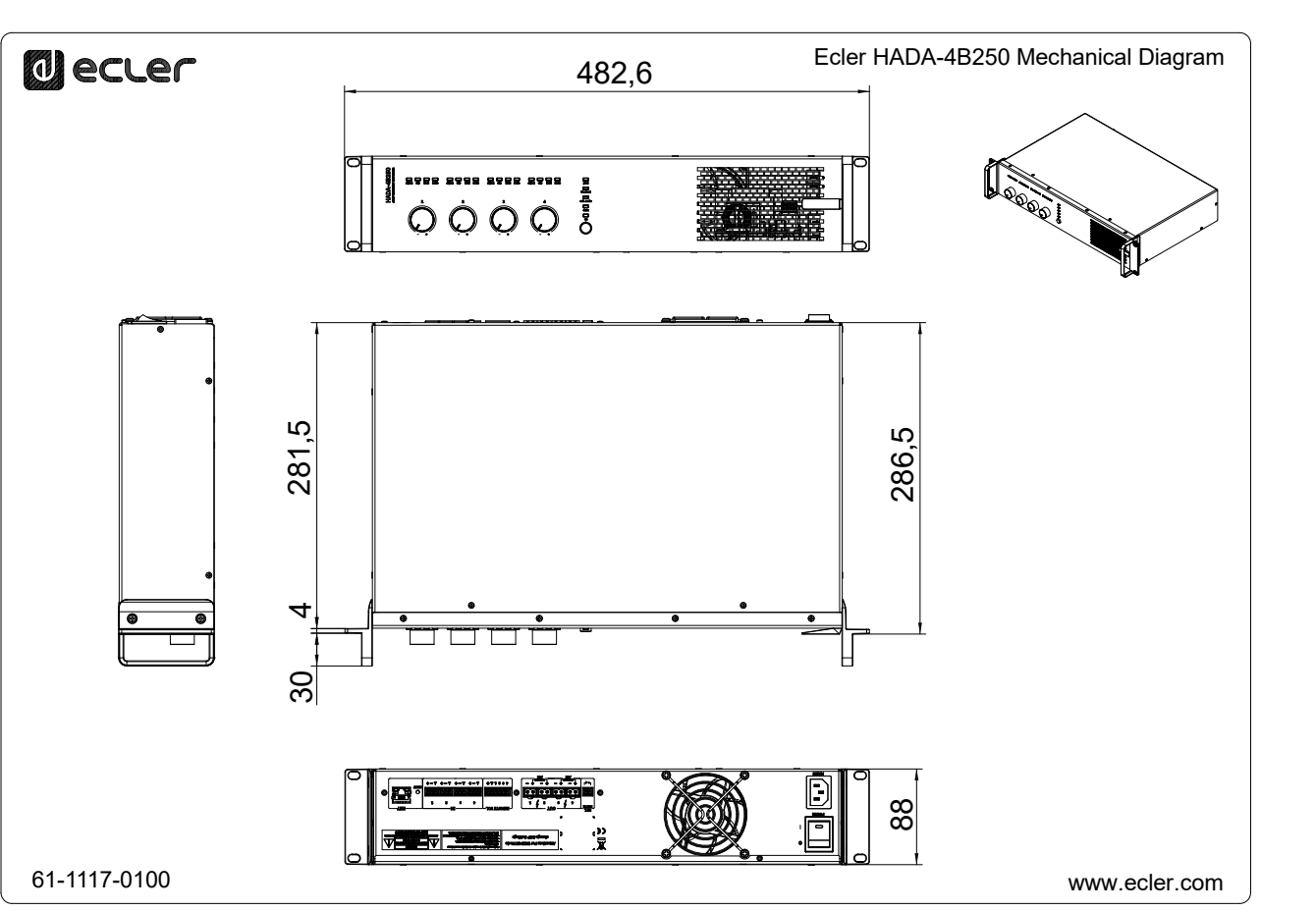

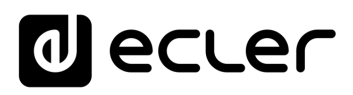

HADA DSP MANAGER

#### <span id="page-36-0"></span>8.2.3 HADA -4B 400

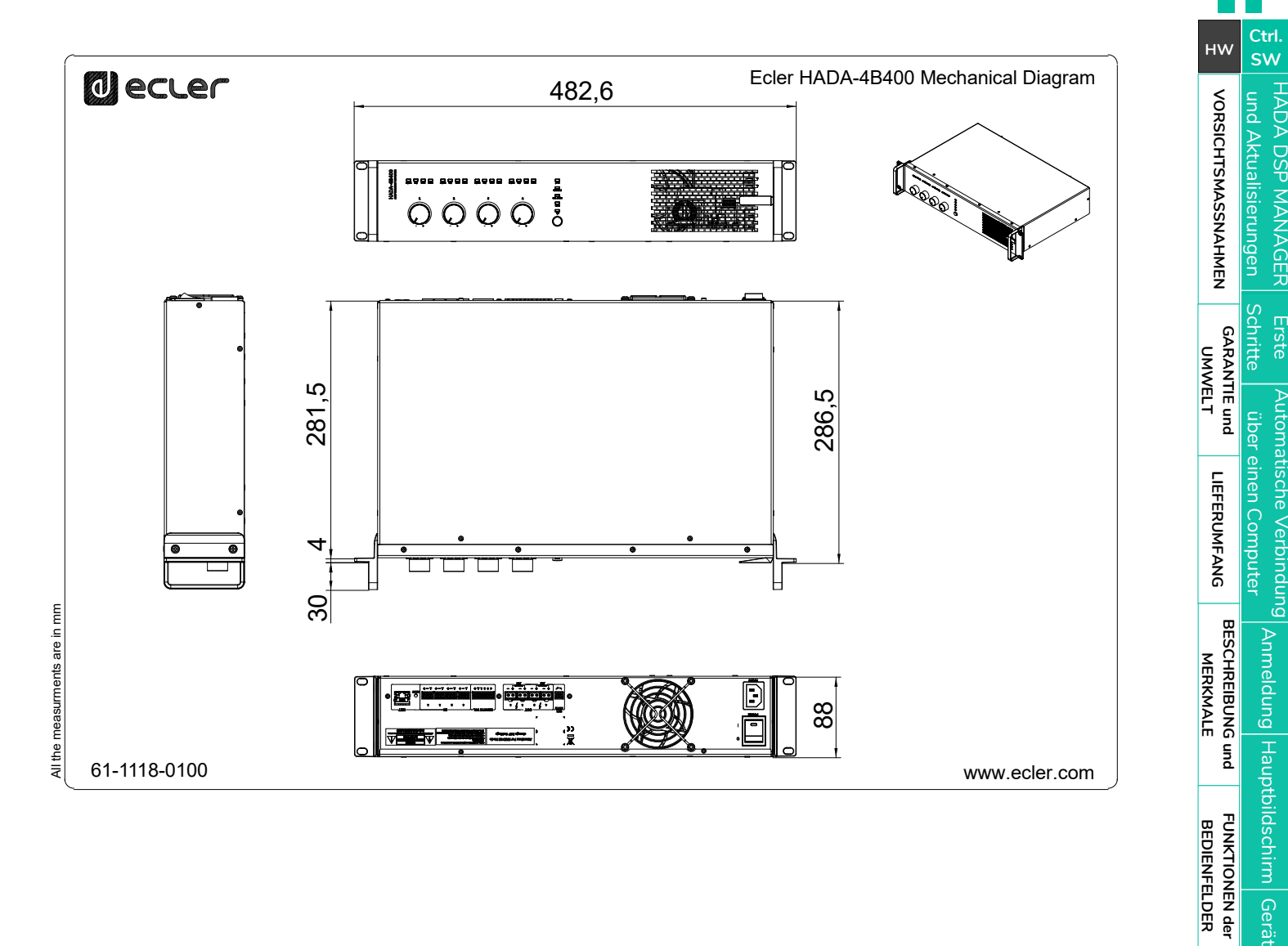

**ANSCHLUSS**

EINBAU und<br>ANSCHLUSS

[Gerätekonfiguration](#page-45-0)

[Verwaltungsmodus](#page-57-0)

[EINBAU und](#page-8-0) [TECHNISCHE](#page-18-0)LE LECHNISCHE<br>EINBAU und EINBEINEERNEHNE und EINBAU und EINBAU

[TELNET Steuerung](#page-69-0) [Gruppen](#page-67-0) **[INBETRIEBNAHME und BEDIENUNG](#page-14-0)**

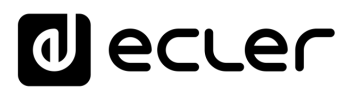

#### <span id="page-37-0"></span>8.2.4 HADA -4B500

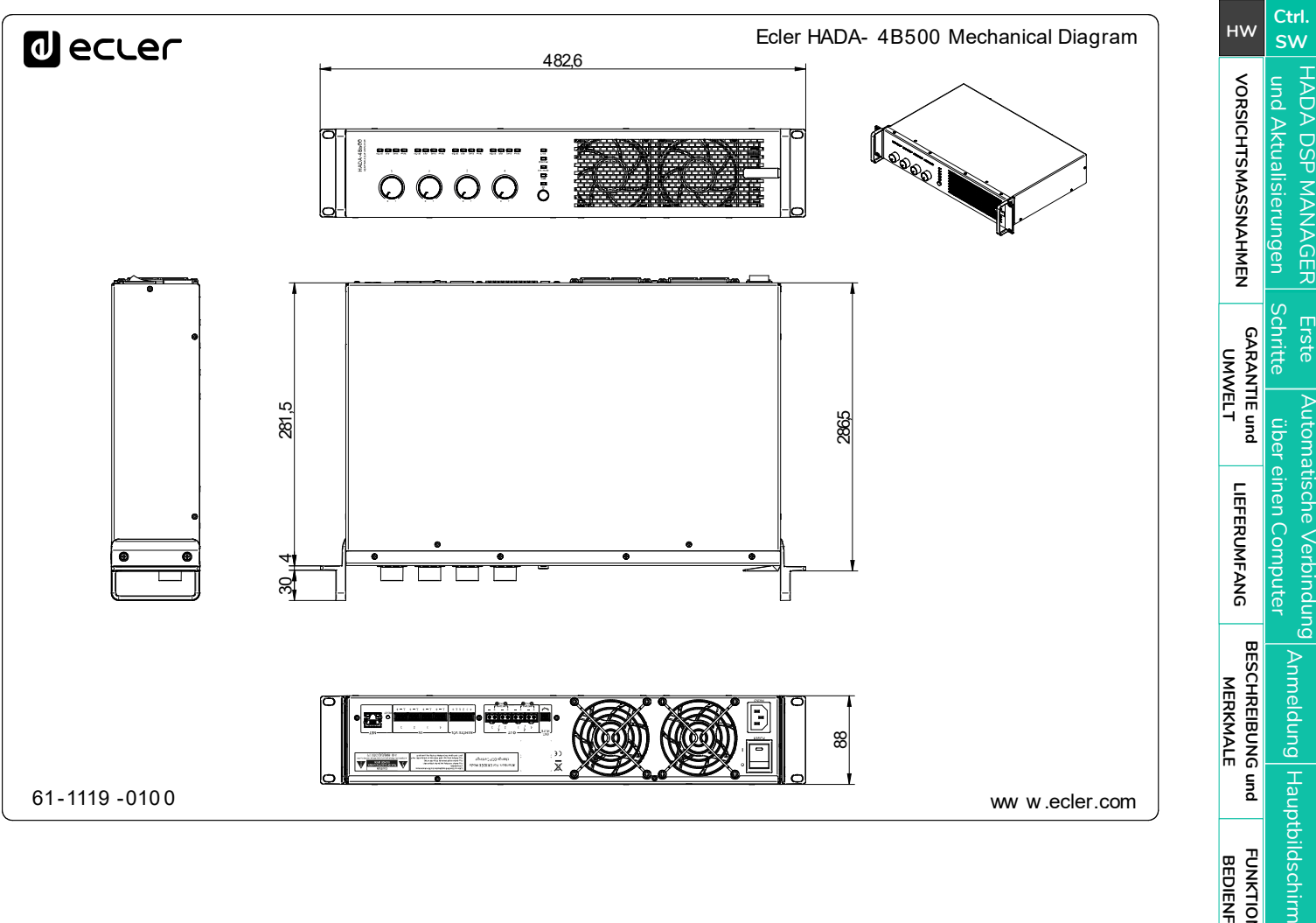

38

**[FUNKTIONEN der](#page-6-0) BEDIENFELDER**

FUNKTIONEN der<br>BEDIENFELDER

[Gerätekonfiguration](#page-45-0)

[Verwaltungsmodus](#page-57-0)

**ANSCHLUSS**

EINBAU und<br>ANSCHLUSS

[EINBAU und](#page-8-0) [TECHNISCHE](#page-18-0)LE LECHNISCHE<br>EINBAU und EINBEINEERNEHNE und EINBAU und EINBAU

[TELNET Steuerung](#page-69-0) [Gruppen](#page-67-0) **[INBETRIEBNAHME und BEDIENUNG](#page-14-0)**

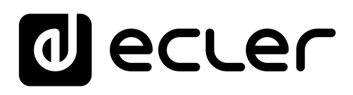

#### <span id="page-38-1"></span>8.2.5 HADA -4B750

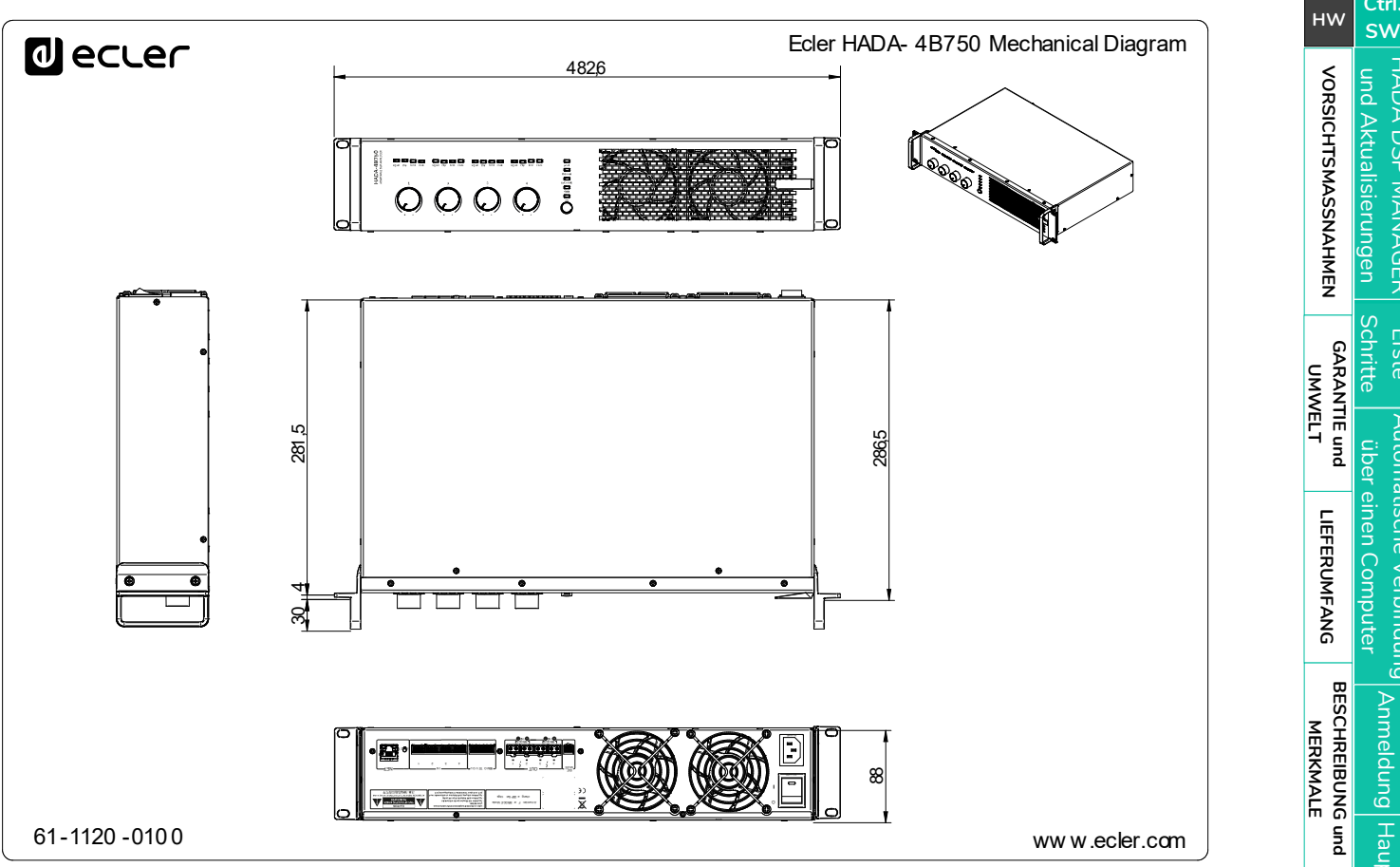

**Liste Automatische Verbindung<br>Schritte Über einen Computer<br>GARANTIE und LIEFERUMFANG I<br>UMWELT** [Anmeldung](#page-41-0) [Hauptbildschirm](#page-42-0) FUNKTIONEN der<br>BEDIENFELDER [Gerätekonfiguration](#page-45-0) EINBAU und [EINBAU und](#page-8-0) [TECHNISCHE](#page-18-0)LE LECHNISCHE<br>EINBAU und EINBEINEERNEHNE und EINBAU und EINBAU [Verwaltungsmodus](#page-57-0) [TELNET Steuerung](#page-69-0) [Gruppen](#page-67-0) **[INBETRIEBNAHME und BEDIENUNG](#page-14-0)**

**[BESCHREIBUNG](#page-5-1)**

**[FUNKTIONEN der](#page-6-0) BEDIENFELDER**

<span id="page-38-0"></span>**ANSCHLUSS**

HADA DSP MANAGER

HADA DSP MANAGER

[und Aktualisierungen](#page-38-0)

und Aktualisierungen

**[GARANTIE](#page-4-0)**

**[Ctrl.](#page-38-0)**

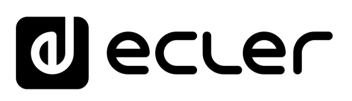

<span id="page-39-1"></span>**Die digitalen Verstärker der HADA-Serie werden über ihre Windows-Anwendung HADA DSP Manager konfiguriert und gesteuert**. Diese Schnittstelle ermöglicht die Programmierung und Steuerung von Geräten über verschiedene Zugriffsebenen.

0 **Demo-Version ohne physische Verbindung verfügbar!** Besuchen Sie unsere Website www.ecler.com und [laden Sie die HADA DSP Manager Software herunter, die Sie im DEMO-](https://www.ecler.com/search/?q=hada+software)[Modus verwenden können](https://www.ecler.com/search/?q=hada+software) um die Möglichkeiten dieser Geräte zu erkunden. Beachten Sie, dass **einige Funktionen,** wie z.B. Firmware-Update oder Ausgabemodus u.a., **eine physische Verbindung zum HADA-Gerät erfordern**.

#### <span id="page-39-2"></span>9.1 Aktualisierungen

- **Aktuelle Version: V1.00 (März 2024):**
	- o Offizielle Freigabeversion der HADA-Serie.

#### <span id="page-39-0"></span>9.2 Erste Schritte

Um auf die HADA DSP Manager Software zugreifen zu können, ist es notwendig [die Windows-](https://www.ecler.com/search/?q=hada+software)[Anwendung herunterzuladen und zu installieren, indem Sie auf diesen Link klicken.](https://www.ecler.com/search/?q=hada+software)

n. Stellen Sie zunächst **sicher, dass beide Geräte physisch mit demselben lokalen Netzwerk (LAN) verbunden und als DHCP-Clients konfiguriert sind.**

0 **Das HADA-Gerät befindet sich werkseitig im DHCP-Netzwerkkonfigurationsmodus. Wenn Sie einen Router/Switch mit einem DHCP-Server haben** (siehe die technischen Daten Ihres Geräts), **erfolgt die Netzwerkkonfiguration automatisch**, so dass Sie keine Neukonfiguration vornehmen müssen.

n. 0 **Wenn neue Softwareversionen installiert werden, ist es notwendig, die vorherige Version** über den Windows-Programmmanager **zu deinstallieren** .

**[LIEFERUMFANG](#page-5-0)**

**[GARANTIE](#page-4-0)**

**[BESCHREIBUNG](#page-5-1) BESCHREIBUNG und MERKMALE**

**MERKMALE** 

**[FUNKTIONEN der](#page-6-0) BEDIENFELDER**

FUNKTIONEN der **BEDIENFELDER** 

**ANSCHLUSS**

EINBAU und<br>ANSCHLUSS

[EINBAU und](#page-8-0) [TECHNISCHE](#page-18-0)LE LECHNISCHE<br>EINBAU und EINBELINE und LECHNISCHE

**INBETRIEBNAHME und BEDIENUNG**

INBETRIEBNAHME und **BEDIENONG** 

[Verwaltungsmodus](#page-57-0)

**TECHNISCHE DATEN** 

**[VORSICHTSMASSNAHMEN](#page-3-0)**

VORSICHTSMASSNAHMEN

**[Ctrl.](#page-38-0)**  $HW$   $\begin{bmatrix} SW \\ SU \end{bmatrix}$ 

# ecler

#### <span id="page-40-0"></span>9.3 Automatische Verbindung über einen Computer

- **1. Verbinden Sie das HADA-Gerät mit dem Router/Switch** oder Punkt zu Punkt mit einem CAT5 oder höherem Kabel.
- **2. Versetzen Sie Ihren Computer in den DHCP-Client-Modus**, indem Sie in den Netzwerkeinstellungen "IP-Adresse automatisch beziehen" wählen (dies ist die übliche Standardeinstellung).
- **3. Öffnen Sie die Anwendung HADA DSP Manager. Alle HADA-Geräte, die mit Ihrem Netzwerk verbunden sind, werden aufgelistet.**

0 **der werkseitigen Netzwerkeinstellungen konfiguriert ist, muss die Netzwerkkarte Für den Fall, dass eine HADA-Einheit mit einer statischen IP-Adresse anstelle des Computers auf denselben Netzwerkbereich konfiguriert werden**, damit die Anwendung alle Einheiten lokalisieren kann.

**4.** Sobald die an das Netzwerk angeschlossenen HADA-Geräte auf dem Bildschirm erscheinen, **klicken Sie auf den Pfeil rechts neben dem Gerät, um das Konfigurationsfenster des ausgewählten Geräts zu öffnen.**

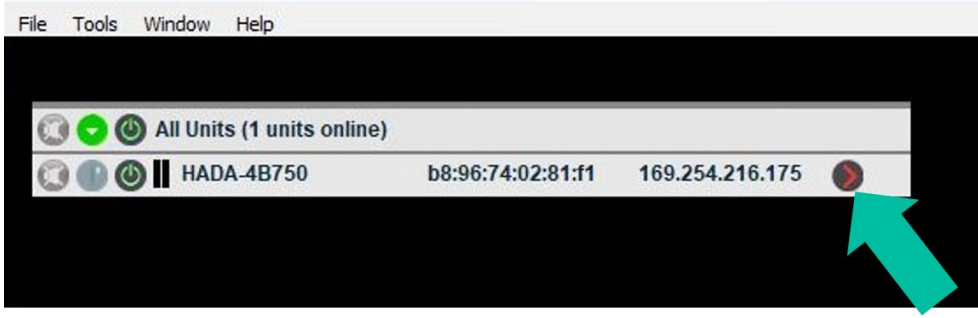

0 **Sollte Ihr HADA-Verstärker nicht erscheinen, setzen Sie das Gerät bitte zurück.** [Weitere](#page-14-2)  [Einzelheiten finden Sie im Kapitel "Zurücksetzen".](#page-14-2)

**[VORSICHTSMASSNAHMEN](#page-3-0)**

**[Ctrl.](#page-38-0)**  $HW \sim \frac{1}{5}W$  $HW \sim \frac{1}{5}W$ 

**[LIEFERUMFANG](#page-5-0)**

**MERKMALE**

**MERKMALE** 

**BEDIENFELDER**

**BEDIENFELDER** 

**ANSCHLUSS**

**BEDIENUNG**

**BEDIENUNG** 

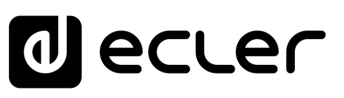

**[Ctrl.](#page-38-0)**  $HW$   $\begin{bmatrix} SW \\ SU \end{bmatrix}$ 

> **[VORSICHTSMASSNAHMEN](#page-3-0)** [und Aktualisierungen](#page-38-0)

VORSICHTSMASSNAHMEN und Aktualisierungen

**[LIEFERUMFANG](#page-5-0)**

**[GARANTIE](#page-4-0)**

**Liste Automatische Verbindung<br>Schritte Über einen Computer<br>GARANTIE und LIEFERUMFANG I<br>UMWELT** 

**[BESCHREIBUNG](#page-5-1) BESCHREIBUNG und MERKMALE**

**MERKMALE** 

[Anmeldung](#page-41-0)

Anmeldung

[Hauptbildschirm](#page-42-0)

Hauptblldschirm

[Gerätekonfiguration](#page-45-0)

Gerätekonfiguration

[Verwaltungsmodus](#page-57-0)

Nerwaltungsmodus | steuerung Greuerung

**[FUNKTIONEN der](#page-6-0) BEDIENFELDER**

FUNKTIONEN der **BEDIENFELDER** 

**ANSCHLUSS**

EINBAU und<br>ANSCHLUSS

[EINBAU und](#page-8-0) [TECHNISCHE](#page-18-0)LE LECHNISCHE<br>EINBAU und EINBELINE und LECHNISCHE

**INBETRIEBNAHME und BEDIENUNG**

INBETRIEBNAHME und **BEDIENONG** 

**TECHNISCHE DATEN** 

#### <span id="page-41-0"></span>9.4 Anmeldung

Es gibt **2 Profile, die auf die App zugreifen können**:

- **1. Admin (Administrator)**: Ein **Administrator hat Zugriff auf alle Funktionen** des HADA-Geräts, **kann alle Parameter** des Verstärkers **konfigurieren** und **den Benutzern**, die nur begrenzten Zugriff auf die Funktionen haben, **ein Passwort zuweisen**.
- **2. User** (**Benutzer**): **der Benutzer hat begrenzten Zugang**. Die einzige Rolle, die den Benutzern zur Verfügung steht, ist die **eines Kontrolleurs**, und die Einschränkungen werden vom Administrator festgelegt.

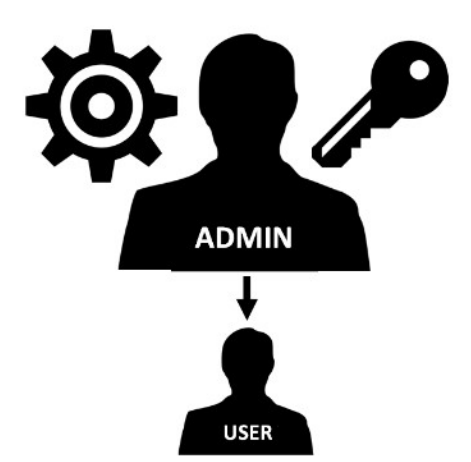

**Der** *Administrator-Zugang* **ist passwortgeschützt. Geben Sie das Passwort unter "Hardware > Enter Password" (Hardware > Passwort eingeben) ein:**

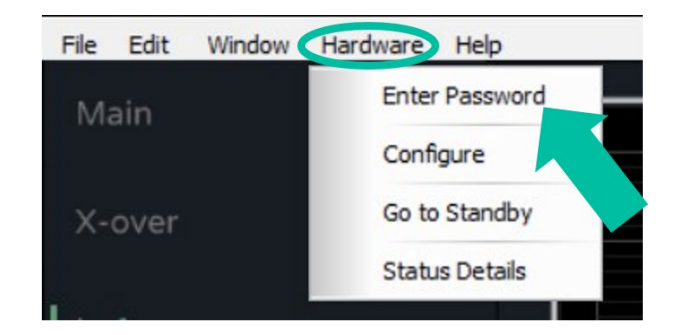

• **Password (Passwort) (standardmäßig):** admin

0 **Der Administrator kann aus der Anwendung HADA DSP Manager heraus sein eigenes Zugangspasswort ändern und darüber hinaus die Benutzerrechte verwalten.**

0 **Bei Benutzernamen und Passwörtern wird zwischen Groß- und Kleinschreibung unterschieden.**

0 **Standardmäßig ist für den Benutzer kein Passwort voreingestellt. Um vom Administratormodus in den Benutzermodus zu wechseln, lassen Sie das Passwortfeld einfach leer und drücken Sie die Eingabetaste auf der Tastatur.**

42

# ecler

#### <span id="page-42-0"></span>9.5 Hauptbildschirm

Elemente des **Hauptbildschirms des HADA DSP Managers** :

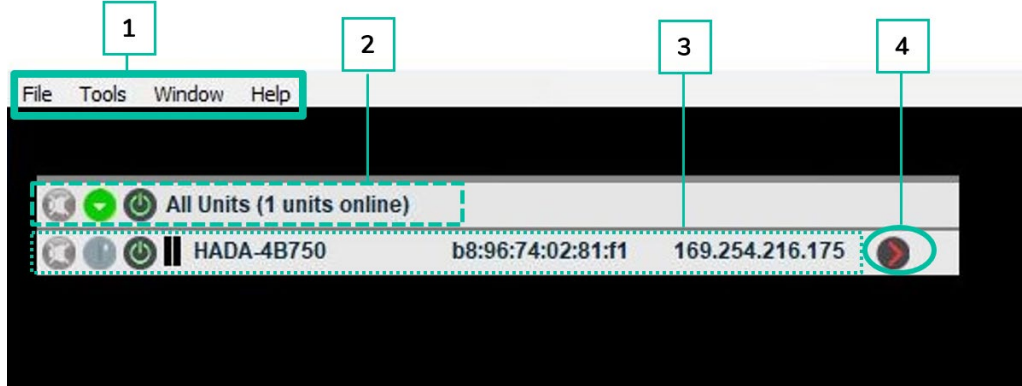

- **1.** Die **App-Leiste ermöglicht es, Aktionen für die Projekte und die allgemeinen Einstellungen durchzuführen**.
- **2. Zeigt Informationen über die Anzahl der angeschlossenen Geräte** auf dem Hauptbildschirm **an**.
- **3. Zeigt Informationen über jedes der** aufgelisteten **angeschlossenen Geräte an**.

Beim Öffnen der Anwendung werden **alle HADA-Geräte, die mit Ihrem Netzwerk verbunden sind, aufgelistet.**

0 **Für den Fall, dass eine HADA-Einheit mit einer statischen IP-Adresse anstelle der werkseitigen Netzwerkeinstellungen konfiguriert ist, muss die Netzwerkkarte des Computers auf denselben Netzwerkbereich konfiguriert werden**, damit die Anwendung alle Einheiten lokalisieren kann.

**4. Drücken Sie auf, um das Konfigurationsmenü für das ausgewählte Gerät aufzurufen**.

0 **Die Funktionen des Hauptbildschirmmenüs werden in den folgenden Kapiteln ausführlich beschrieben.**

**[BESCHREIBUNG](#page-5-1)**

**[FUNKTIONEN der](#page-6-0) BEDIENFELDER**

**BEDIENFELDER** 

**ANSCHLUSS**

[EINBAU und](#page-8-0) [TECHNISCHE](#page-18-0)LE LECHNISCHE<br>EINBAU und EINBELINE und LECHNISCHE

**BEDIENONG** 

**INBETRIEBNAHME und BEDIENUNG**

**TECHNISCHE DATEN** 

**MERKMALE**

**MERKMALE** 

**[VORSICHTSMASSNAHMEN](#page-3-0)**

VORSICHTSMASSNAHMEN

**[LIEFERUMFANG](#page-5-0)**

**[GARANTIE](#page-4-0)**

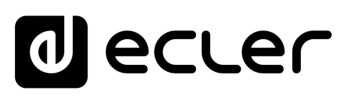

**[Ctrl.](#page-38-0) SW [HW](#page-4-0)**

**[VORSICHTSMASSNAHMEN](#page-3-0)** [und Aktualisierungen](#page-38-0)

VORSICHTSMASSNAHMEN und Aktualisierungen

**[LIEFERUMFANG](#page-5-0)**

**[GARANTIE](#page-4-0)**

**Liste Automatische Verbindung<br>Schritte Über einen Computer<br>GARANTIE und LIEFERUMFANG I<br>UMWELT** 

**[BESCHREIBUNG](#page-5-1) BESCHREIBUNG und MERKMALE**

**MERKMALE** 

[Anmeldung](#page-41-0)

[Hauptbildschirm](#page-42-0)

[Gerätekonfiguration](#page-45-0)

Hauptbildschirm Gerätekonfiguration

[Verwaltungsmodus](#page-57-0)

 $\bigg\vert$  Verwaltungsmodus $\bigg\vert$  [Gruppen](#page-67-0) $\bigg\vert$  Steuerung

**[FUNKTIONEN der](#page-6-0) BEDIENFELDER**

FUNKTIONEN der **BEDIENFELDER** 

**ANSCHLUSS**

EINBAU und<br>ANSCHLUSS

[EINBAU und](#page-8-0) [TECHNISCHE](#page-18-0)LE LECHNISCHE<br>EINBAU und EINBELINE und LECHNISCHE

**INBETRIEBNAHME und BEDIENUNG**

INBETRIEBNAHME und **BEDIENONG** 

**TECHNISCHE DATEN** 

#### <span id="page-43-0"></span>9.5.1 File: (Datei)

**Projektmanagementfunktionen** für die Replikation oder den Austausch bei Hardwareänderungen.

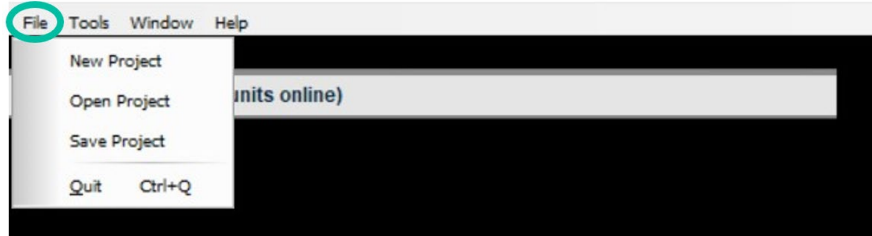

- **New Project (Neues Projekt)**: Wählen Sie diese Option, um ein neues Projekt zu erstellen.
- **Open Project (Projekt öffnen)**: Wählen Sie diese Option, um ein bestehendes Projekt zu öffnen.
- **Save Project (Projekt speichern)**: Wählen Sie diese Option, um das neu erstellte Projekt zu speichern.

#### <span id="page-43-1"></span>9.5.2 Tools (Werkzeuge)

**Optionen für die Anwendungskonfiguration.**

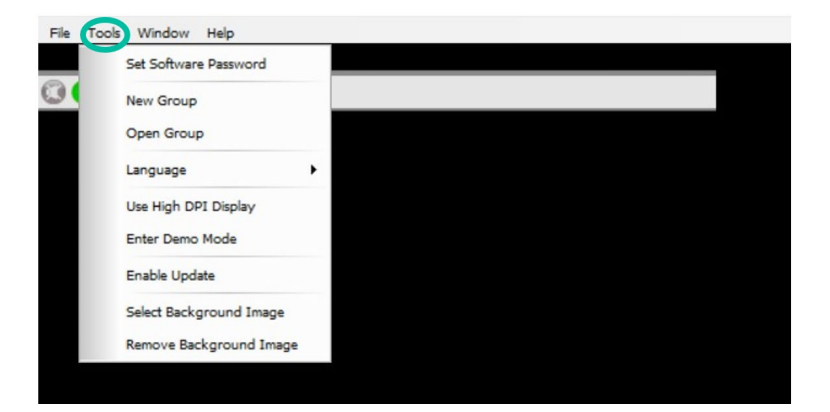

• **Set Software Password (Software-Passwort festlegen)**: Hier können Sie ein Passwort für den Zugang zum HADA DSP Manager vergeben.

011 **Um diese Funktion zu deaktivieren, lassen Sie das Passwort einfach leer.**

- **New Group (Neue Gruppe)**: mit der Funktion "Neue Gruppe" können Sie eine Gruppe von Geräten erstellen und einige Parameter, wie Stummschaltung und Lautstärke, gleichzeitig steuern.
- **Open Group (Gruppe öffnen)**: Ermöglicht es Ihnen, eine zuvor erstellte Gerätegruppe zu öffnen.

Weitere Informationen finden Sie <u>finden Sie im Kapitel Gruppen.</u>

• **Language (Sprache)**: hier können Sie die Sprache der Benutzeroberfläche auswählen.

**[Ctrl.](#page-38-0) SW [HW](#page-4-0)**

> **[VORSICHTSMASSNAHMEN](#page-3-0)** [und Aktualisierungen](#page-38-0)

**VORSICHTSMASSNAHMEN** und Aktualisierungen

**[LIEFERUMFANG](#page-5-0)**

**[GARANTIE](#page-4-0)**

**Liste Automatische Verbindung<br>Schritte Über einen Computer<br>GARANTIE und LIEFERUMFANG I<br>UMWELT** 

**[BESCHREIBUNG](#page-5-1) BESCHREIBUNG und MERKMALE**

**MERKMALE** 

[Anmeldung](#page-41-0)

[Hauptbildschirm](#page-42-0)

Anmeldung Hauptbildschirm

[Gerätekonfiguration](#page-45-0)

| Gerätekonfiguration

[Verwaltungsmodus](#page-57-0)

 $\bigg| \text{Verwaltungamodus} \bigg| \text{ Grupen} \bigg| \begin{array}{c} \text{TEL} \ \text{FL} \ \text{FL} \end{array}$ 

**[FUNKTIONEN der](#page-6-0) BEDIENFELDER**

FUNKTIONEN der **BEDIENFELDER** 

**ANSCHLUSS**

EINBAU und<br>ANSCHLUSS

[EINBAU und](#page-8-0) [TECHNISCHE](#page-18-0)LE LECHNISCHE<br>EINBAU und EINBELINE und LECHNISCHE

**INBETRIEBNAHME und BEDIENUNG**

INBETRIEBNAHME und **BEDIENONG** 

**TECHNISCHE DATEN** 

- **Use High DPI diplay (Anzeige mit hohem DPI-Wert verwenden)**: Ermöglicht es Ihnen, die Anzeigegröße der Benutzeroberfläche zu ändern, wenn Sie einen Computer mit hoher Bildschirmauflösung verwenden.
- **Enter Demo Mode (Demo-Modus aufrufen**): mit dem Demo-Modus können Sie die Funktionen des HADA DSP Managers erkunden, ohne physisch mit einem Gerät verbunden zu sein.
- **Enable Update (Update einschalten**): Durch die Vergabe eines Passwortes ist es möglich, die Firmware-Update-Funktion im Hauptmenü zu aktivieren oder zu deaktivieren.
- **Select Background Image (Hintergrundbild auswählen**):mit dieser Option können Sie ein Hintergrundbild in die App hochladen, z. B. Grundrisse, um dem Benutzer die Verwendung der Gruppen auf eine intuitivere und benutzerfreundlichere Weise zu erleichtern.
- **Remove Background Image (Hintergrundbild entfernen)**: Ermöglicht es Ihnen, das aktuell verwendete Hintergrundbild zu entfernen.

Weitere Informationen, <u>finden Sie im Kapitel Gruppen.</u>

#### <span id="page-44-0"></span>9.5.3 Window (Fenster)

**Zur Verwaltung der Verstärker- und Gruppenkonfigurationsfenster.**

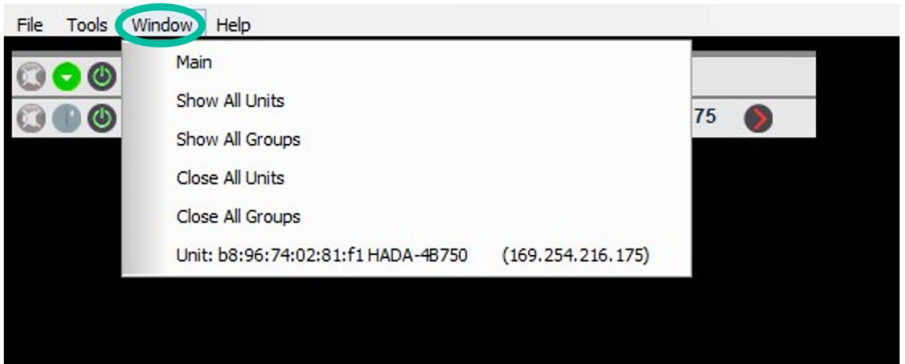

- **Main** (**Hauptmenü**): leitet zum Hauptmenü des HADA DSP Managers weiter.
- **Show All Units** (**Alle Geräte anzeigen**): öffnet die Konfigurationsfenster der angeschlossenen Verstärker.
- **Show All Groups** (**Alle Gruppen anzeigen)**: öffnet alle Konfigurationsfenster der erstellten Gruppen.
- **Close All Units** (**Alle Geräte schließen**): schließt alle Konfigurationsfenster der angeschlossenen Verstärker.
- **Close All Groups** (**Alle Gruppen schließen)**: schließt alle Konfigurationsfenster aller Gruppen.
- **Unit** (**Einheit)**: öffnet das Konfigurationsfenster des angegebenen Verstärkers.

# ecler

HADA DSP MANAGER

**[Ctrl.](#page-38-0) SW [HW](#page-4-0)**

pun

Aktualisierungen

**[VORSICHTSMASSNAHMEN](#page-3-0)** [und Aktualisierungen](#page-38-0)

VORSICHTSMASSNAHMEN

**[LIEFERUMFANG](#page-5-0)**

**[GARANTIE](#page-4-0)**

**Liste Automatische Verbindung<br>Schritte Über einen Computer<br>GARANTIE und LIEFERUMFANG I<br>UMWELT** 

**[BESCHREIBUNG](#page-5-1) BESCHREIBUNG und MERKMALE**

**MERKMALE** 

[Anmeldung](#page-41-0)

[Hauptbildschirm](#page-42-0)

[Gerätekonfiguration](#page-45-0)

Anmeldung Hauptbildschirm | Gerätekonfiguration | Verwaltungsmodus | [Gruppen](#page-67-0) | Steuerung | Terming<br>| Anmeldung | Hauptbildschirm | Gerätekonfiguration | Verwaltungsmodus | Gruppen

[Verwaltungsmodus](#page-57-0)

**[FUNKTIONEN der](#page-6-0) BEDIENFELDER**

FUNKTIONEN der **BEDIENFELDER** 

**ANSCHLUSS**

EINBAU und<br>ANSCHLUSS

[EINBAU und](#page-8-0) [TECHNISCHE](#page-18-0)LE LECHNISCHE<br>EINBAU und EINBELINE und LECHNISCHE

**INBETRIEBNAHME und BEDIENUNG**

INBETRIEBNAHME und **BEDIENNNG** 

**TECHNISCHE DATEN** 

#### <span id="page-45-1"></span>9.5.4 Help (Hilfe)

**Bietet technische Unterstützung und Informationen zur Softwareversion.**

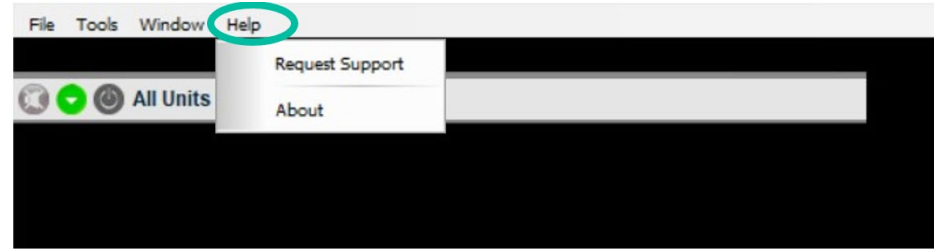

- **Request Support** (**Unterstützung anfordern)**: leitet automatisch auf die Ecler-Support-Website weiter.
- **About** (**Über)**: liefert Informationen über die Softwareversion.

#### <span id="page-45-0"></span>9.6 Gerätekonfiguration

Ermöglicht **die Konfiguration aller Parameter des HADA-Verstärkers entsprechend dem gewählten Benutzertyp.**

• **Usermode** (**Benutzermodus):** Die HADA DSP Manager Software ist **standardmäßig**mit dem Verstärker **mit Benutzeranmeldeinformationen verbunden**. Für dieses Profil **ist kein Passwort erforderlich. Der Administrator (Admin) kann die Funktionen für den Endbenutzer einschränken.** [Weitere Einzelheiten finden Sie im Kapitel Zugriffsrechte für](#page-63-0)  [die Benutzerebene ändern.](#page-63-0)

Lasttypen (4 Ohm, 8 Ohm, 8 Ohm Brücke, 100V, 70V) und das Speichern von **Standardmäßig hat der Benutzermodus keinen Zugriff auf** die Konfiguration der Voreinstellungen, sondern kann nur die vom Administrator gespeicherten Voreinstellungen laden und ist nicht berechtigt, die Firmware der Geräte zu aktualisieren.

• **Adminmodus (Administratormodus)**: ist **für Installateure** gedacht **und ermöglicht den Zugriff auf alle Konfigurationsparameter des Verstärkers.**

**Klicken Sie**auf dem Hauptbildschirm des HADA DSP Managers **auf den Pfeil rechts neben dem Gerät, um das Konfigurationsmenü des ausgewählten Geräts aufzurufen**.

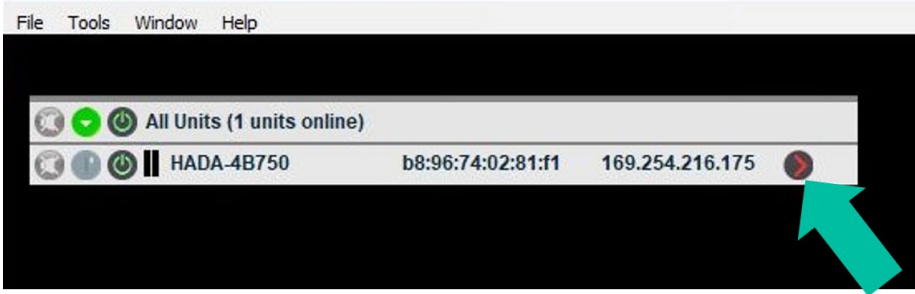

# ecler

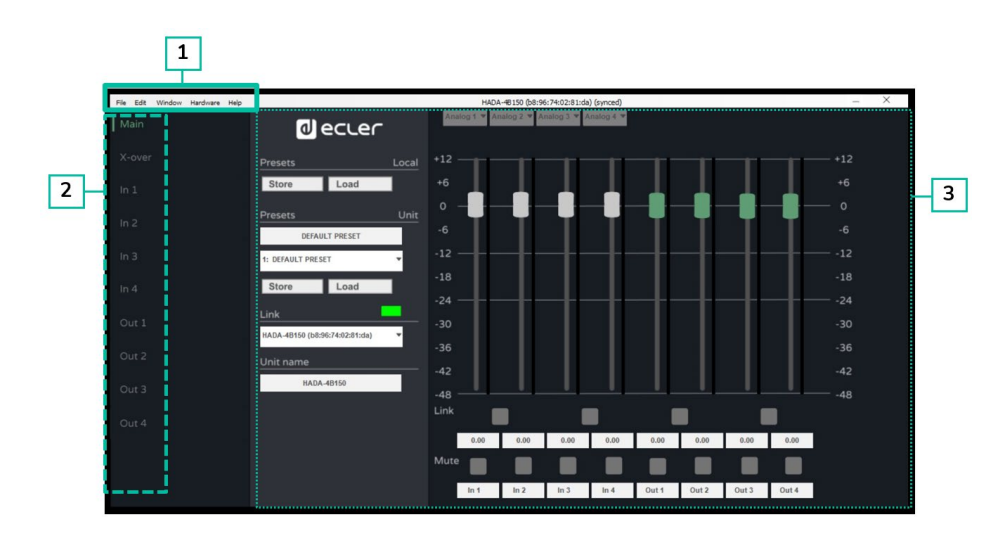

- **1.** Die **Leiste des Konfigurationsfensters** ermöglicht Ihnen den Zugriff auf die Gerätefunktionen.
- **2.** Unter **Einstellungsoptionen** können Sie die Optionen für die Geräteeinstellungen auswählen.
- **3. Auf dieser Seite** werden alle Optionen der Konfigurationsparameter für die ausgewählte Einstellung angezeigt.

0 **Die Funktionen und Optionen des Gerätekonfigurationsmenüs werden in den folgenden Kapiteln ausführlich beschrieben.**

#### <span id="page-46-0"></span>9.6.1 File: (Datei)

**So verwalten Sie Voreinstellungen.**

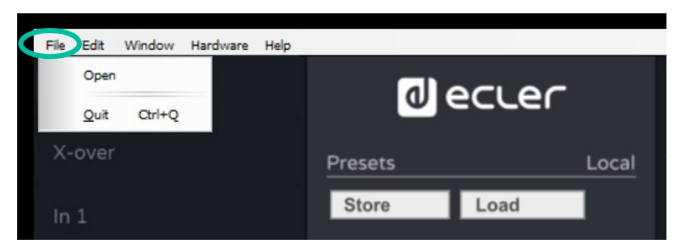

• **Open (Öffnen)**: mit dieser Funktion können Sie lokale Voreinstellungen laden, die der Administrator zuvor auf dem PC gespeichert hat.

0 **Voreinstellungen erlaubt ist, während mit dem Administrator (admin) Profil das Laden Bitte beachten Sie, dass mit dem Benutzerprofil nur das Laden von und Speichern von Voreinstellungen erlaubt ist.**

0 **Weitere Informationen zur Verwaltung der Voreinstellungen,** [entnehmen Sie bitte](#page-62-0)  [dem Kapitel Boot-Up-Modus.](#page-62-0)

• **Quit** (**Beenden):** ermöglicht das Schließen des Konfigurationsfensters.

**[BESCHREIBUNG](#page-5-1)**

**[FUNKTIONEN der](#page-6-0) BEDIENFELDER**

**BEDIENFELDER** 

**ANSCHLUSS**

[EINBAU und](#page-8-0) [TECHNISCHE](#page-18-0)LE LECHNISCHE<br>EINBAU und EINBELINE und LECHNISCHE

**BEDIENNNG** 

**INBETRIEBNAHME und BEDIENUNG**

**TECHNISCHE DATEN** 

**MERKMALE**

**MERKMALE** 

**[VORSICHTSMASSNAHMEN](#page-3-0)**

**VORSICHTSMASSNAHMEN** 

**[Ctrl.](#page-38-0)**  $HW$   $\begin{bmatrix} SW \\ SU \end{bmatrix}$ 

**[LIEFERUMFANG](#page-5-0)**

**[GARANTIE](#page-4-0)**

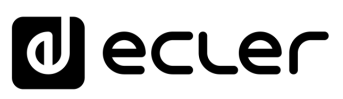

#### <span id="page-47-0"></span>9.6.2 Edit (Bearbeiten)

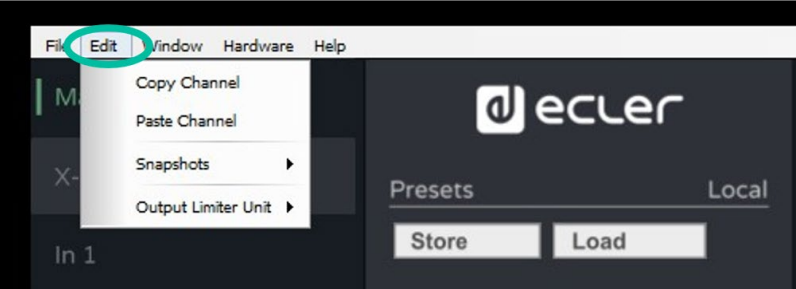

- **Copy Channel** (**Kanal kopieren**): Nachdem Sie einen Eingangs- oder Ausgangskanal ausgewählt haben, können Sie mit dieser Option die DSP-Parameter des Kanals kopieren, um sie schnell auf andere Kanäle zu übertragen.
- **Paste Channel** (**Kanal einfügen**): Hiermit können Sie die kopierten Parameter in einen anderen Kanal einfügen.

**Schnappschüsse**: mit der Option "Schnappschuss erstellen" können Sie "Schnappschüsse" der DSP-Parameter erstellen und sie mit "Wiederherstellen" schnell von einem Schnappschuss zu einem anderen verschieben, ohne die Voreinstellungs-Funktion verwenden zu müssen.

0 **Restore (Wiederherstellen) ermöglicht Ihnen sich die Aufzeichnung der Änderungen anzeigen zu lassen und im Falle von Fehlern zu früheren Konfigurationen zurückzukehren.** 

Diese Funktion ist **zum Beispiel beim Vergleich von Lautstärken oder Entzerrungen sehr nützlich**.

#### **Beispiel:**

Nachdem Sie zwei Schnappschüsse mit den Namen EQ Zero (flache Entzerrung) und EQ1 erstellt haben, ist es sehr einfach, die beiden Ergebnisse zu vergleichen, indem Sie die entsprechenden Schnappschüsse auswählen.

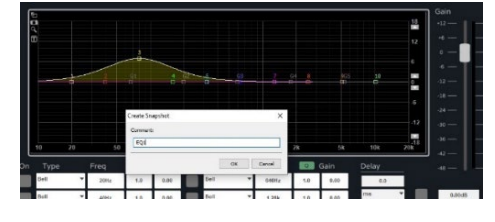

 $\overline{\phantom{0}}$ **Schnappschüsse werden nicht auf dem Gerät gespeichert.** Daher werden sie am Ende der Sitzung verschwinden.

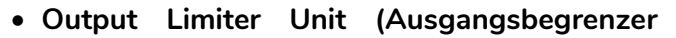

**Einheit):** ermöglicht die Auswahl der Maßeinheit für die Eingangs- und Ausgangsbegrenzer, um die Konfiguration je nach verwendetem System zu erleichtern. Es kann eine der folgenden Optionen ausgewählt werden:

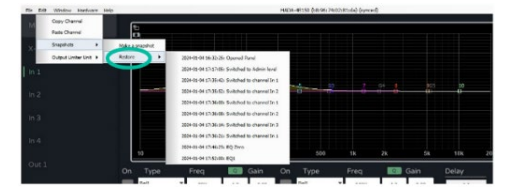

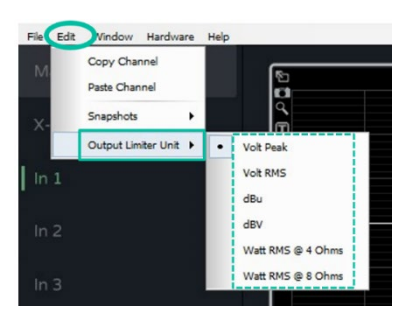

**[LIEFERUMFANG](#page-5-0)**

**[GARANTIE](#page-4-0)**

**MERKMALE**

**MERKMALE** 

**BEDIENFELDER**

**BEDIENFELDER** 

**ANSCHLUSS**

**BEDIENUNG**

**BEDIENONG** 

**[VORSICHTSMASSNAHMEN](#page-3-0)**

VORSICHTSMASSNAHMEN

# ecler

HADA DSP MANAGER

**[Ctrl.](#page-38-0)**  $HW$   $\begin{bmatrix} 5W \\ SM \end{bmatrix}$ 

**[VORSICHTSMASSNAHMEN](#page-3-0)** [und Aktualisierungen](#page-38-0)

VORSICHTSMASSNAHMEN und Aktualisierungen

**[LIEFERUMFANG](#page-5-0)**

**[GARANTIE](#page-4-0)**

**Liste Automatische Verbindung<br>Schritte Über einen Computer<br>GARANTIE und LIEFERUMFANG I<br>UMWELT** 

**[BESCHREIBUNG](#page-5-1) BESCHREIBUNG und MERKMALE**

**MERKMALE** 

[Anmeldung](#page-41-0)

[Hauptbildschirm](#page-42-0)

Anmeldung Hauptbildschirm

[Gerätekonfiguration](#page-45-0)

| Geratekontiguration

[Verwaltungsmodus](#page-57-0)

 $\big|{\sf Yerwall}$ ngsmodus $\big|$ [Gruppen](#page-67-0) $\big|$ Steuerung

**[FUNKTIONEN der](#page-6-0) BEDIENFELDER**

FUNKTIONEN der **BEDIENFELDER** 

**ANSCHLUSS**

EINBAU und<br>ANSCHLUSS

[EINBAU und](#page-8-0) [TECHNISCHE](#page-18-0)LE LECHNISCHE<br>EINBAU und EINBELINE und LECHNISCHE

**INBETRIEBNAHME und BEDIENUNG**

INBETRIEBNAHME und **BEDIENONG** 

**TECHNISCHE DATEN** 

#### <span id="page-48-0"></span>9.6.3 Window (Fenster)

Ermöglicht den **direkten Zugriff auf die Konfigurationsfenster der Einheiten,** beginnend mit den Fenstern aller Einheiten oder der erstellten Gruppen.

Auf die gleiche Weise können Sie auch alle Konfigurationsfenster der Einheiten oder Gruppen schnell und einfach schließen.

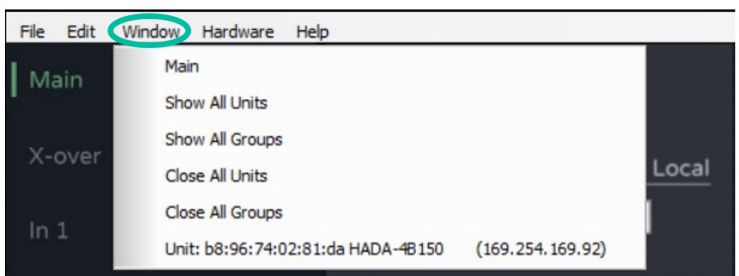

Weitere Einzelheiten zu den einzelnen Optionen in diesem Menü finden Sie hier, lesen [Sie bitte das Kapitel Fenster des HADA DSP Manager Hauptbildschirms.](#page-48-0)

#### <span id="page-48-1"></span>9.6.4 Hardware

**Ermöglicht den Zugriff auf die Passwortverwaltung und den Gerätestatusmodus.**

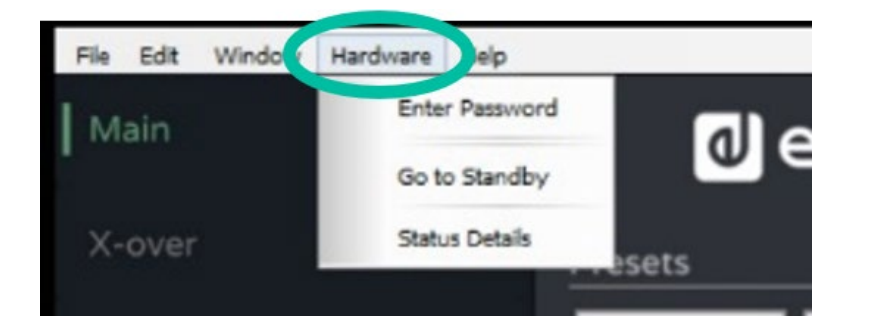

- **Enter Password** (**Passwort eingeben):** mit dieser Option wird automatisch ein Fenster zur Eingabe des Benutzer- oder Administrator-Passworts geöffnet, um Zugang zu den Menüs des Konfigurationsmodus zu erhalten.
- **Go to Standby/Exit Standby** (**In den Standby-Modus wechseln/den Standby-Modus verlassen**): zum Aufrufen und Beenden des Standby-Modus [wie mit der Taste ON an der](#page-7-2)  [Vorderseite des Geräts.](#page-7-2)
- **Status-Details**: Informiert über den Gesundheitszustand des Verstärkers und zeigt die aktuelle Temperatur und eventuelle vom DSP erkannte Fehler an.

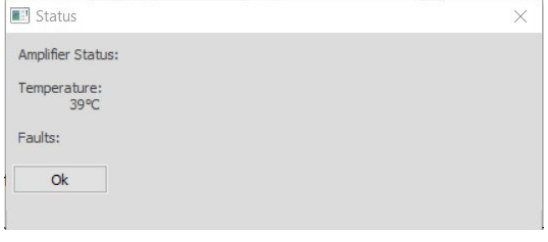

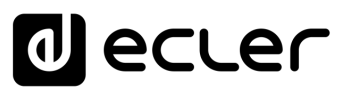

**MANAGER** 

**[Ctrl.](#page-38-0) SW [HW](#page-4-0)**

> **[VORSICHTSMASSNAHMEN](#page-3-0)** [und Aktualisierungen](#page-38-0)

**VORSICHTSMASSNAHMEN** und Aktualisierungen

**[LIEFERUMFANG](#page-5-0)**

**[GARANTIE](#page-4-0)**

**[BESCHREIBUNG](#page-5-1) BESCHREIBUNG** und **MERKMALE**

**MERKMALE** 

Erste Automatische Verbindung Anmeldung Hauptbildschirm Gerätekonfiguration<br>Schritte Biber einen Computer Beschretbund und FUNKTIONEN der ENBAU un<br>GARANTIE und LIEFERUMFANG BESCHREIBUNG und FUNKTIONEN der ENBAU un [Anmeldung](#page-41-0)

[Hauptbildschirm](#page-42-0)

[Gerätekonfiguration](#page-45-0)

[Verwaltungsmodus](#page-57-0)

|<br>| Verwaltungsmodus |<br>| Steuerung [Gruppen](#page-67-0)

**[FUNKTIONEN der](#page-6-0) BEDIENFELDER**

FUNKTIONEN der **BEDIENFELDER** 

**ANSCHLUSS**

EINBAU und<br>ANSCHLUSS

[EINBAU und](#page-8-0) [TECHNISCHE](#page-18-0)LE LECHNISCHE<br>EINBAU und EINBEINEERNEHNE und EINBAU und EINBAU

**INBETRIEBNAHME und BEDIENUNG**

INBETRIEBNAHME und **BEDIENONG** 

**TECHNISCHE DATEN** 

#### <span id="page-49-0"></span>9.6.5 Help (Hilfe)

**Zeigt nützliche Geräteinformationen** wie IP- und MAC-Adressen sowie die verwendete Firmware-Version **an**.

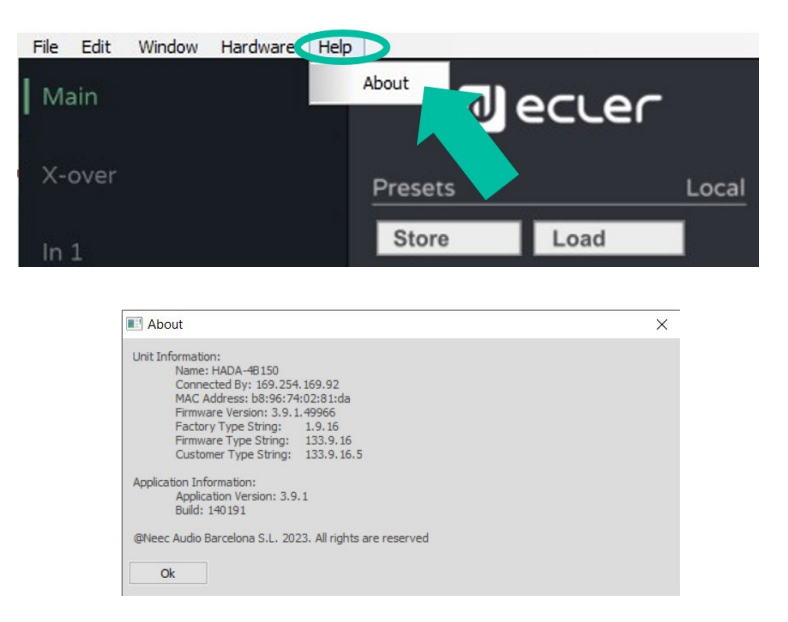

#### <span id="page-49-1"></span>9.6.6 Main (Hauptseite)

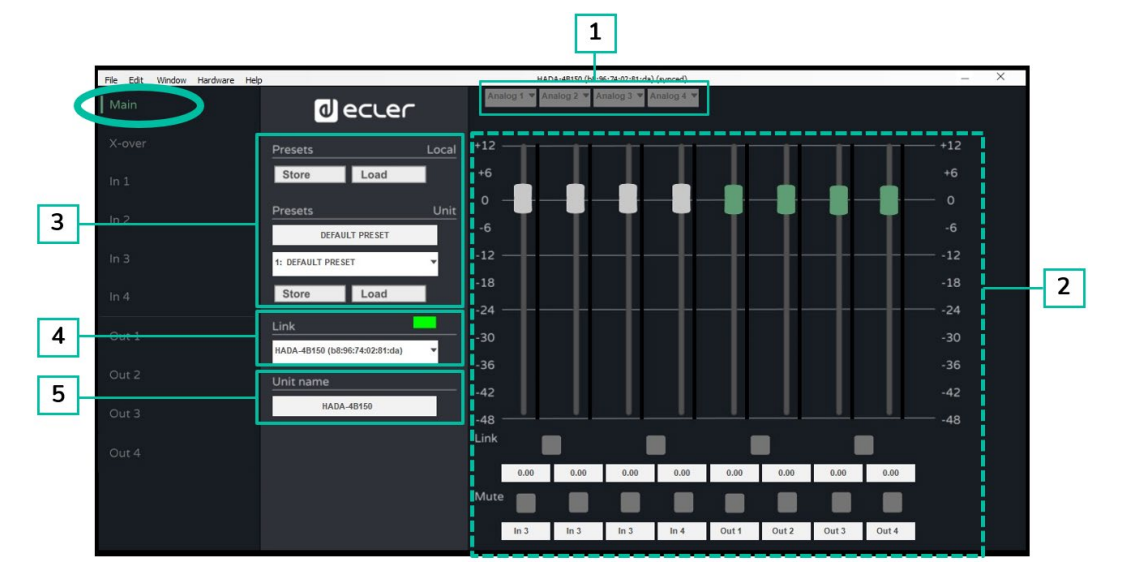

Ermöglicht eine **globale Anzeige des Status der Verstärkersignale.**

**1.** Im **Bereich Routing** können Sie für jeden Eingang eines der folgenden Signale auswählen:

Damit kann einem DSP-Eingang der zugehörige Analogeingang, die Summe zweier Eingänge (wenn z.B. eine Monosumme benötigt wird) oder ein von einem der internen Generatoren stammendes Signal zugewiesen werden.

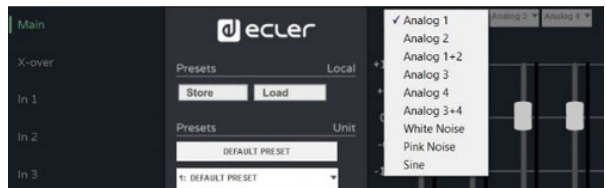

**2.** Die **Anzeige- und Steuerungssektion** zeigt die Eingangs- und Ausgangspegel über ihre VU-Meter an. Es ist möglich, die Pegel über die Regler oder durch direkte Eingabe der Werte in die numerischen Felder unter den Reglern zu ändern.

Außerdem können Sie die Regler (im Falle von Stereo-Ein- oder Ausgängen) verbinden, die Stummschaltung der Ein- und Ausgänge aktivieren oder deaktivieren und auch die Namen der Ein- und Ausgänge zur leichteren Identifizierung ändern.

**3. Presets** (**Voreinstellungen)** im **Abschnitt** "Voreinstellungen" können Sie Voreinstellungen verwalten, die im Speicher des Geräts selbst oder als lokale (auf dem PC gespeicherte) Voreinstellungen gespeichert sind, und diese auswählen.

0 **Um Voreinstellungen zu speichern, ist es erforderlich, mit Administrator-Zugangsdaten (admin) zuzugreife**n.

- **4. Link section (Abschnitt Link)** gibt Auskunft über den Status der Softwareverbindung. Wenn die LED grün leuchtet, ist die Verbindung aktiv, wenn sie rot leuchtet, bedeutet dies, dass die Verbindung nicht besteht.
- **5.** Im **Unit Name section (Abschnitt Name der Einheit)** können Sie den Namen der Einheit ändern.

#### <span id="page-50-0"></span>9.6.7 X-over

Dieser Bildschirm bietet eine **Panoramaanzeige der einzelnen HP- und LP-Filterkonfigurationen für die verschiedenen Ausgänge des Verstärkers.** Dies ist sehr nützlich, wenn der HADA-Verstärker als Frequenzweiche verwendet wird.

Damit lassen sich die **Trennfilter der Frequenzweichen sowie die möglichen akustischen Ausrichtungsverzögerungen der Lautsprecher auf einem einzigen Bildschirm grafisch darstellen.**

Es ist auch möglich, **die 4 Ausgangspegel anzuzeigen und ihre jeweilige Verknüpfung, Stummschaltung und Polarität zu verwalten.**

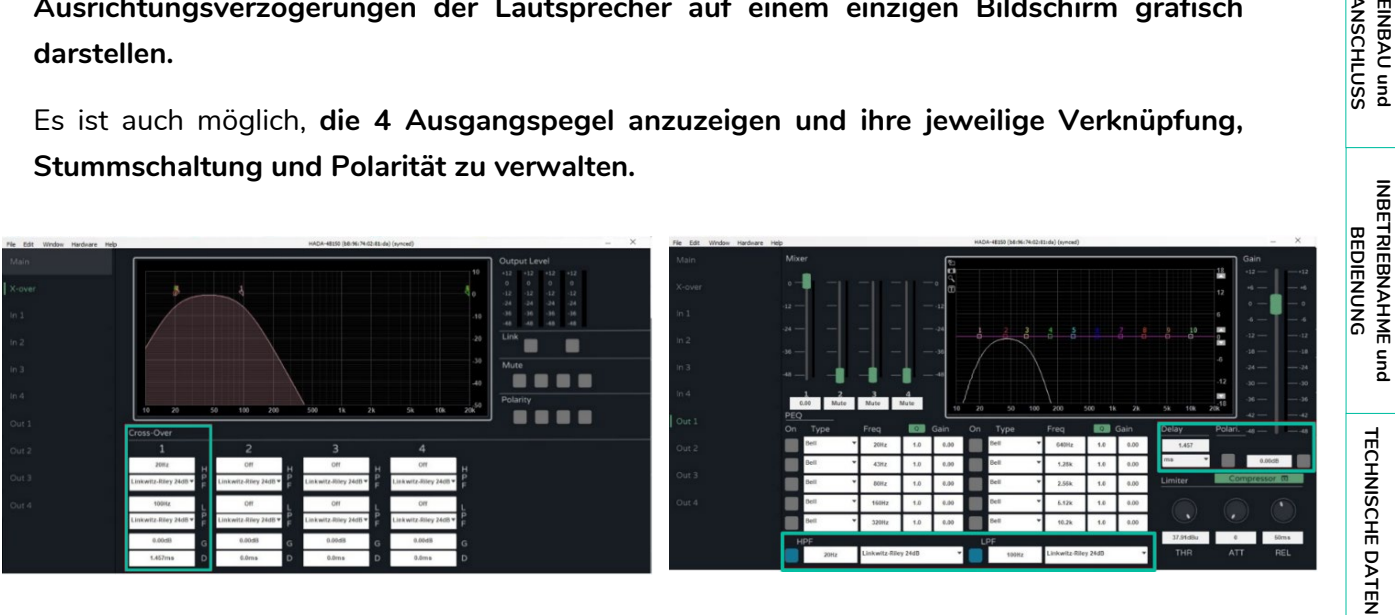

HADA DSP MANAGER

**[Ctrl.](#page-38-0) SW [HW](#page-4-0)**

> **[VORSICHTSMASSNAHMEN](#page-3-0)** [und Aktualisierungen](#page-38-0)

**VORSICHTSMASSNAHMEN** und Aktualisierungen

**[LIEFERUMFANG](#page-5-0)**

**[GARANTIE](#page-4-0)**

**Liste Automatische Verbindung<br>Schritte Über einen Computer<br>GARANTIE und LIEFERUMFANG I<br>UMWELT** 

**[BESCHREIBUNG](#page-5-1) BESCHREIBUNG und MERKMALE**

**MERKMALE** 

[Anmeldung](#page-41-0)

[Hauptbildschirm](#page-42-0)

[Gerätekonfiguration](#page-45-0)

Anmeldung Hauptbildschirm Gerätekonfiguration Verwaltungsmodus [Gruppen](#page-67-0)<br>Anmeldung Hauptbildschirm Gerätekonfiguration Verwaltungsmodus Gruppen

[Verwaltungsmodus](#page-57-0)

**[FUNKTIONEN der](#page-6-0) BEDIENFELDER**

FUNKTIONEN der **BEDIENFELDER** 

**ANSCHLUSS**

EINBAU und<br>ANSCHLUSS

# **al** ecler

#### <span id="page-51-0"></span>9.6.8 Inputs (Eingänge)

#### **Zur Verwaltung jedes der 4 Eingänge des HADA-Verstärkers.**

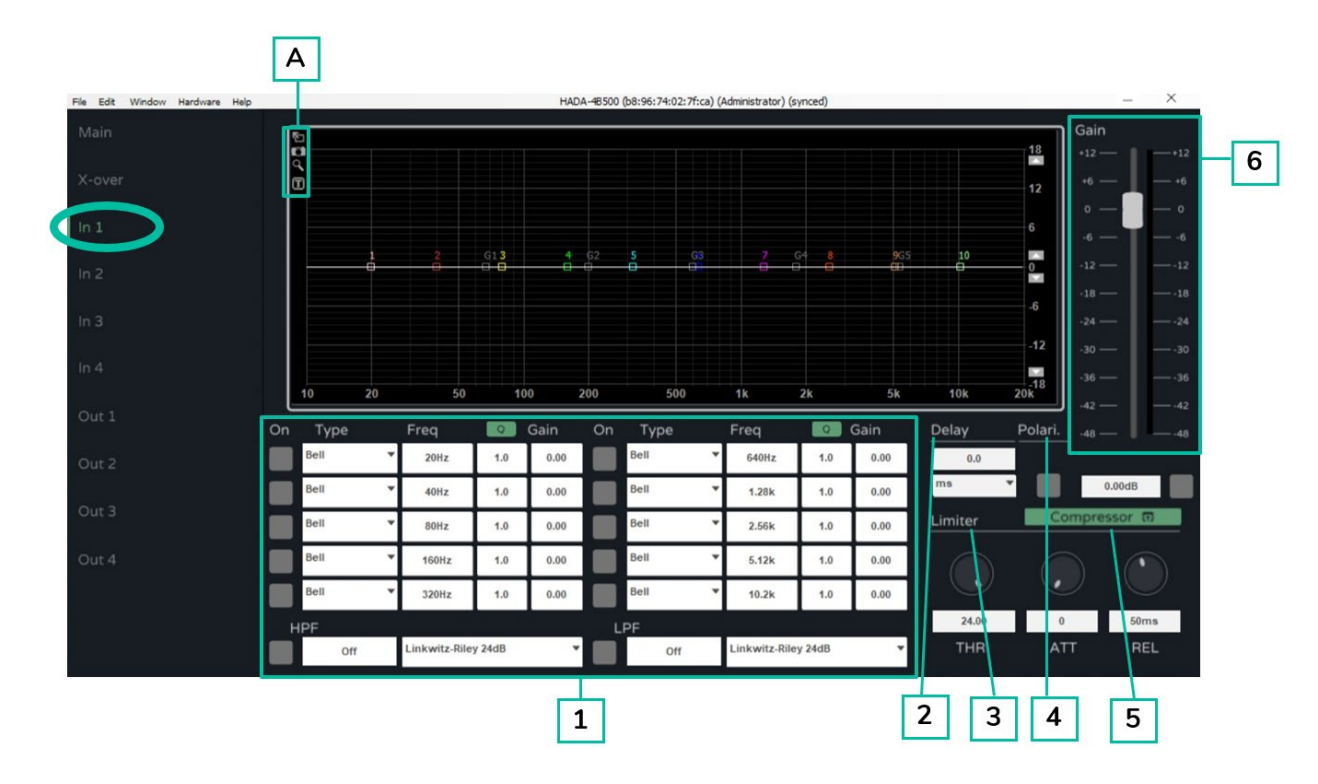

**1. FILTER**

**Jeder Eingang verfügt über 10 wählbare parametrische Filter.**

**Für jeden Filter können die Frequenz, die Bandbreite und die Verstärkung geändert werden.**

**Standardmäßig wird die Bandbreite als Resonanzfaktor Q angegeben.**

**Durch Klicken auf die grüne Schaltfläche Q kann die Filterbreite** als Bandbreite **in Oktavbruchteilen (BW) ausgedrückt werden.**

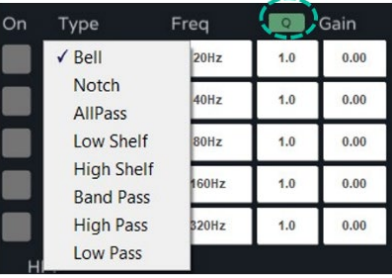

**Jeder Filter kann durch Drücken der ON-Taste aktiviert/deaktiviert werden.**

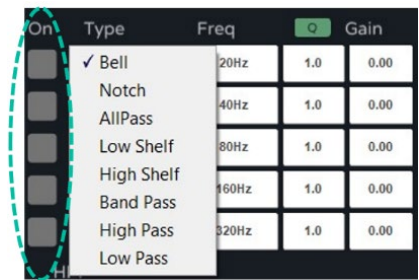

HADA DSP MANAGER **VORSICHTSMASSNAHMEN** und Aktualisierungen [und Aktualisierungen](#page-38-0) A DSP **MANAGER** Erste Automatische Verbindung Anmeldung Hauptbildschirm Gerätekonfiguration Verwaltungsmodus Gruppen<br>Schritte Wiber einen Computer Beschretebung und PunkTioNen der Einbau und Inbernetebuahnte und<br>Inter Antwert Liefereuwfan **[GARANTIE](#page-4-0) BESCHREIBUNG** und **[BESCHREIBUNG](#page-5-1)** [Anmeldung](#page-41-0) [Hauptbildschirm](#page-42-0) **FUNKTIONEN der<br>BEDIENFELDER [FUNKTIONEN der](#page-6-0)** [Gerätekonfiguration](#page-45-0) EINBAU und<br>ANSCHLUSS [EINBAU und](#page-8-0) [TECHNISCHE](#page-18-0)LE LECHNISCHE<br>EINBAU und EINBEINEERNEHNE und EINBAU und EINBAU [Verwaltungsmodus](#page-57-0) INBETRIEBNAHME und **INBETRIEBNAHME und TECHNISCHE DATEN** TELNET<br>Steuerung

**[VORSICHTSMASSNAHMEN](#page-3-0)**

**[Ctrl.](#page-38-0) SW [HW](#page-4-0)**

**[LIEFERUMFANG](#page-5-0)**

**MERKMALE**

**MERKMALE** 

**BEDIENFELDER**

**ANSCHLUSS**

**BEDIENUNG**

**BEDIENONG** 

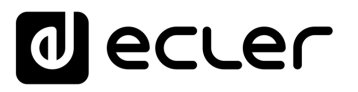

**Zusätzlich zu den 10 parametrischen Filtern stehen für jeden Eingang ein Hochpassfilter (HPF) und ein Tiefpassfilter (LPF) zur Verfügung.** Diese Filter sind wie folgt typisiert:

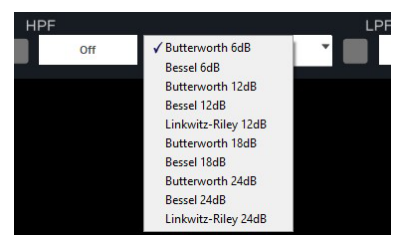

0 **Es ist möglich, den Filtern HPF und LPF die Frequenzbereiche zuzuweisen, indem Sie den Frequenzwert in das Textfeld schreiben**.

0 **Um diese Filter zu deaktivieren, verwenden Sie die Schaltfläche ON/OFF**  oder schreiben Sie alternativ 0 (Null) in das Frequenzfeld.

0 **Die HPF- und LPF-Filter sind die gleichen wie die im** [Kapitel X-over.](#page-50-0)

Screenshot zum Exportieren der Filterplots.

**A Die folgenden Bildschirmoptionen** sind verfügbar:

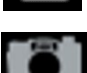

Vollbildschirm.

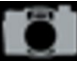

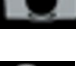

Vergrößern.

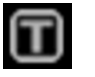

Textliche Angaben zu jedem Filter.

#### **2. DELAY (VERZÖGERUNG)**

**Jeder Eingang verfügt über ein Verzögerungsmodul. Die Messung der Verzögerungseinheit kann zwischen folgenden Werten gewählt werden:**

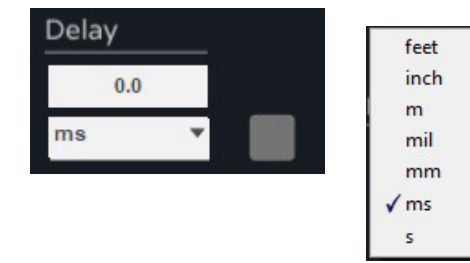

0 **Der maximale Verzögerungswert für die Eingänge beträgt 40 ms.**

HADA DSP MANAGER und Aktualisierungen [und Aktualisierungen](#page-38-0) **Frste Automatische Verbindung<br>Schritte Lüber einen Computer<br>Lie Verbind Lieferumf And** Anmeldung Hauptbildschirm Gerätekonfiguration Verwaltungsmodus [Gruppen](#page-67-0) Steuerung<br>Anmeldung Hauptbildschirm Gerätekonfiguration Verwaltungsmodus Gruppen Steuerung [Anmeldung](#page-41-0) [Hauptbildschirm](#page-42-0)

**[LIEFERUMFANG](#page-5-0)**

**[GARANTIE](#page-4-0)**

**[BESCHREIBUNG](#page-5-1) BESCHREIBUNG und MERKMALE**

**MERKMALE** 

**[FUNKTIONEN der](#page-6-0) BEDIENFELDER**

FUNKTIONEN der **BEDIENFELDER** 

**ANSCHLUSS**

[EINBAU und](#page-8-0) [TECHNISCHE](#page-18-0)LE LECHNISCHE<br>EINBAU und EINBEINEERNEHNE und EINBAU und EINBAU

**BEDIENONG** 

**INBETRIEBNAHME und BEDIENUNG**

**TECHNISCHE DATEN** 

**[VORSICHTSMASSNAHMEN](#page-3-0)**

VORSICHTSMASSNAHMEN

**[Ctrl.](#page-38-0) SW [HW](#page-4-0)**

**[Ctrl.](#page-38-0)**  $HW$   $\begin{bmatrix} SW \\ SU \end{bmatrix}$ 

> **[VORSICHTSMASSNAHMEN](#page-3-0)** [und Aktualisierungen](#page-38-0)

VORSICHTSMASSNAHMEN und Aktualisierungen

**[LIEFERUMFANG](#page-5-0)**

**[GARANTIE](#page-4-0)**

**Liste Automatische Verbindung<br>Schritte Über einen Computer<br>GARANTIE und LIEFERUMFANG I<br>UMWELT** 

**[BESCHREIBUNG](#page-5-1) BESCHREIBUNG und MERKMALE**

**MERKMALE** 

[Anmeldung](#page-41-0)

[Hauptbildschirm](#page-42-0)

Anmeldung Hauptbildschirm

[Gerätekonfiguration](#page-45-0)

| Gerätekonfiguration

[Verwaltungsmodus](#page-57-0)

 $\big|$ Verwaltungsmodus $\big|$ [Gruppen](#page-67-0) $\big|$ Steuerung

**[FUNKTIONEN der](#page-6-0) BEDIENFELDER**

FUNKTIONEN der **BEDIENFELDER** 

**ANSCHLUSS**

EINBAU und<br>ANSCHLUSS

[EINBAU und](#page-8-0) [TECHNISCHE](#page-18-0)LE LECHNISCHE<br>EINBAU und EINBEINEERNEHNE und EINBAU und EINBAU

**INBETRIEBNAHME und BEDIENUNG**

INBETRIEBNAHME und **BEDIENONG** 

**TECHNISCHE DATEN** 

### **3. LIMITER (BEGRENZER)**

Der Begrenzer arbeitet mit dem Pegel des Eingangssignals zum DSP. **Es ist auch möglich, den Schwellenwert (standardmäßig in dBu) und die Reaktionszeiten des Begrenzers zu ändern.**

### **4. POLARITY (POLARITÄT)**

**Die Phase des Signals kann mit der Polaritätstaste invertiert werden.**

0 **Wenn die Taste aktiv ist (blau), ist die Phase umgekehrt.**

### **5. COMPRESSOR (KOMPRESSOR)**

Klicken Sie auf die grüne Schaltfläche "COMPRESSOR (KOMPRESSOR)", um **das Fenster zur Steuerung des integrierten Multiband-Kompressors anzuzeigen.**

Dieser Kompressor **verfügt über 4 Bänder, wobei jedes Band wie folgt konfiguriert werden kann:**

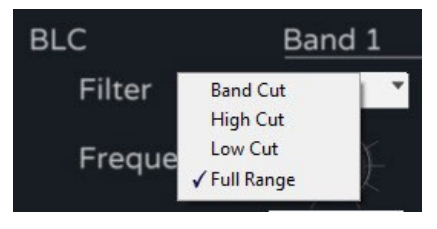

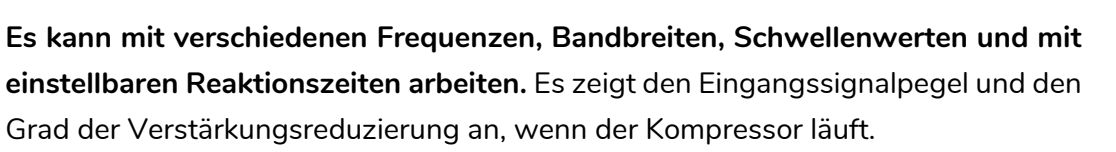

0 **Um das Konfigurationsfenster des Kompressors zu schließen und zum Programmierfenster zurückzukehren, drücken Sie die grün unterlegte Taste "Back" (Zurück) rechts neben Compressor (Kompressor).**

### **6. GAIN**

Der Gain-Regler **wirkt auf die Verstärkung des Eingangskanals vor dem Matrixmischer** und ist eine Nachbildung des Eingangsrgelers auf dem Hauptbildschirm sowie der Stummschalttaste.

0 Die Maßeinheit des Eingangsbegrenzers folgt der des Ausgangsbegrenzers und kann im Menü Edit (Bearbeiten) des Setup-Menüs ausgewählt werden.

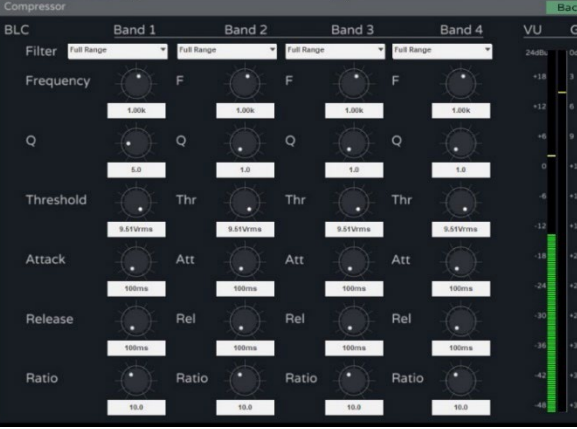

# **d** ecler

HADA DSP MANAGER

**[Ctrl.](#page-38-0)**  $HW \sim \frac{1}{5}W$  $HW \sim \frac{1}{5}W$ 

> **[VORSICHTSMASSNAHMEN](#page-3-0)** [und Aktualisierungen](#page-38-0)

**VORSICHTSMASSNAHMEN** und Aktualisierungen

**[LIEFERUMFANG](#page-5-0)**

**[GARANTIE](#page-4-0)**

**Liste Automatische Verbindung<br>Schritte Über einen Computer<br>GARANTIE und LIEFERUMFANG I<br>UMWELT** 

**[BESCHREIBUNG](#page-5-1) BESCHREIBUNG** und **MERKMALE**

**MERKMALE** 

[Anmeldung](#page-41-0)

[Hauptbildschirm](#page-42-0)

Hauptbildschirm

[Gerätekonfiguration](#page-45-0)

Gerätekonfiguration

[Verwaltungsmodus](#page-57-0)

 $\bigg| \text{Verwaltungamodus} \bigg| \text{ Grupen} \bigg| \begin{array}{c} \text{TEL} \ \text{FL} \ \text{FL} \end{array}$ 

**[FUNKTIONEN der](#page-6-0) BEDIENFELDER**

FUNKTIONEN der **BEDIENFELDER** 

**ANSCHLUSS**

EINBAU und<br>ANSCHLUSS

[EINBAU und](#page-8-0) [TECHNISCHE](#page-18-0)LE LECHNISCHE<br>EINBAU und EINBEINEERNEHNE und EINBAU und EINBAU

**INBETRIEBNAHME und BEDIENUNG**

INBETRIEBNAHME und **BEDIENONG** 

**TECHNISCHE DATEN** 

#### <span id="page-54-0"></span>9.6.9 Outputs (Ausgänge)

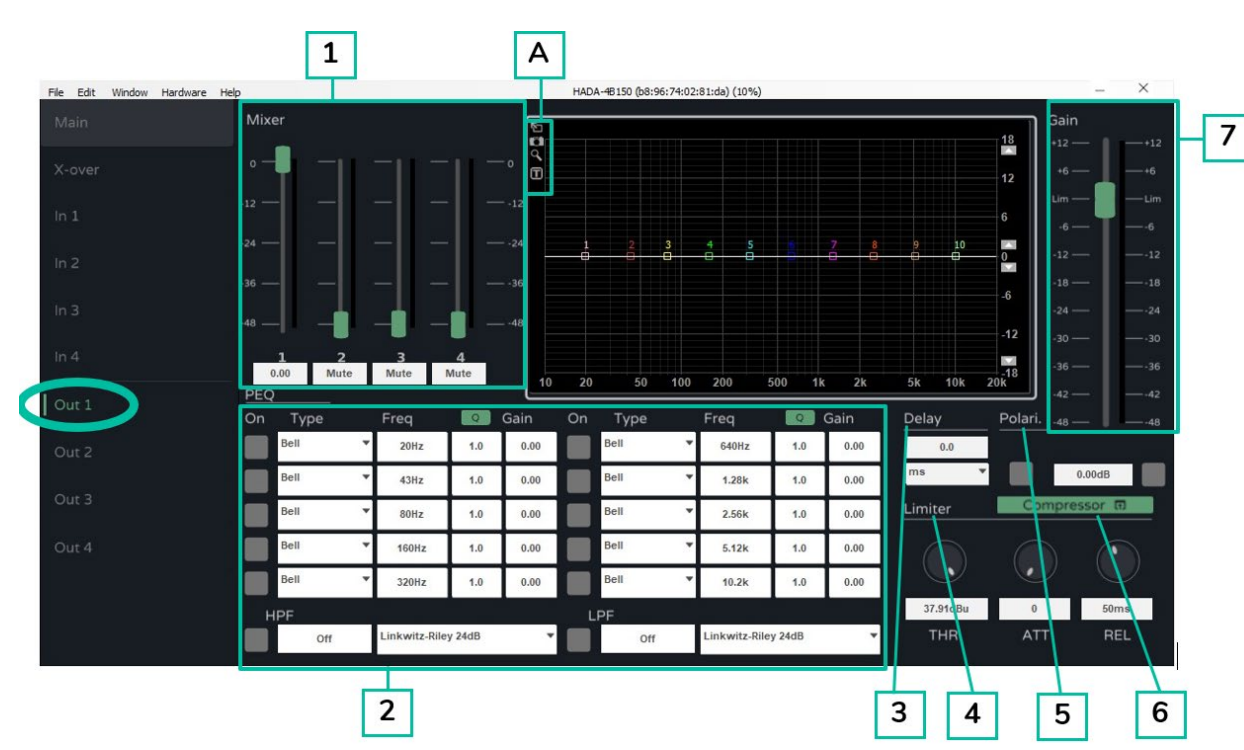

#### **Ermöglicht es, jeden der 4 Ausgänge des HADA-Verstärkers zu verwalten.**

#### **1. MIXER (MISCHER)**

Im Mixer (Mischer)-Bereich jedes Ausgangs **können Sie die verschiedenen Eingänge mischen, bevor Sie sie an das Verstärkermodul senden.** Standardmäßig wird jeder Eingang dem entsprechenden Ausgang zugewiesen.

**2. FILTER**

**Jeder Ausgang verfügt über 10 wählbare parametrische Filter.**

**Für jeden Filter können die Frequenz, die Bandbreite und die Verstärkung geändert werden.**

**Standardmäßig wird die Bandbreite als Resonanzfaktor Q angegeben.**

**Durch Klicken auf die grüne Schaltfläche Q kann die Filterbreite als Bandbreite in Bruchteilen einer Oktave (BW) angegeben werden.**

**Jeder Filter kann über die Taste ON aktiviert und deaktiviert werden.**

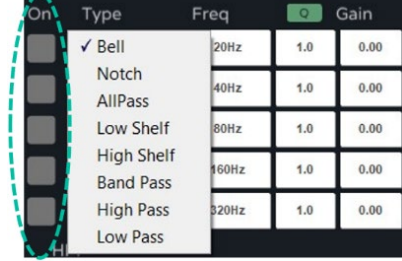

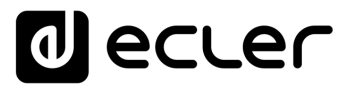

**[Ctrl.](#page-38-0) SW [HW](#page-4-0)**

> **[VORSICHTSMASSNAHMEN](#page-3-0)** [und Aktualisierungen](#page-38-0)

VORSICHTSMASSNAHMEN und Aktualisierungen

**[LIEFERUMFANG](#page-5-0)**

**[GARANTIE](#page-4-0)**

**Liste Automatische Verbindung<br>Schritte Über einen Computer<br>GARANTIE und LIEFERUMFANG I<br>UMWELT** 

**[BESCHREIBUNG](#page-5-1) BESCHREIBUNG und MERKMALE**

**MERKMALE** 

[Anmeldung](#page-41-0)

[Hauptbildschirm](#page-42-0)

[Gerätekonfiguration](#page-45-0)

Anmeldung Hauptbildschirm Gerätekonfiguration Verwaltungsmodus [Gruppen](#page-67-0) Steuerung<br>Anmeldung Hauptbildschirm Gerätekonfiguration Verwaltungsmodus Gruppen Steuerung

[Verwaltungsmodus](#page-57-0)

**[FUNKTIONEN der](#page-6-0) BEDIENFELDER**

FUNKTIONEN der **BEDIENFELDER** 

**ANSCHLUSS**

EINBAU und<br>ANSCHLUSS

[EINBAU und](#page-8-0) [TECHNISCHE](#page-18-0)LE LECHNISCHE<br>EINBAU und EINBEINEERNEHNE und EINBAU und EINBAU

**INBETRIEBNAHME und BEDIENUNG**

INBETRIEBNAHME und **BEDIENNNG** 

**TECHNISCHE DATEN** 

**Zusätzlich zu den 10 parametrischen Filtern stehen für jeden Eingang ein Hochpassfilter (HPF) und ein Tiefpassfilter (LPF) zur Verfügung.** Diese Filter sind wie folgt **typisiert**:

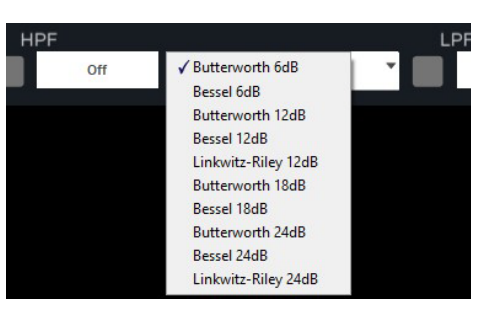

0 **Durch Eingabe des Frequenzwertes in das Textfeld können die Grenzfrequenzen den HPF- und LPF-Filtern zugewiesen werden.**

0 **Um diese Filter zu deaktivieren, verwenden Sie die ON/OFF-Taste oder geben Sie stattdessen 0 (Null) in das Frequenzfeld ein.**

0 **Die HPF- und LPF-Filter sind die gleichen wie die im** [Kapitel X-over](#page-50-0)**.**

Screenshot zum Exportieren der Filterplots.

**A Die folgenden Bildschirmoptionen** sind verfügbar:

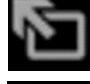

Vollbildschirm.

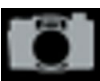

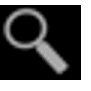

Vergrößern.

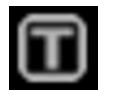

Textliche Angaben zu jedem Filter.

#### **3. DELAY (VERZÖGERUNG)**

**Jeder Ausgang verfügt über ein Verzögerungsmodul. Die Einheit für die Verzögerungsmessung kann gewählt werden zwischen:**

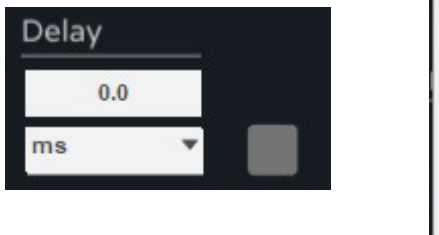

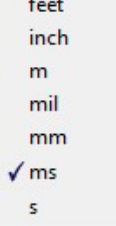

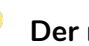

0 **Der maximale Verzögerungswert für die Ausgänge beträgt 10 ms.**

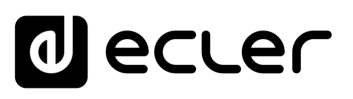

#### **4. LIMITER (BEGRENZER)**

Dieser Begrenzer **ermöglicht** im Gegensatz zum Eingangsbegrenzer **die Begrenzung des Pegels des Signals, das an das Verstärkermodul weitergeleitet wird.** Es ist auch möglich, den Schwellenwert (in dBu) und die Reaktionszeiten des Begrenzers zu ändern.

Die typischste Anwendung dieses Begrenzers ist der **Schutz der Lautsprecher, wenn deren Leistung geringer ist als die Ausgangsleistung des Verstärkers**.

werden. Der Begrenzer kann sehr benutzerfreundlich in Bezug auf die verwendeten $\overline{\phantom{a}}$ Die Maßeinheit des Begrenzers kann im Menü [Menü Bearbeiten a](#page-47-0)usgewählt Lautsprecher konfiguriert werden, indem die Einheit Watt RMS @ 4 Ohm oder Watt RMS @ 8 Ohm verwendet wird.

#### **5. POLARITY (POLARITÄT)**

**Die Phase des Signals kann mit der Polaritätstaste invertiert werden.**

0 **Wenn die Taste aktiv ist (blau), ist die Phase umgekehrt.**

#### **6. COMPRESSOR (KOMPRESSOR)**

Klicken Sie auf die grüne Taste "COMPRESSOR" (KOMPRESSOR), um das Fenster zur Steuerung des integrierten Multiband-Kompressors anzuzeigen.

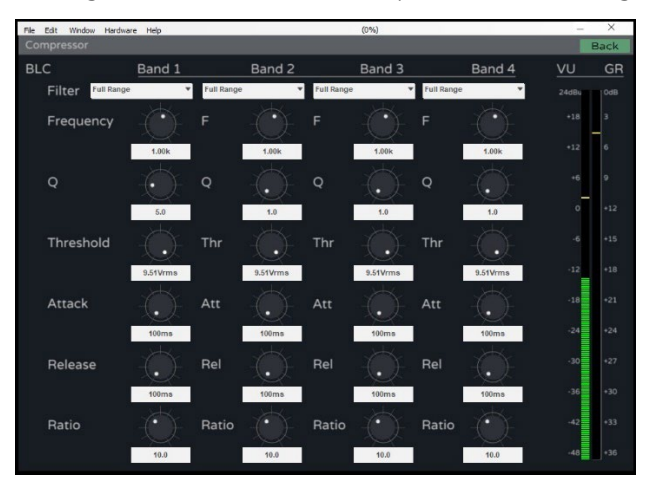

Dieser Kompressor **verfügt über 4 Bänder, wobei jedes Band wie folgt konfiguriert werden kann:**

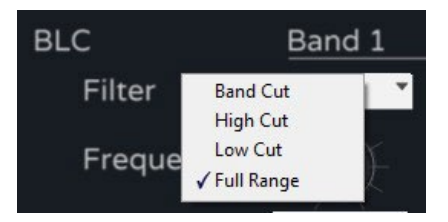

HADA DSP MANAGER

**[Ctrl.](#page-38-0)**  $HW$   $\begin{bmatrix} SW \\ SU \end{bmatrix}$ 

> **[VORSICHTSMASSNAHMEN](#page-3-0)** [und Aktualisierungen](#page-38-0)

VORSICHTSMASSNAHMEN und Aktualisierungen

**[LIEFERUMFANG](#page-5-0)**

**[GARANTIE](#page-4-0)**

**[BESCHREIBUNG](#page-5-1) BESCHREIBUNG und MERKMALE**

**MERKMALE** 

**[FUNKTIONEN der](#page-6-0) BEDIENFELDER**

FUNKTIONEN der **BEDIENFELDER** 

**ANSCHLUSS**

EINBAU und<br>ANSCHLUSS

**BEDIENUNG**

**BEDIENONG** 

**TECHNISCHE DATEN** 

57

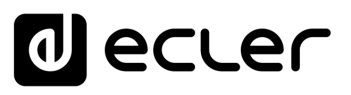

**Es kann mit verschiedenen Frequenzen, Bandbreiten, Schwellenwerten und mit einstellbaren Reaktionszeiten arbeiten.** Es zeigt den Eingangssignalpegel und den Grad der Verstärkungsreduzierung an, wenn der Kompressor läuft.

0 **Um das Konfigurationsfenster des Kompressors zu schließen und zum Programmierfenster zurückzukehren, drücken Sie die grün markierte Taste "Back" (Zurück) rechts neben Compressor (Kompressor).**

#### **7. GAIN**

Der Gain-Regler **wirkt auf die Verstärkung des Eingangskanals vor dem Matrixmischer** und ist eine Nachbildung des Eingangsrgelers auf dem Hauptbildschirm sowie der Stummschalttaste.

0 **Wenn der Benutzer keinen Begrenzer am Ausgang einstellt, bezieht sich die Skala auf den Pegel des Ausgangsbegrenzers oder des internen Begrenzers (maximale Leistung).**

#### <span id="page-57-0"></span>9.7 Verwaltungsmodus

In diesem Abschnitt werden **die erweiterten Funktionen beschrieben, die der Installateur für die Inbetriebnahme des Verstärkers benötigt, wie z. B:**

- Ausgangsmodus (niedrige Impedanz, niedrige und hohe Impedanz im Brückenmodus)
- Konfiguration des Netzwerks
- Automatische Standby-Konfiguration
- Boot-Up-Modus
- Verwaltung von Benutzerrechten
- Firmware-Aktualisierung

0 **Weitere Einzelheiten zu jeder dieser Funktionen finden Sie in den folgenden Kapiteln.**

**[VORSICHTSMASSNAHMEN](#page-3-0)**

VORSICHTSMASSNAHMEN

**[Ctrl.](#page-38-0) SW [HW](#page-4-0)**

**[LIEFERUMFANG](#page-5-0)**

**[GARANTIE](#page-4-0)**

**[BESCHREIBUNG](#page-5-1) BESCHREIBUNG und MERKMALE**

**MERKMALE** 

**[FUNKTIONEN der](#page-6-0) BEDIENFELDER**

FUNKTIONEN der **BEDIENFELDER** 

**ANSCHLUSS**

EINBAU und<br>ANSCHLUSS

[EINBAU und](#page-8-0) [TECHNISCHE](#page-18-0)LE LECHNISCHE<br>EINBAU und EINBEINEERNEHNE und EINBAU und EINBAU

**INBETRIEBNAHME und BEDIENUNG**

INBETRIEBNAHME und **BEDIENNNG** 

**TECHNISCHE DATEN** 

TELNET<br>Steuerung

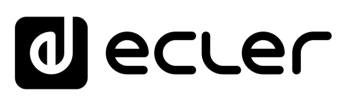

#### <span id="page-58-0"></span>9.7.1 Output Mode (Ausgabemodus)

**Hier können Sie wählen, ob der Verstärker mit 4 Kanälen arbeitet oder, falls erforderlich, das erste und/oder das zweite Kanalpaar im Brückenmodus konfiguriert werden kann.**

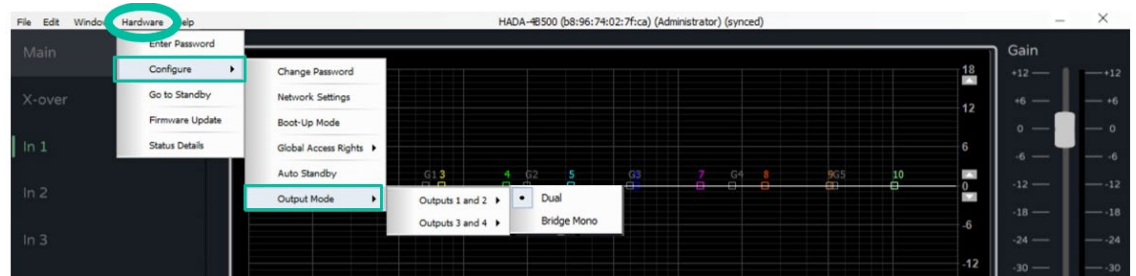

#### **1. Dualmodus**

**Jedes Kanalpaar ist standardmäßig im Dualmodus konfiguriert. Das bedeutet, dass jeder der 4 Kanäle mit niedriger Impedanz arbeitet.** 

**Standardmäßig sind die internen Begrenzer des Verstärkers für eine Last von 4 Ohm konfiguriert. Das Verstärkermodul arbeitet mit dieser Ausgangslastimpedanz korrekt, und der Begrenzer wird aktiv, wenn der Ausgangspegel zu hoch ist.**

**Wenn Sie andere Lasten als 4 Ohm verwenden möchten, müssen Sie die Art der zu verwendenden Last über die Routing-Tasten über den Ausgangsreglern im Hauptmenü auswählen.** Auf diese Weise werden die internen Höchstleistungsbegrenzer automatisch angepasst.

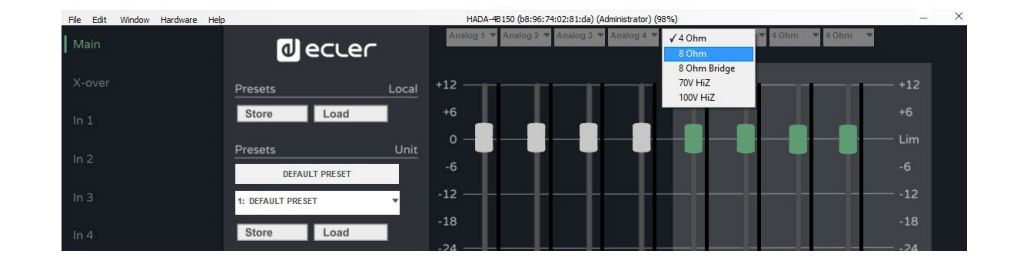

HADA DSP MANAGER

**[Ctrl.](#page-38-0)**  $HW$   $\begin{bmatrix} SW \\ SU \end{bmatrix}$ 

> **[VORSICHTSMASSNAHMEN](#page-3-0)** [und Aktualisierungen](#page-38-0)

**VORSICHTSMASSNAHMEN** und Aktualisierungen

**[LIEFERUMFANG](#page-5-0)**

**[GARANTIE](#page-4-0)**

**[BESCHREIBUNG](#page-5-1) BESCHREIBUNG und MERKMALE**

**MERKMALE** 

[Anmeldung](#page-41-0)

[Hauptbildschirm](#page-42-0)

[Gerätekonfiguration](#page-45-0)

Gerätekonfiguration

Lrste Automatische Verbindung Anmeldung Hauptbildschirm<br>Schritte Über einen Computer<br>Computer Liber einen Computer <mark>BESCHREIBUNG und FUNKTION.</mark>

**[FUNKTIONEN der](#page-6-0) BEDIENFELDER**

FUNKTIONEN der **BEDIENFELDER** 

**ANSCHLUSS**

EINBAU und<br>ANSCHLUSS

[EINBAU und](#page-8-0) [TECHNISCHE](#page-18-0)LE LECHNISCHE<br>EINBAU und EINBEINEERNEHNE und EINBAU und EINBAU

**INBETRIEBNAHME und BEDIENUNG**

INBETRIEBNAHME und **BEDIENNNG** 

#### **2. Bridge Mode (Brückenmodus)**

**Mit dem Brückenmodus ist es möglich, die Summe der Leistung von zwei Kanälen in einem einzigen Ausgang zu erhalten, in niedriger Impedanz (mindestens 8 Ohm) oder hoher Impedanz (70V und 100V).**

In diesem Fall **muss**, wie im Dual-Modus, **der Ausgangsmodus des zu verwendenden Kanalpaares über die Routing-Schaltflächen oberhalb der Ausgangsregler im Hauptmenü konfiguriert werden.**

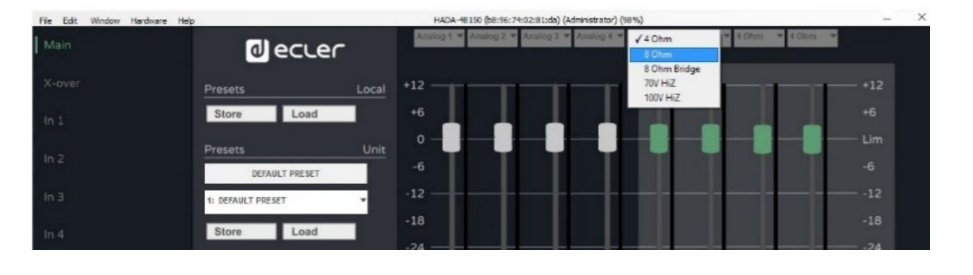

0 **Sobald der Verstärker im Brückenmodus konfiguriert ist, muss der Lautsprecher oder die Lautsprecherleitung korrekt angeschlossen werden,** [wie im Kapitel](#page-17-0)  [Brückenmodus und Hi-Z-Modus beschrieben.](#page-17-0)

0 1 und 3 als Quelle und die Ausgangsregler 1 und 3 als Lautstärkeregler für das gebrückte Wenn ein Kanalpaar im Brückenmodus konfiguriert ist, fungieren die Eingangskanäle Paar, ebenso wie die Ausgangspotentiometer 1 und 3 an der Vorderseite des Verstärkers. Die Eingänge, Ausgangsregler und Potentiometer 2 und 4 wirken nicht auf die gebrückten Ausgänge.

**[LIEFERUMFANG](#page-5-0)**

**MERKMALE**

**MERKMALE** 

**BEDIENFELDER**

**BEDIENFELDER** 

**ANSCHLUSS**

**[VORSICHTSMASSNAHMEN](#page-3-0)**

VORSICHTSMASSNAHMEN

**[Ctrl.](#page-38-0) SW [HW](#page-4-0)**

**INBETRIEBNAHME und BEDIENUNG**

INBETRIEBNAHME und **BEDIENNNG** 

# **al** ecler

#### <span id="page-60-0"></span>9.7.2 Network Settings (Netzwerkeinstellungen)

**Ermöglicht Ihnen, die Netzwerkschnittstelle des Verstärkers im DHCP- oder statischen Modus zu konfigurieren und auch die Steuerung durch Dritte zu aktivieren oder zu deaktivieren.**

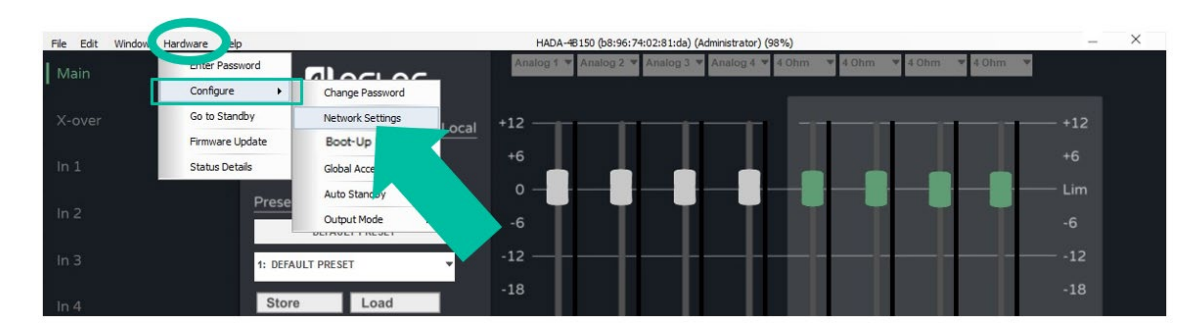

0 **Standardmäßig befindet sich der Verstärker im DHCP-Modus. Um die Verbindung korrekt herzustellen, ist es also notwendig, die Netzwerkschnittstelle des Computers, auf dem die HADA DSP Manager Software installiert ist, auf die gleiche Weise zu konfigurieren.**

n. 0 **Wenn Sie eine statische IP-Adresse zuweisen möchten, geben Sie bitte die erforderlichen Netzwerkparameter im Menü Netzwerkkonfiguration ein.**

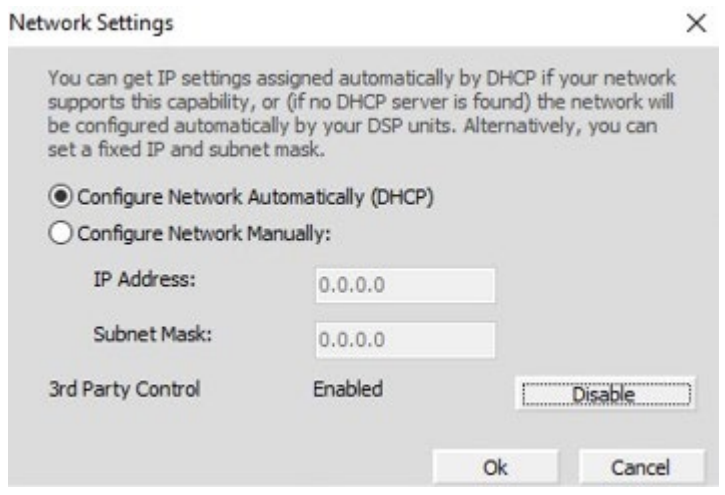

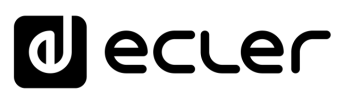

#### <span id="page-61-0"></span>9.7.3 Auto-Standby

**Hier können Sie den automatischen Standby-Modus konfigurieren, wenn an den Eingängen kein Signal erkannt wird.**

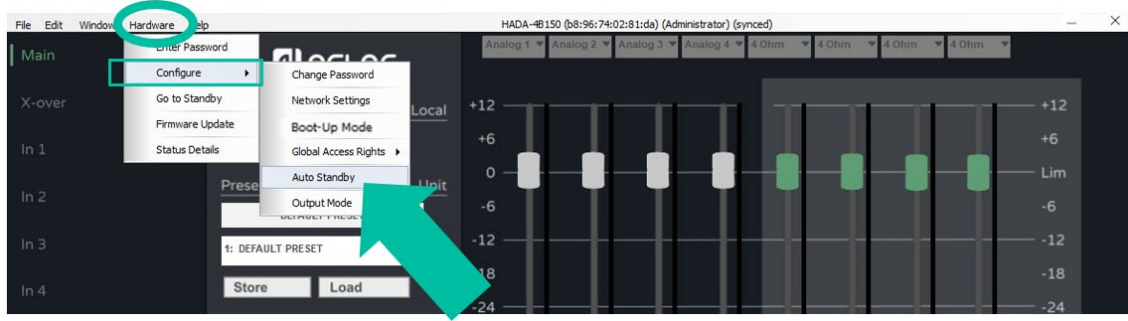

**Die Verzögerungszeit, nach der das Gerät in den Standby-Modus wechselt, wenn kein Signal anliegt, kann in Minuten oder Minutenbruchteilen eingestellt werden, z. B. 0,5.**

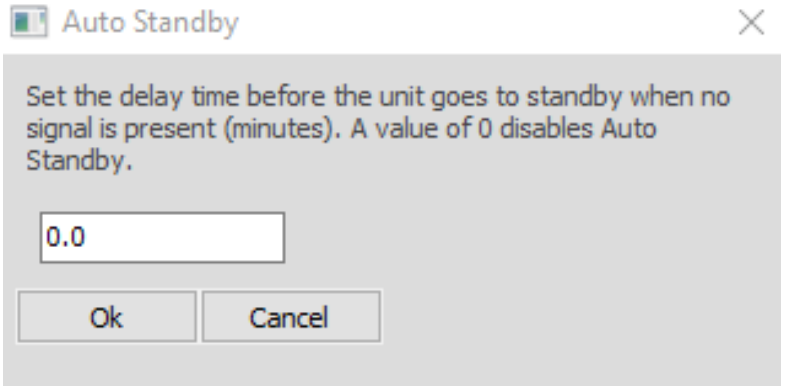

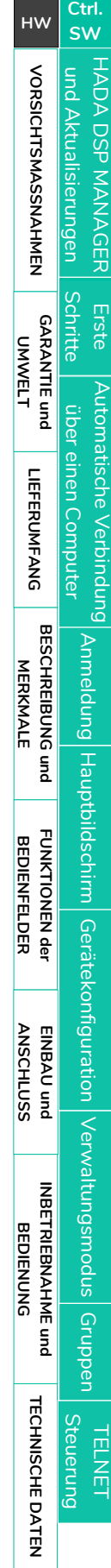

# lecler

#### <span id="page-62-0"></span>9.7.4 Boot-Up-Modus

#### **1. Boot-Up-Modus**

**Ermöglicht die Auswahl der Voreinstellung, mit der der Verstärker gestartet wird.**

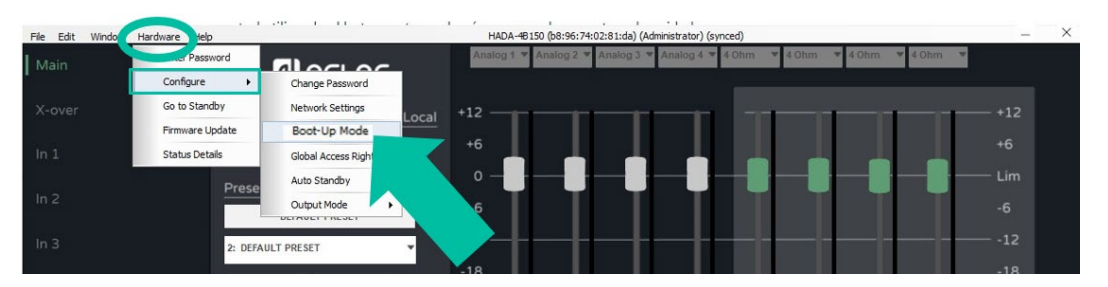

**Standardmäßig ist die ausgewählte Option Last Setting (Letzte Einstellung), so dass sich das Gerät die letzte Einstellung merkt und mit ihr neu startet.**

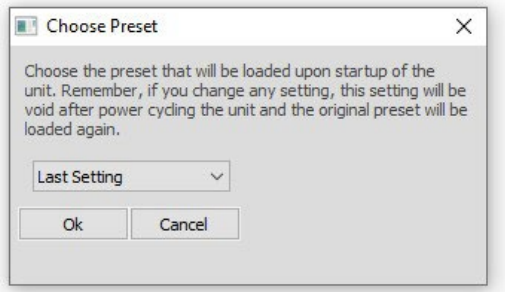

#### **2. Verwaltung der Voreinstellungen**

**Im Admin-Modus ist es möglich, die Voreinstellungen vollständig zu verwalten.**

Ţ 0 Unter dem User (Benutzer)modus kann der Endbenutzer die Voreinstellungen des Geräts (die im Speicher des Verstärkers gespeichert sind) laden und nur aus den vom Administrator erstellten Voreinstellungen wählen. **Wenn der Benutzer versucht, eine Voreinstellung auf dem Gerät zu speichern oder eine lokale Voreinstellung zu laden/speichern, wird die folgende Meldung angezeigt, die besagt, dass der Benutzer keine ausreichenden Zugriffsrechte zum Speichern von Voreinstellungen hat.**

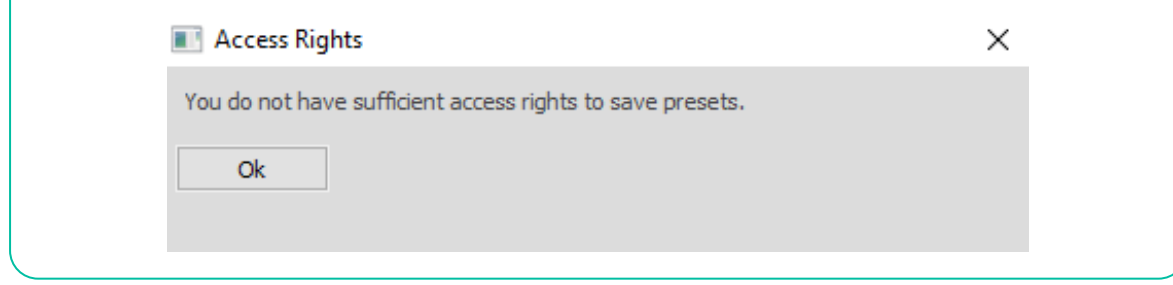

**[VORSICHTSMASSNAHMEN](#page-3-0)**

**VORSICHTSMASSNAHMEN** 

**[Ctrl.](#page-38-0) SW [HW](#page-4-0)**

**[LIEFERUMFANG](#page-5-0)**

**MERKMALE**

**MERKMALE** 

**BEDIENFELDER**

**BEDIENFELDER** 

**ANSCHLUSS**

**BEDIENUNG**

**BEDIENONG** 

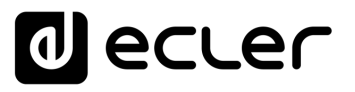

**Im Adminmodus (Administratormodus) können Sie Voreinstellungen** (jeweils eine) in einen lokalen Ordner auf dem Steuer-PC exportieren, indem Sie die Store-Tasten verwenden, sowie Voreinstellungen von dem PC in den Verstärker hochladen mit der Taste Load (Laden).

**Die Backup Presets (Voreinstellungen sichern)-Option im Menü File (Datei) ermöglicht Ihnen eine Sicherungskopie aller im Gerät gespeicherten Voreinstellungen zu erstellen und diese später mit der Option Restore Presets (Voreinstellungen wiederherstellen) in andere Geräte zu laden.**

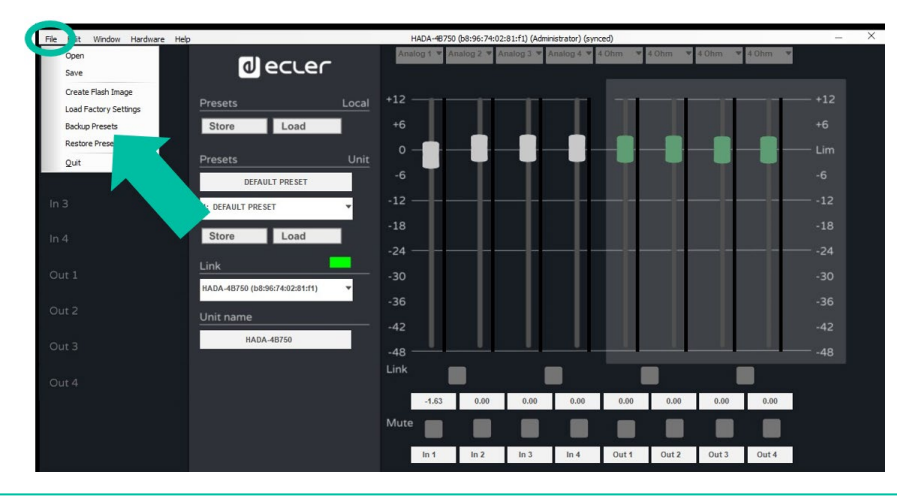

0 **Restore Presets (Voreinstellungen wiederherstellen) führt einen automatischen Reset des Geräts durch.**

### <span id="page-63-0"></span>9.7.5 Change Access Rights for User level (Zugriffsrechte für Benutzerebene ändern)

**Unter dem Adminmodus (Administratormodus) können Sie mit dieser Option die Rechte des Benutzermodus erweitern oder einschränken.**

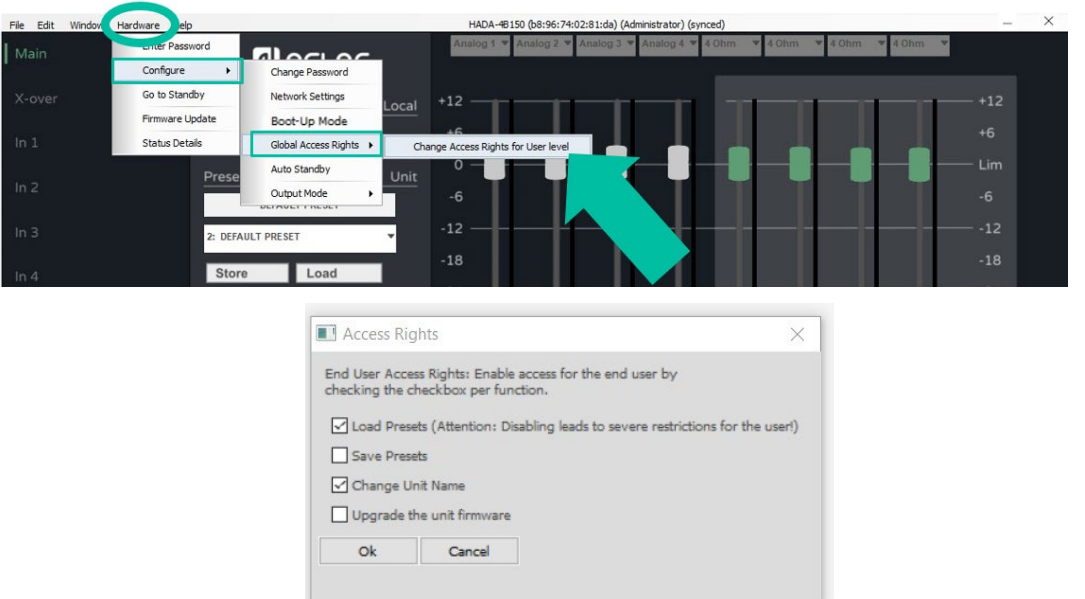

 $\bigg| \text{Verwaltungamodus} \bigg| \text{ Grupen} \bigg| \begin{array}{c} \text{TEL} \ \text{FL} \ \text{FL} \end{array}$ 

HADA DSP MANAGER

**[Ctrl.](#page-38-0)**  $HW$   $\begin{bmatrix} SW \\ SU \end{bmatrix}$ 

> **[VORSICHTSMASSNAHMEN](#page-3-0)** [und Aktualisierungen](#page-38-0)

**VORSICHTSMASSNAHMEN** und Aktualisierungen

**[LIEFERUMFANG](#page-5-0)**

**[GARANTIE](#page-4-0)**

**Liste Automatische Verbindung<br>Schritte Über einen Computer<br>GARANTIE und LIEFERUMFANG I<br>UMWELT** 

**[BESCHREIBUNG](#page-5-1) BESCHREIBUNG und MERKMALE**

**MERKMALE** 

[Anmeldung](#page-41-0)

[Hauptbildschirm](#page-42-0)

Hauptbildschirm

[Gerätekonfiguration](#page-45-0)

Gerätekonfiguration

[Verwaltungsmodus](#page-57-0)

**[FUNKTIONEN der](#page-6-0) BEDIENFELDER**

FUNKTIONEN der **BEDIENFELDER** 

**ANSCHLUSS**

EINBAU und<br>ANSCHLUSS

[EINBAU und](#page-8-0) [TECHNISCHE](#page-18-0)LE LECHNISCHE<br>EINBAU und EINBEINEERNEHNE und EINBAU und EINBAU

**INBETRIEBNAHME und BEDIENUNG**

INBETRIEBNAHME und **BEDIENNNG** 

# ecler

#### <span id="page-64-0"></span>9.7.6 Firmware Update (Firmware-Aktualisierung)

**1. Aktualisieren des Verstärkers mit der in der Software enthaltenen Firmware.**

0 Jede HADA DSP Manager Software Version beinhaltet Firmware. **Um die Firmware einer HADA-Einheit zu aktualisieren, muss man sich in den Administratormodus einloggen**, es sei denn, der Administrator hat dem Benutzer zuvor das Recht zur Aktualisierung zugewiesen.

**Wählen Sie im Konfigurationsmenü Hardware und klicken Sie auf Firmware Update (Firmware-Aktualisierung).**

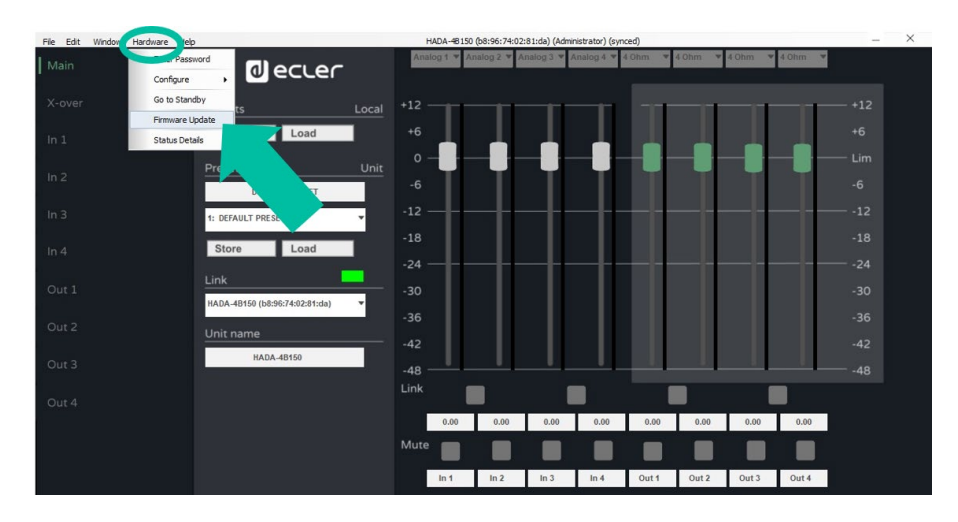

0 Eine Warnmeldung informiert Sie darüber, dass eine **Sicherung der aktuellen Voreinstellung erforderlich ist. Andernfalls gehen die aktuellen Einstellungen verloren.**

0 **Schalten Sie das Gerät während des Aktualisierungsvorgangs nicht aus und trennen Sie es nicht vom Stromnetz.** 

**2. Aktualisierung aller an das Netzwerk angeschlossenen Verstärker über das Hauptfenster.**

0 **Wenn Sie alle an das Netzwerk angeschlossenen Verstärker aktualisieren möchten, kann die Aktualisierung über das Hauptmenü aktiviert werden, ohne dass Sie das Konfigurationsfenster jedes einzelnen Geräts öffnen müssen.**

Wählen Sie im Hauptmenü Tools und klicken Sie auf Enable Update (Update aktivieren).

**[LIEFERUMFANG](#page-5-0)**

**[GARANTIE](#page-4-0)**

**[BESCHREIBUNG](#page-5-1) BESCHREIBUNG und MERKMALE**

**MERKMALE** 

**[FUNKTIONEN der](#page-6-0) BEDIENFELDER**

FUNKTIONEN der **BEDIENFELDER** 

**ANSCHLUSS**

[EINBAU und](#page-8-0) [TECHNISCHE](#page-18-0)LE LECHNISCHE<br>EINBAU und EINBEINEERNEHNE und EINBAU und EINBAU

**INBETRIEBNAHME und BEDIENUNG**

INBETRIEBNAHME und **BEDIENNNG** 

[Verwaltungsmodus](#page-57-0)

**TECHNISCHE DATEN** 

**[VORSICHTSMASSNAHMEN](#page-3-0)**

VORSICHTSMASSNAHMEN

**[Ctrl.](#page-38-0)**  $H W \sim 5W$ 

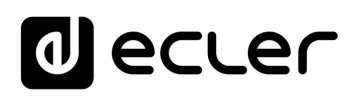

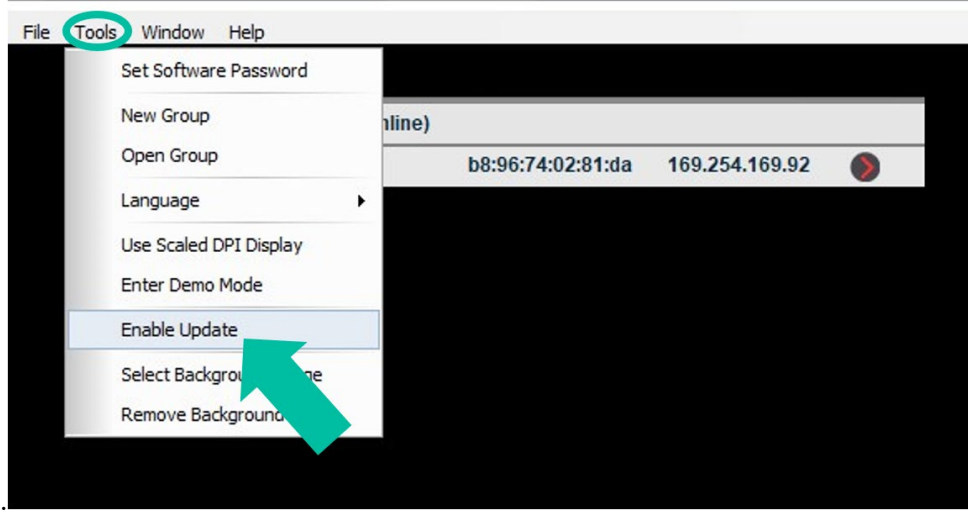

**Wenn Sie das Passwort für den Admin-Modus eingeben, wird die Aktualisierungstaste neben jedem im Netzwerk gefundenen Gerät orangefarben aktiviert. Drücken Sie dann diese Taste und der Vorgang zur Aktualisierung der Firmware ist derselbe wie im vorherigen Abschnitt beschrieben.**

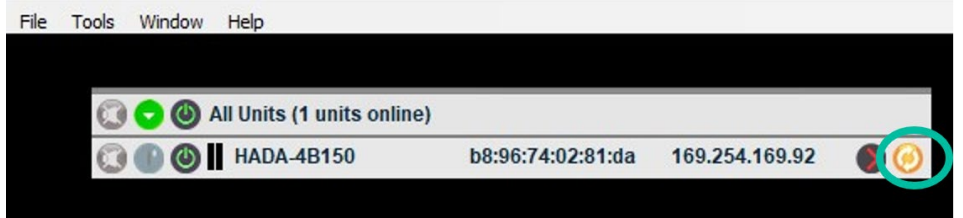

# lecler

#### <span id="page-66-0"></span>9.7.7 Create Flash Image (Flash-Image erstellen)

**Ermöglicht es Ihnen, einen Kopie des Geräts zu erstellen, der die Konfiguration, die Voreinstellungen und die Firmware betrifft.**

U **Nur im Adminmodus verfügbar.**

**Wählen Sie im Konfigurationsmenü File (Datei) und klicken Sie auf Create Flash Image (Flash-Image erstellen) um die gewünschte Konfiguration lokal auf dem Steuer-PC zu speichern.**

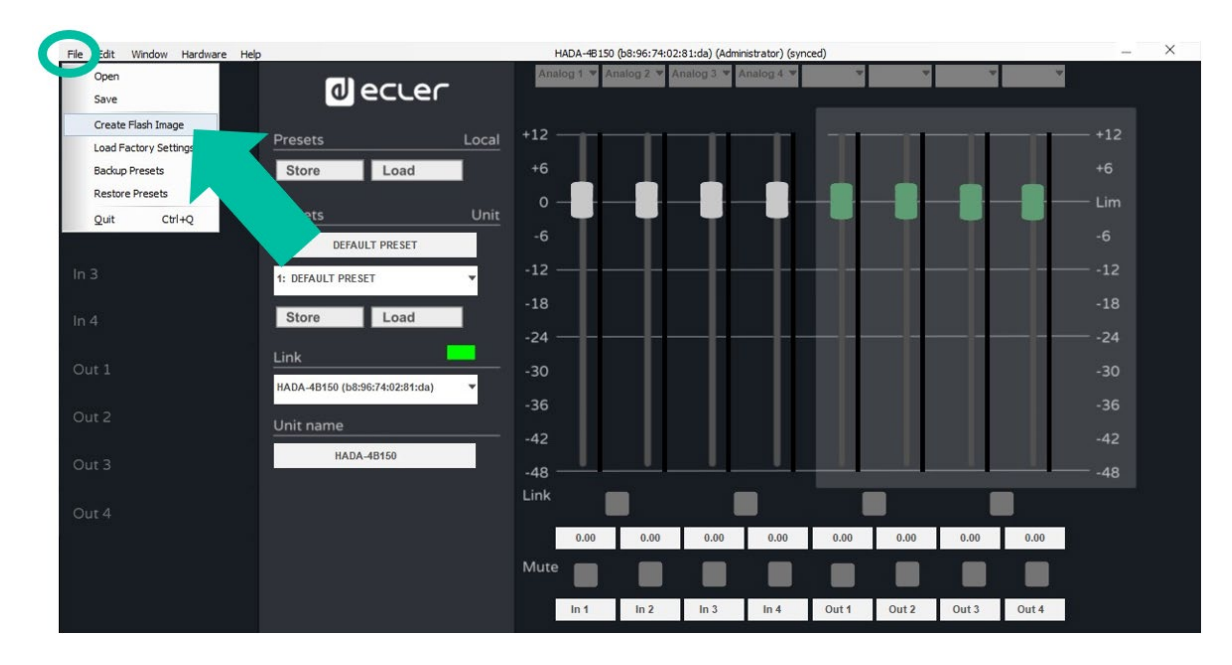

0 **Mit der Schaltfläche Load Factory Settings (Werkseinstellungen laden) kann die zuvor gespeicherte Konfiguration in ein anderes Gerät geladen werden.**

0 **Bitte beachten Sie immer die Übereinstimmung der Verstärkermodelle. Das Laden eines Bildes, also den gespeicherten Konfigurationen, von einem Modell, das nicht dem angeschlossenen Modell entspricht, kann das Gerät und auch den Lautsprecher beschädigen.**

**[LIEFERUMFANG](#page-5-0)**

**MERKMALE**

**MERKMALE** 

**BEDIENFELDER**

**BEDIENFELDER** 

**ANSCHLUSS**

**BEDIENUNG**

**BEDIENONG** 

**[VORSICHTSMASSNAHMEN](#page-3-0)**

**[Ctrl.](#page-38-0)**

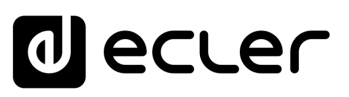

#### <span id="page-67-0"></span>9.8 Gruppen

**So können mehrere Verstärker über dieselbe Bedienseite gesteuert werden.**

**Um eine Gruppe zu erstellen, wählen Sie auf dem Hauptbildschirm Tools (Werkzeuge) und klicken Sie auf New Group (Neue Gruppe).**

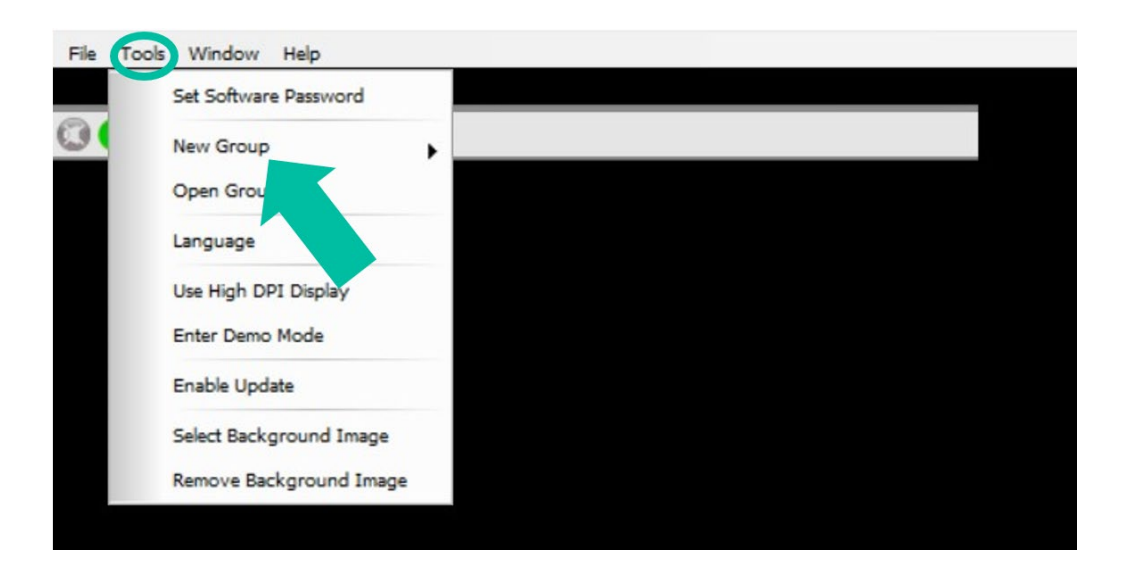

**Sie müssen dann jeder Gruppe, die Sie erstellen, einen Namen zuweisen.**

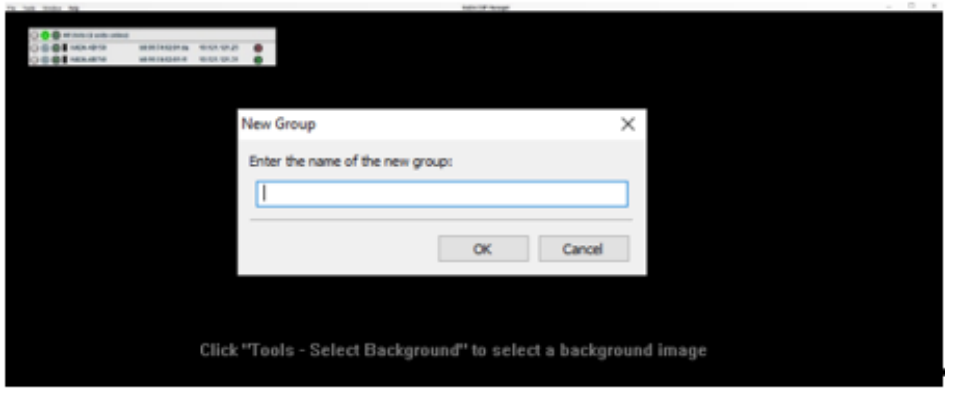

Sobald die Gruppe erstellt ist, **klicken Sie auf , um die Einheiten zu bestimmen, die Mitglieder der Gruppe sind, und die Funktionen, die gruppiert werden sollen.**

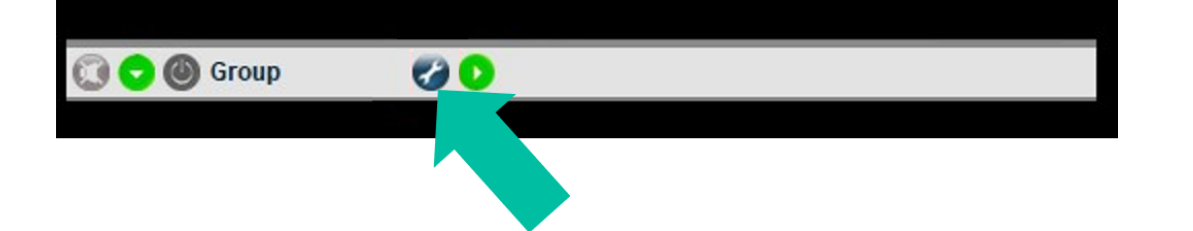

**[VORSICHTSMASSNAHMEN](#page-3-0)**

**VORSICHTSMASSNAHMEN** 

**[Ctrl.](#page-38-0) SW [HW](#page-4-0)**

**[LIEFERUMFANG](#page-5-0)**

**[GARANTIE](#page-4-0)**

**[BESCHREIBUNG](#page-5-1)**

**[FUNKTIONEN der](#page-6-0) BEDIENFELDER**

FUNKTIONEN der **BEDIENFELDER** 

**ANSCHLUSS**

EINBAU und<br>ANSCHLUSS

[EINBAU und](#page-8-0) [TECHNISCHE](#page-18-0)LE LECHNISCHE<br>EINBAU und EINBELINE und LECHNISCHE

**INBETRIEBNAHME und BEDIENUNG**

INBETRIEBNAHME und **BEDIENNNG** 

**TECHNISCHE DATEN** 

**MERKMALE**

MERKMALE

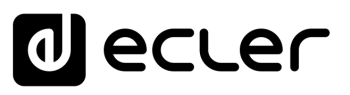

**Wählen Sie die Art der Steuerung:**

- **Carbon Copy (identische Kopie):** ermöglicht die Steuerung mehrerer Geräte über ein einziges Konfigurationsfenster.
- **Mute (Stummschaltung):** ermöglicht nur die Steuerung der Kanalstummschaltung.

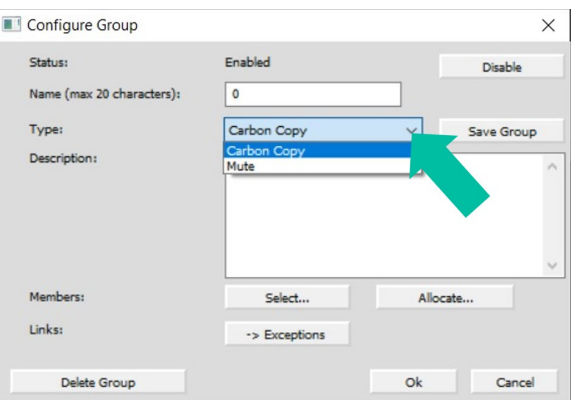

**Drücken Sie auf Wählen, um weitere Einheiten zu derselben Gruppe hinzuzufügen.**

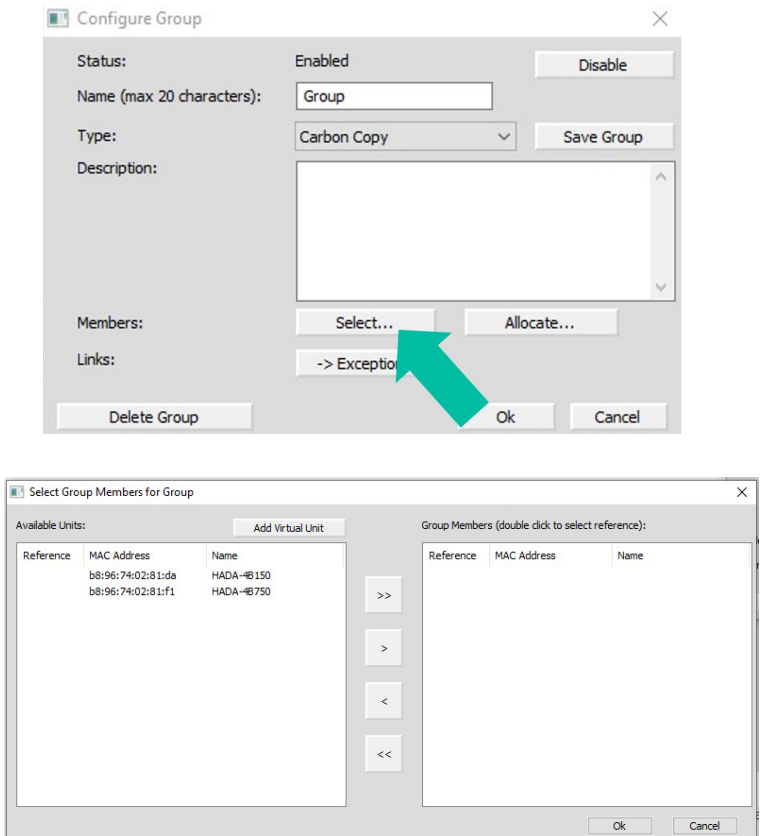

<span id="page-68-0"></span>0 **Es ist möglich, im Netz vorhandene physische Einheiten oder virtuelle Einheiten hinzuzufügen, um eine Gruppe ohne physische Einheiten zu erstellen und sie später hinzuzufügen.**

**[FUNKTIONEN der](#page-6-0) BEDIENFELDER**

FUNKTIONEN der **BEDIENFELDER** 

**ANSCHLUSS**

EINBAU und

[EINBAU und](#page-8-0) [TECHNISCHE](#page-18-0)LE LECHNISCHE<br>EINBAU und EINBELINE und LECHNISCHE

**INBETRIEBNAHME und BEDIENUNG**

INBETRIEBNAHME und **BEDIENONG** 

**TECHNISCHE DATEN** 

HADA DSP MANAGER

**[Ctrl.](#page-38-0) SW [HW](#page-4-0)**

> **[VORSICHTSMASSNAHMEN](#page-3-0)** [und Aktualisierungen](#page-38-0)

**VORSICHTSMASSNAHMEN** und Aktualisierungen A DSP MANAGER

**[LIEFERUMFANG](#page-5-0)**

**[GARANTIE](#page-4-0)**

**[BESCHREIBUNG](#page-5-1) BESCHREIBUNG und MERKMALE**

MERKMALE

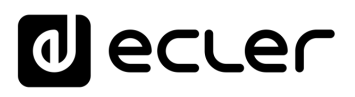

### <span id="page-69-0"></span>**10. TELNET STEUERUNG**

**Die HADA-Verstärker können über das Telnet-Protokoll von Steuersystemen anderer Hersteller gesteuert werden.**

**Es ist lediglich erforderlich, ein TCP/IP-Client-Terminal zu verwenden, das sich mit der IP-Adresse des Verstärkers auf Port 23 verbindet, um die gewünschten Steuerbefehle zu senden.**

**Es sind folgende Befehle verfügbar:**

#### • **Lautstärkeregler für 4 Eingänge**

**Zeichenkette:** c0i0m1n1v600e<cr><lf>  $c0$  a  $c3 = IN1$  a  $IN4$ 

Direkt nach dem Zeichen "v" wird der absolute Wert des Volumens mit zwei Dezimalstellen angegeben. Z.B.: 600=6.00dB; -1200=-12.00dB

#### • **Lautstärkeregler für 4 Ausgänge**

**Zeichenkette:** c128i0m1n1v600e<cr><lf>  $c128$  a  $c131$  = OUT1 a OUT4

Direkt nach dem Zeichen "v" wird der absolute Wert des Volumens mit zwei Dezimalstellen angegeben. Z.B.: 600=6.00dB; -1200=-12.00dB

#### • **Stummschaltung/Stummschaltung aufheben**

Zeichenkette: c0i0m2n2v1e<cr><lf>

 $c0$  a  $c3 = IN1$  a  $IN4$  $c128$  a  $c131$  = OUT1 a OUT4

v1=Stummschaltung v0=Stummschaltung aufheben

#### • **Voreinstellung Abruf**

Zeichenfolge für die Voreinstellungsauswahl: c0i0m4n4v2e<cr&qt;&lt;lf&qt; Direkt nach dem Zeichen "v" wird die Voreinstellungsnummer angegeben

#### **Voreingestellte Ausführungszeichenfolge:** m3n3i1e<cr><lf>

0 **Nach dem Ausführen der Voreinstellung ist diese aktiv. Die Grafik des HADA DSP Managers (z.B. bei Volumenänderungen) wird nicht in Echtzeit aktualisiert, sondern erst bei der nächsten Verbindung zur Software.**

**[LIEFERUMFANG](#page-5-0)**

**[GARANTIE](#page-4-0)**

**[BESCHREIBUNG](#page-5-1) BESCHREIBUNG und MERKMALE**

**MERKMALE** 

**[FUNKTIONEN der](#page-6-0) BEDIENFELDER**

FUNKTIONEN der **BEDIENFELDER** 

**ANSCHLUSS**

EINBAU und<br>ANSCHLUSS

**BEDIENUNG**

**BEDIENONG** 

**[VORSICHTSMASSNAHMEN](#page-3-0)**

VORSICHTSMASSNAHMEN

**[Ctrl.](#page-38-0) SW [HW](#page-4-0)**

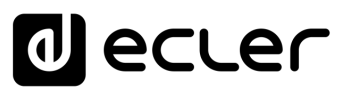

**MERKMALE**

**MERKMALE** 

**BEDIENFELDER**

**BEDIENFELDER** 

**ANSCHLUSS**

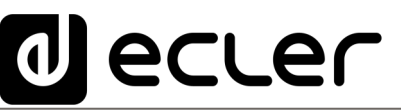

Aufgrund von Produktionstoleranzen können alle angegebenen Daten Änderungen unterliegen. **NEEC AUDIO BARCELONA S.L.** behält sich Änderungen oder Verbesserungen an Design oder Herstellung vor, die diese Produkt-Spezifizierungen betreffen können.

Bei technischen Fragen wenden Sie sich an Ihren Lieferanten, Händler oder füllen Sie das Kontaktformular auf unserer Website unter **Support / Technical requests** aus.

Motors, 166-168 | 08038 Barcelona, Spain | Tel. (+34) 932238403 | [information@ecler.com](mailto:information@ecler.com) | [www.ecler.com](http://www.ecler.com/)